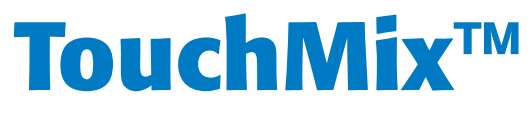

# Bedienungsanleitung

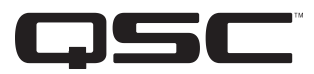

**Firmware-Version 2.1**

TouchMix-8

TouchMix-16

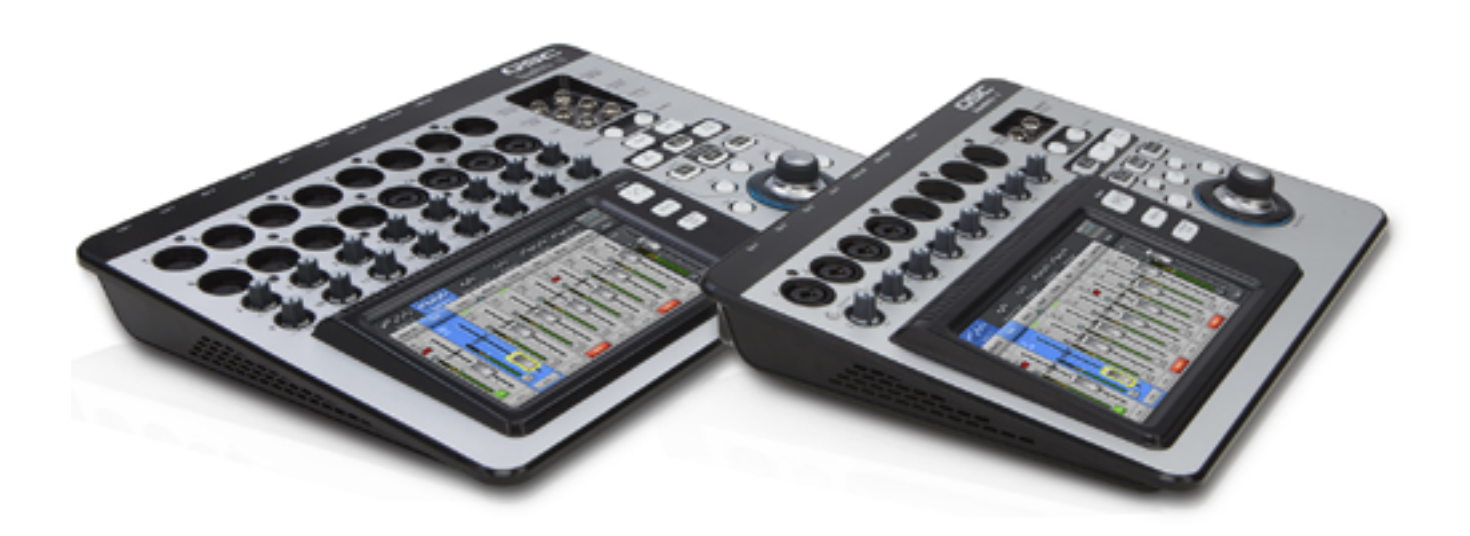

TD-000472-04-C

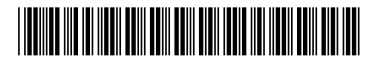

# ERLÄUTERUNG DER SYMBOLE

Der Begriff ACHTUNG! kennzeichnet Anweisungen, die die persönliche Sicherheit betreffen. Werden die Anweisungen nicht befolgt, können Körperverletzungen oder tödliche Verletzungen die Folge sein.

Der Begriff VORSICHT! kennzeichnet Anweisungen, die mögliche Geräteschäden betreffen. Werden diese Anweisungen nicht befolgt, können Geräteschäden verursacht werden, die nicht von der Garantie gedeckt sind.

Der Begriff WICHTIG! kennzeichnet Anweisungen oder Informationen, die zur erfolgreichen Durchführung des Verfahrens unerlässlich sind. Der Begriff HINWEIS verweist auf weitere nützliche Informationen.

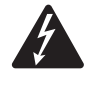

Das aus einem Blitz mit einer Pfeilspitze bestehende Symbol in einem Dreieck soll den Benutzer auf das Vorhandensein nicht isolierter, gefährlicher Spannungen innerhalb des Gehäuses aufmerksam machen, die stark genug sein können, um einen elektrischen Schlag zu verursachen.

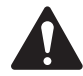

Das Ausrufezeichen in einem Dreieck soll den Benutzer auf das Vorhandensein wichtiger Sicherheits-, Betriebs- und Wartungsanleitungen in diesem Handbuch aufmerksam machen.

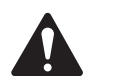

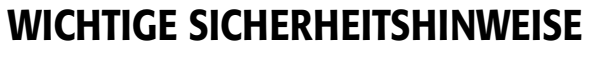

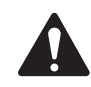

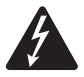

 ACHTUNG!: ZUR VERMEIDUNG VON BRÄNDEN UND STROMSCHLÄGEN DARF DIESE AUSRÜSTUNG WEDER REGEN NOCH FEUCHTIGKEIT AUSGESETZT WERDEN. Die maximale Temperatur für die Betriebsumgebung beträgt 40 °C. DAS NETZTEIL NICHT UNBEAUFSICHTIGT LASSEN, WENN DAS GERÄT ANGESCHLOSSEN IST. Das Netzteil nach seinem Gebrauch stets sofort von der Steckdose abziehen.

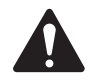

VORSICHT!: Dieses Gerät nur mit dem von QSC bereitgestellten Netzteil der Klasse 2/LPS betreiben; kein Ersatznetzteil verwenden.

- 1. Diese Anleitung sorgfältig durchlesen.
- 2. Diese Anleitung gut aufbewahren.
- 3. Alle Warnhinweise beachten.
- 4. Alle Anweisungen befolgen.
- 5. Dieses Gerät nicht in Wassernähe verwenden.
- 6. Das Gerät weder in Wasser noch andere Flüssigkeiten eintauchen.
- 7. Keine Aerosol-Sprays, Reinigungsmittel, Desinfektionsmittel oder Begasungsmittel in der Nähe des Geräts verwenden oder in das Gerät sprühen.
- 8. Nur mit einem trockenen Tuch reinigen.
- 9. Keine Lüftungsöffnungen blockieren. Zur Installation die Anleitung des Herstellers beachten.
- 10. Darauf achten, dass der Lüftungsschlitz staubfrei ist und von keinen Gegenständen abgedeckt wird.
- 11. Nicht in der Nähe von Wärmequellen wie Heizkörpern, Warmluftschiebern, Öfen oder anderen Geräten (einschließlich Verstärkern) aufstellen, die Wärme abstrahlen.
- 12. Um die Gefahr eines elektrischen Schlags zu verringern, darf das Netzkabel an eine Netzsteckdose mit Schutzleiter angeschlossen werden.
- 13. Die Sicherheitsfunktion des Schutzkontaktsteckers nicht außer Kraft setzen. Ein Stecker mit Verpolschutz verfügt über zwei Stifte, von denen einer breiter ist als der andere (nur für USA/Kanada). Ein Schutzkontaktstecker besitzt zwei Stifte und einen Erdungspol (nur für USA/Kanada). Der breite Stift bzw. der dritte Pol ist zu Ihrer Sicherheit vorgesehen. Wenn der im Lieferumfang enthaltene Stecker nicht in Ihre Steckdose passt, ist diese veraltet und muss von einem Elektriker ersetzt werden.
- 14. Das Netzkabel so verlegen, dass niemand darauf treten oder es eingeklemmt werden kann. Dies gilt insbesondere für Stecker, Steckdosen und die Stelle, an der das Kabel aus dem Gerät austritt.
- 15. Zum Abziehen des Netzteils von der Steckdose nicht am Kabel, sondern am Stecker ziehen.
- 16. Nur vom Hersteller spezifiziertes Zubehör verwenden.
- 17. Das Netzkabel dieses Geräts während Gewittern, oder wenn es längere Zeit nicht benutzt wird, von der Steckdose abziehen.
- 18. Wartungsarbeiten nur von qualifiziertem Instandhaltungspersonal ausführen lassen. Das Gerät muss immer dann gewartet werden, wenn es auf irgendeine Weise beschädigt wurde, z. B. wenn das Netzkabel oder der Netzstecker beschädigt ist, Flüssigkeiten auf dem Gerät verschüttet wurden oder Gegenstände in das Gerät gefallen sind, das Gerät Regen oder Feuchtigkeit ausgesetzt wurde, es nicht normal funktioniert oder fallen gelassen wurde.
- 19. Der Gerätekoppler bzw. der Netzstecker fungiert als Netzstrom-Trennvorrichtung und muss nach der Installation jederzeit betriebsfähig sein. Bei Geräten, die mit powerCon® Steckverbindern ausgerüstet sind, ist der Netzstecker die einzige Netzstrom-Trennvorrichtung; nicht den Gerätekoppler verwenden.
- 20.Alle anwendbaren örtlichen Vorschriften beachten.
- 21. In Zweifelsfällen oder bei Fragen zur Installation eines Geräts sollten Sie einen qualifizierten Techniker hinzuziehen.

# <span id="page-2-0"></span>Wartung und Reparaturen

Fortschrittliche Technologien, zum Beispiel die Verwendung moderner Materialien und leistungsfähiger Elektronik, erfordern speziell angepasste Wartungs- und Reparaturverfahren. Zur Vermeidung von weiteren Schäden am Gerät, von Personenschäden und/oder des Entstehens weiterer Sicherheitsrisiken müssen alle Wartungs- und Reparaturarbeiten am Gerät ausschließlich von QSC-Vertragswerkstätten oder einem autorisierten internationalen QSC-Händler durchgeführt werden. QSC ist nicht verantwortlich für etwaige Verletzungen, Nachteile oder damit zusammenhängende Schäden, die sich aus dem Versäumnis seitens des Kunden, Eigentümers oder Benutzers des Geräts ergeben, diese Reparaturen vorzunehmen.

# FCC-Erklärung

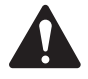

HINWEIS: Dieses Gerät wurde getestet und gemäß Teil 15 der FCC-Regeln als in Übereinstimmung mit den Grenzwerten für ein digitales Gerät der Klasse B befindlich befunden.

Diese Grenzwerte sollen einen angemessenen Schutz vor schädlichen Empfangsstörungen bei einer Installation in Wohnbereichen bieten. Dieses Gerät erzeugt und nutzt Hochfrequenzenergie und kann diese ausstrahlen. Wenn es nicht in Übereinstimmung mit der Gebrauchsanleitung installiert und benutzt wird, kann es Störungen der Funkkommunikation verursachen. Es gibt jedoch keine Garantie dafür, dass in einer bestimmten Installation keine Störungen auftreten. Sollte dieses Gerät den Radio- und Fernsehempfang stören, was sich durch Ein- und Ausschalten des Geräts nachprüfen lässt, müssen die Störungen durch eine oder mehrere der folgenden Maßnahmen behoben werden:

- durch eine andere Ausrichtung oder Aufstellung der Empfangsantenne;
- durch die Vergrößerung des Abstands zwischen Gerät und Empfänger;
- durch das Anschließen des Geräts an eine Steckdose eines anderen Stromkreises als dem, an dem der Empfänger angeschlossen ist;
- durch Rücksprache mit dem Händler oder einem erfahrenen Radio-/Fernsehtechniker, um sich beraten zu lassen.

## RoHS-HINWEIS

Die QSC-Audio-Mischpulte TouchMix-8 undTouchMix-16 erfüllen die Bestimmungen der EG-Richtlinie 2011/65/EG – Beschränkung der Verwendung bestimmter gefährlicher Stoffe in Elektro- und Elektronikgeräten (RoHS).

Die Audio-Mischpulte QSC TouchMix-8 und QSC TouchMix-16 erfüllen die "China RoHS"-Richtlinien. Die folgende Tabelle ist für die Nutzung der Produkte in China und seinen Hoheitsgebieten vorgesehen:

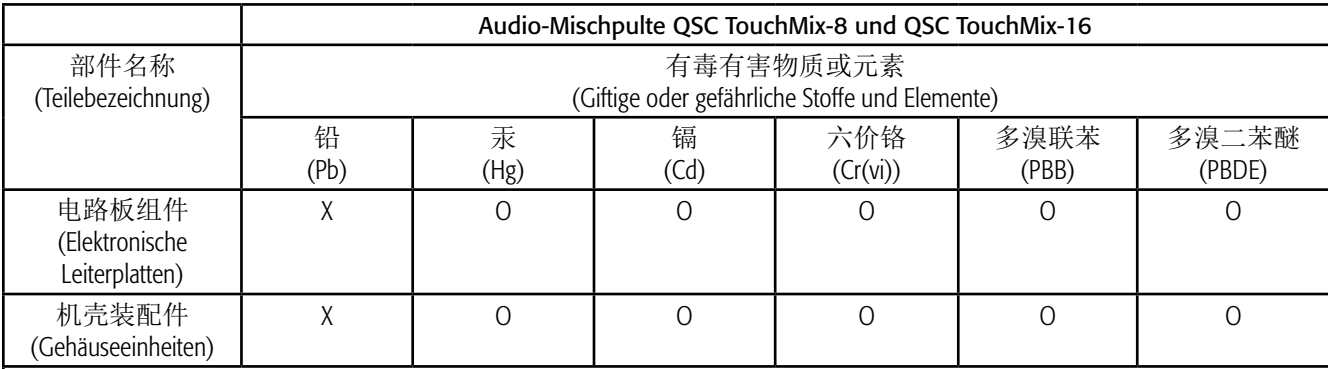

O: 表明这些有毒或有害物质在部件使用的同类材料中的含量是在 SJ/T11363\_2006 极限的要求之下。

(O: Weist darauf hin, dass der Anteil dieses in allen gleichartigen Werkstoffen dieses Teils enthaltenen giftigen oder gefährlichen Stoffes unter den Grenzwertanforderungen gemäß SJ/T11363-2006 liegt.)

X: 表明这些有毒或有害物质在部件使用的同类材料中至少有一种含量是在 SJ/T11363\_2006 极限的要求之上。 (X: Weist darauf hin, dass der Anteil dieses in mindestens einem gleichartigen Werkstoff dieses Teils enthaltenen giftigen oder gefährlichen Stoffes über den Grenzwertanforderungen gemäß SJ/T11363\_2006 liegt.)

## Garantie

Eine Kopie der beschränkten QSC-Garantie finden Sie auf der QSC Audio-Produktwebsite unter www.qsc.com.

Para una copia de la Garantía Limitada de QSC, visite el sitio web de QSC Audio Products, en www.qsc.com

Pour obtenir une copie de la garantie limitée de QSC, visitez le site de QSC Audio Products à www.qsc.com

Besuchen Sie die Webseite von QSC Audio Products (www.qsc.com), um eine Kopie der beschräenkten Garantie von QSC zu erhalten.

如果您想要QSC有限保修的複印本,请造访QSC音频产品的网站<www.qsc.com>

للحصول على نسخة من الضمان المحدود الخاص بـQSC ، قم بزيارة الموقع الإلكتروني لشركة QSC للمنتجات الصوتية على www.qsc.com ن

# Table of Contents

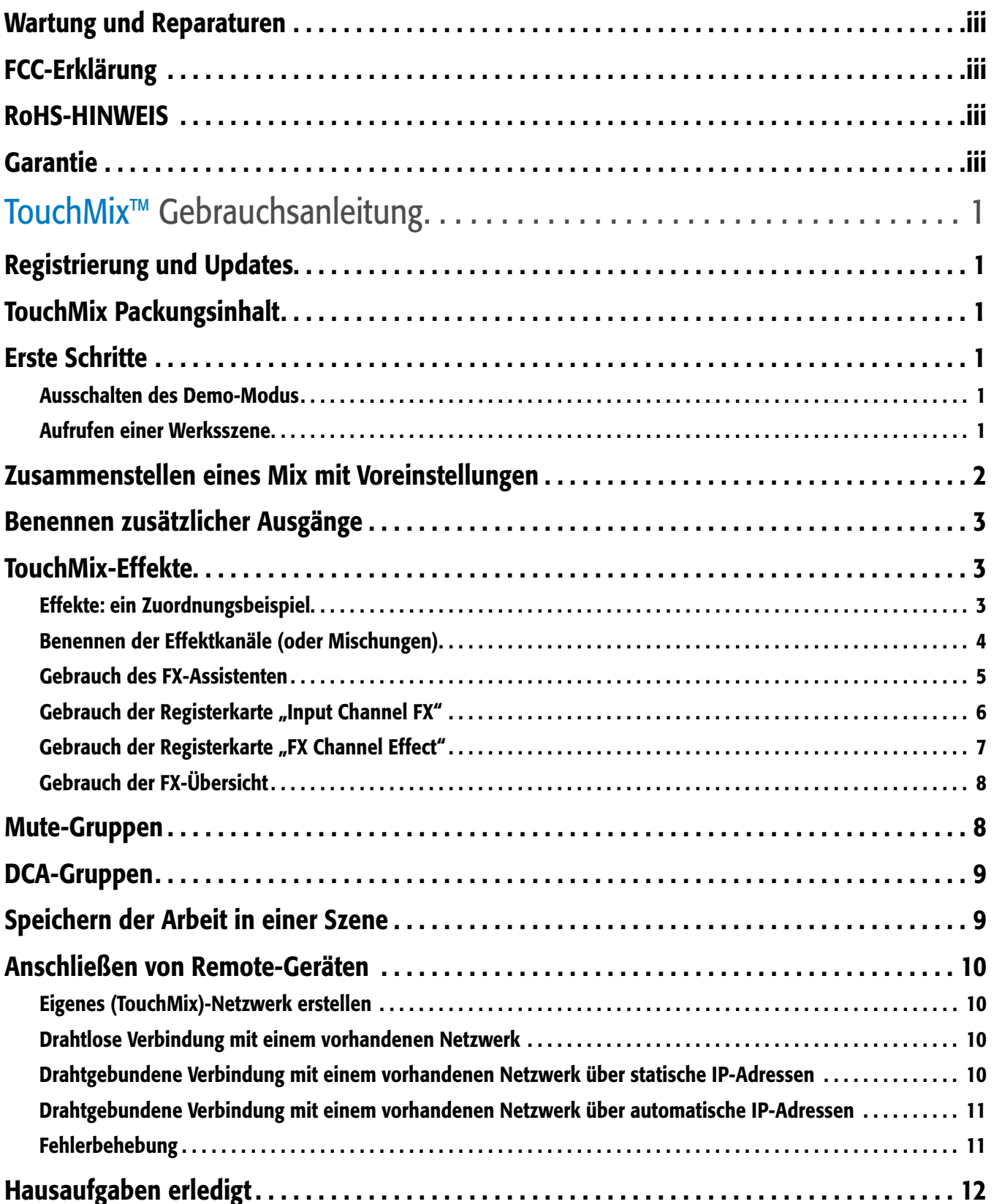

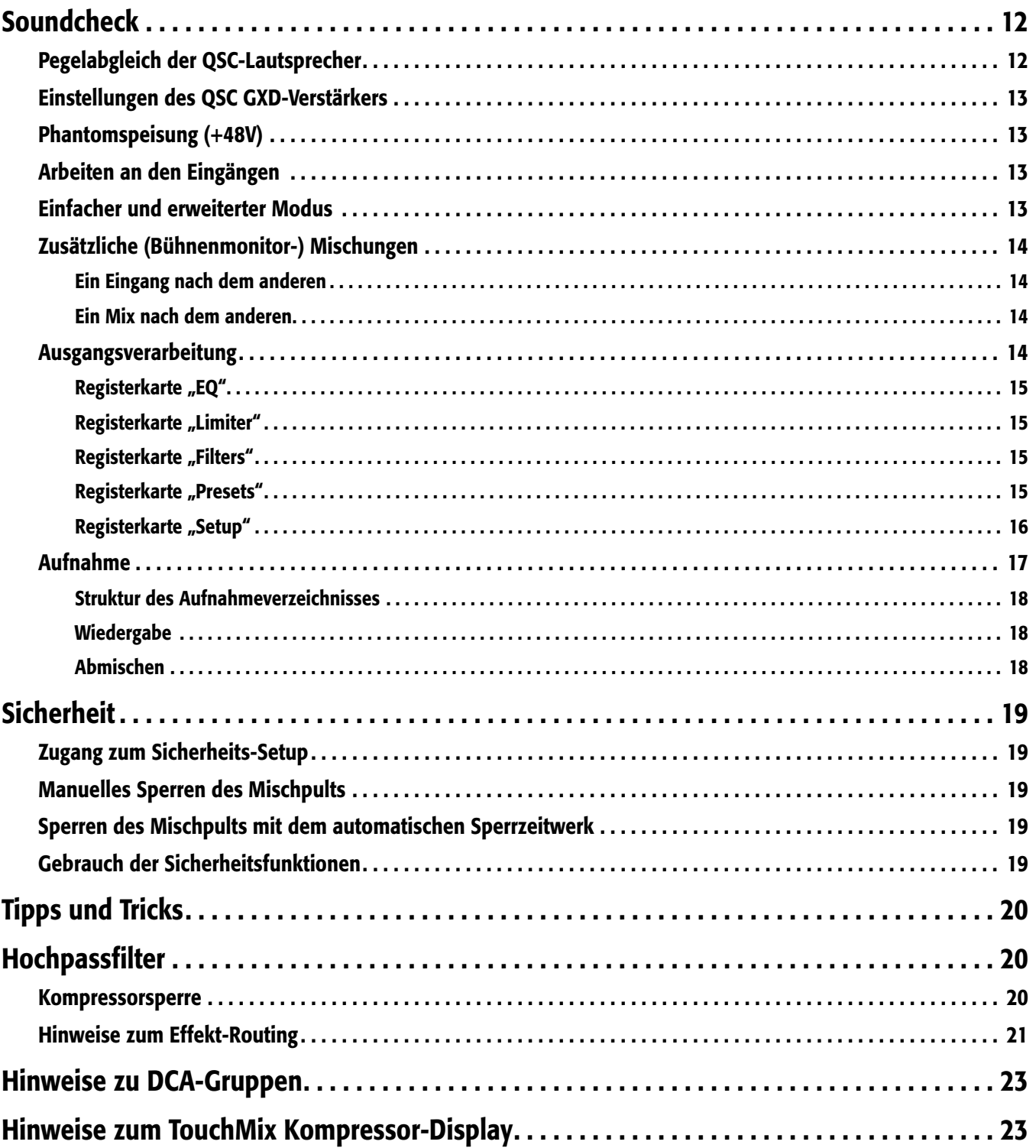

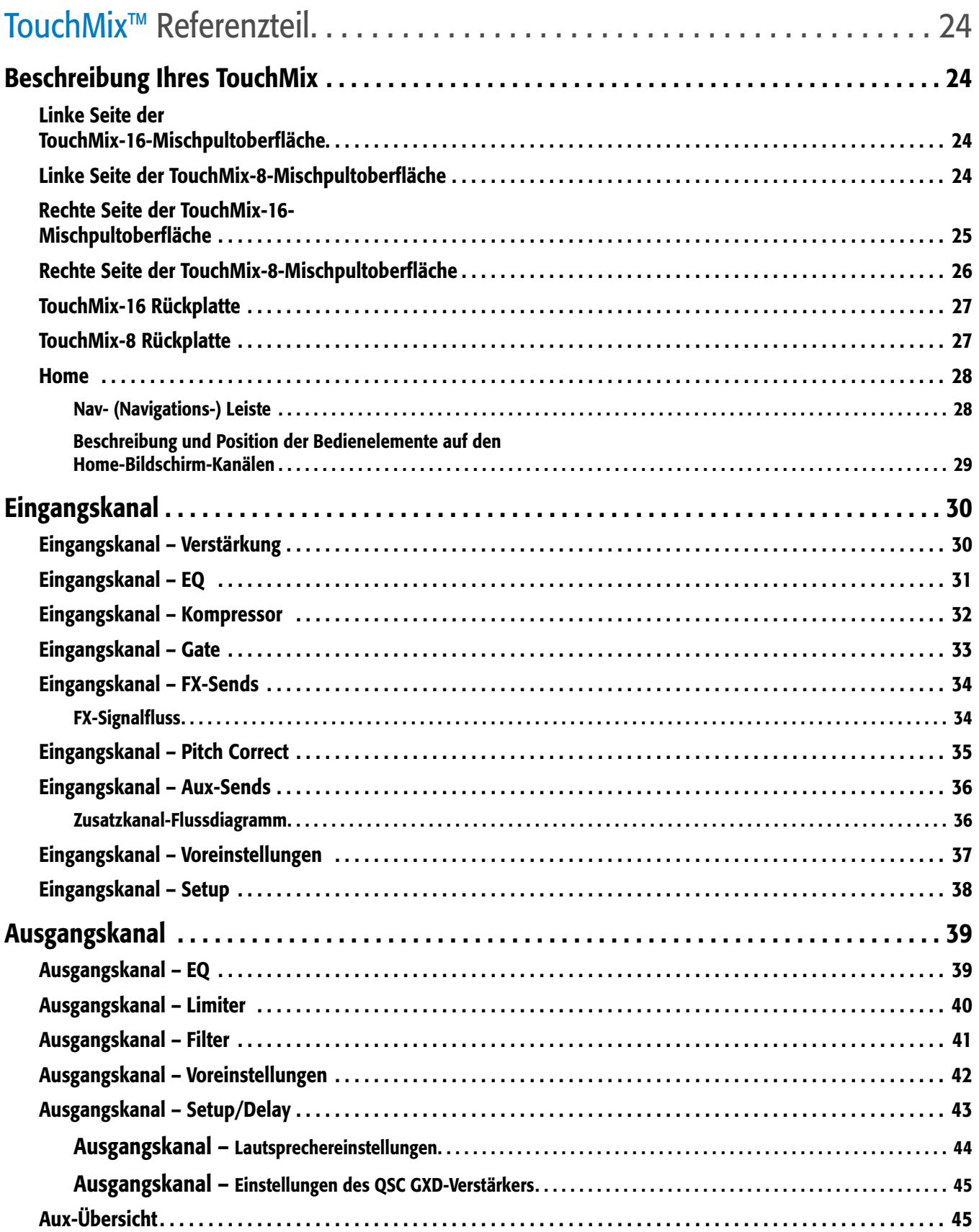

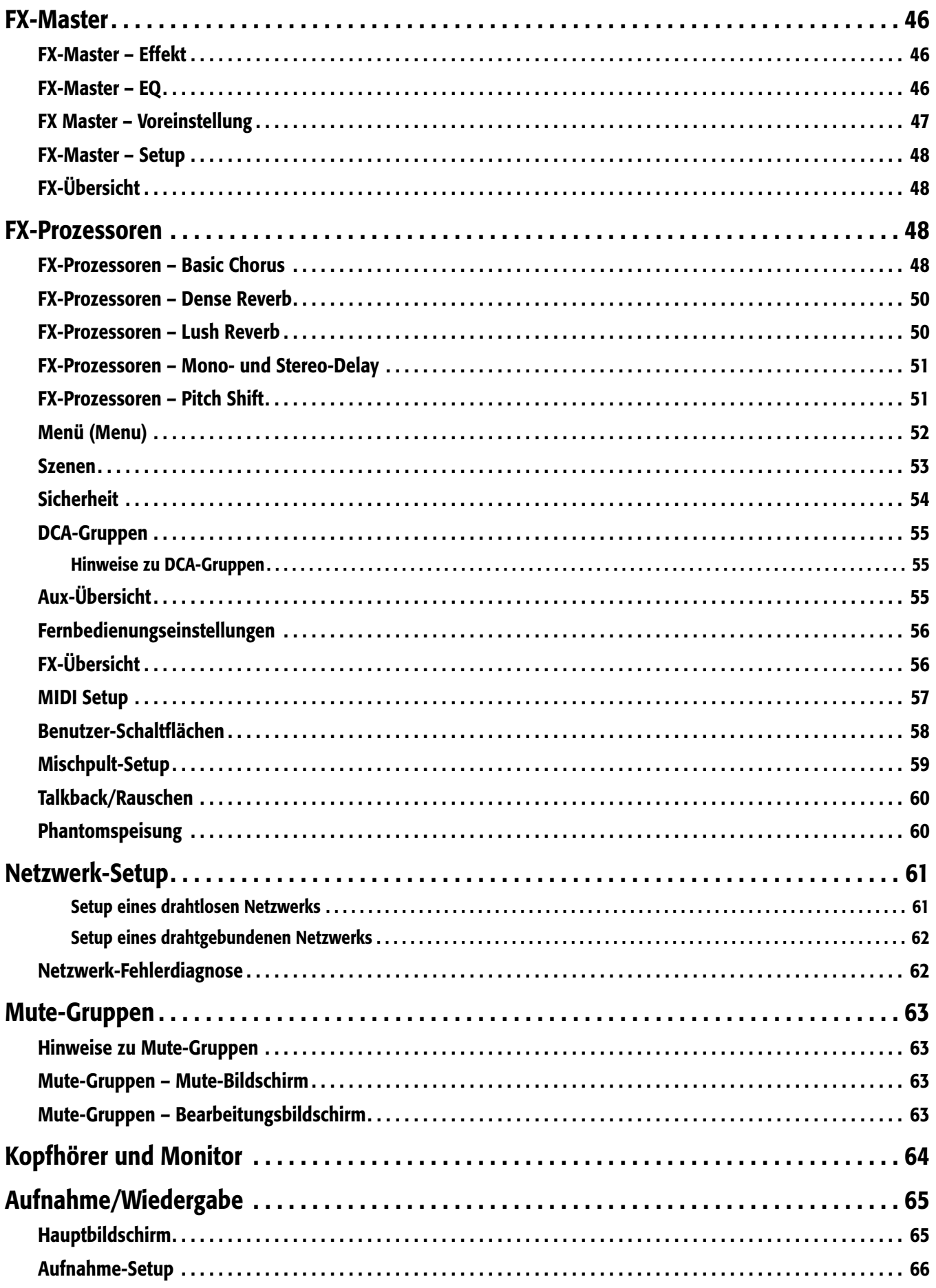

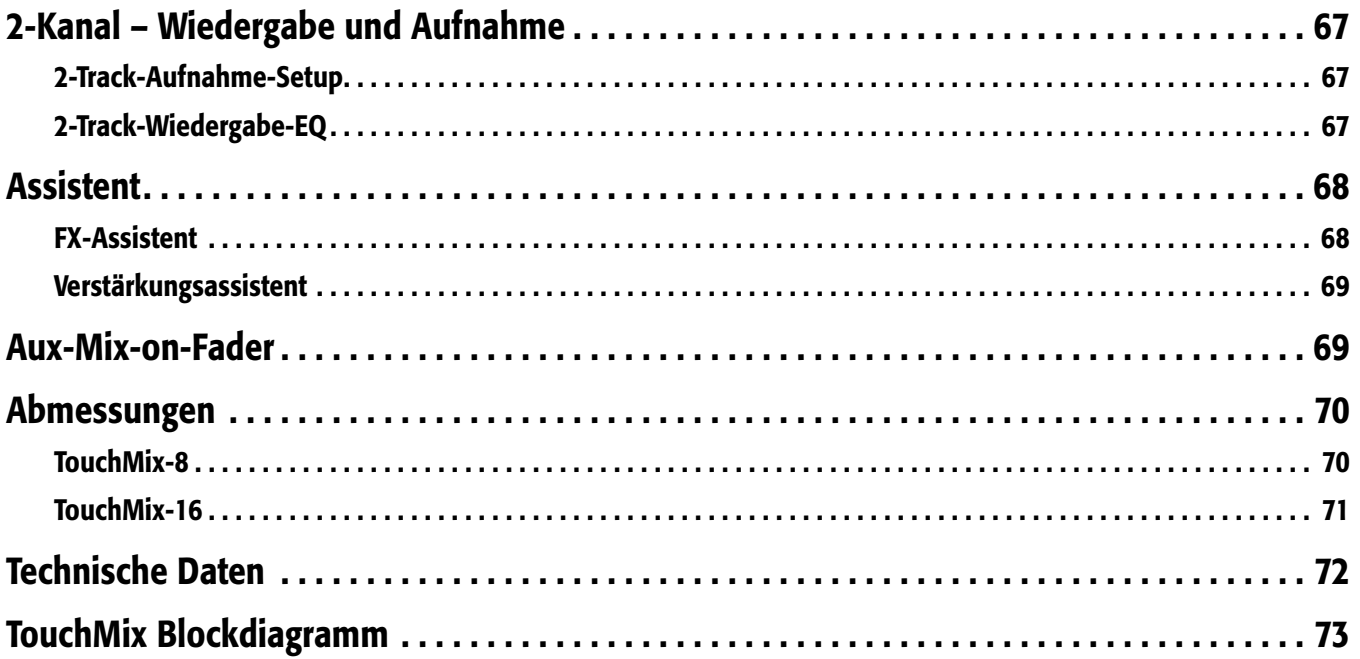

# <span id="page-8-0"></span>**TouchMix™ Gebrauchsanleitung**

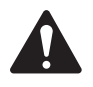

 IMPORTANT: Diese Bedienungsanleitung gilt für Mischpulte mit installierter Firmware-Version 2.0. Länger zurückliegende FirmwareVersionen unterstützen nicht alle der beschriebenen Funktionsmerkmale, und einige Funktionen können sich von den hier beschriebenen unterscheiden.

# Registrierung und Updates

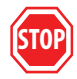

Sicher möchten Sie am liebsten sofort mit Ihrem TouchMix loslegen, wir bitten Sie aber, zunächst bei www.qsc.com vorbeizuschauen und Ihren TouchMix zu registrieren. Mit dieser Registrierung können Sie…

- TouchMix-Firmware herunterladen, damit Ihr Mischpult über die neuesten Funktionsmerkmale, Verbesserungen und leistungssteigernden Eigenschaften verfügt;
- sich anmelden, um über zukünftige Updates informiert zu werden;
- nachsehen, ob Sie zur Inanspruchnahme unserer kostenlosen verlängerten Garantiedeckung berechtigt sind.

Und während Sie schon einmal dabei sind, können Sie sich ein paar Videos ansehen und andere Tools nutzen, damit Sie das Beste aus Ihrem TouchMix herausholen können.

## TouchMix Packungsinhalt

- 1. Schnellstartanleitung (TD-000445 oder TD-000446)
- 1. Info-Blatt mit Warnhinweisen

1. TouchMix-16 oder TouchMix-8

1. Beschränkte Garantie (TD-000453-01 Englisch)

- 1. USB-WiFi-Adapter (am USB-Port des Mischpults angeschlossen)
- 1. Netzteil mit IEC-Kabel (Netzstecker ist von Region zu Region verschieden)
- 1. TouchMix Tragetasche

## Erste Schritte

Natürlich wollen Sie Ihren nagelneuen TouchMix so schnell wie möglich ausprobieren und bei Ihrem nächsten Event einsetzen. Aber da der TouchMix ein digitales Mischpult ist, können Sie eine ganze Menge offline erledigen, um beim Setup Zeit zu sparen und sich mit Ihrem Mischpult vertraut zu machen. Wir empfehlen nachdrücklich, dass Sie sich einige Zeit intensiv mit Ihrem Mischpult beschäftigen, bevor Sie es bei Ihrem nächsten Event einsetzen.

#### Ausschalten des Demo-Modus

Der Demo-Modus ist nichts anderes als eine ständig wiederholte Folienpräsentation, die per Voreinstellung auf dem TouchMix läuft und potenziellen Käufern eine Übersicht über das Mischpult bietet. Nachdem Sie Ihren TouchMix gekauft haben, sollten Sie den Demo-Modus ausschalten (auch wenn unsere Grafikdesigner sehr davon angetan sind).

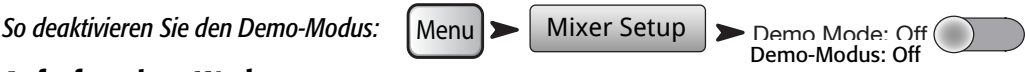

## Aufrufen einer Werksszene

#### *Was ist eine Szene?*

Eine Szene ist eine Gruppe von Einstellungen, die gespeichert und später wieder aufgerufen werden können. Eine Szene umfasst alle Kanalverarbeitungseinstellungen, Kanalnamen, Phantomspeisungseinstellungen, Effektoptionen sowie DCA- und Mute-Gruppenzuordnungen. Darüber hinaus enthalten sie auch Pegeleinstellungen. Beim Speichern von Werksszenen stehen die Eingangsfader auf ihren Minimalwerten, damit es zu keinen Überraschungen kommt (Rückkopplung, Musikwiedergabe mit 20 dB über der Schmerzgrenze usw.), wenn Sie die jeweilige Szene aufrufen. QSC hat den TouchMix mit vordefinierten Szenen für verschiedene Arten von Events vorgeladen. Als Ausgangspunkt können Sie die Szene suchen, die der Show, die Sie mischen werden, am ähnlichsten ist.

<span id="page-9-0"></span>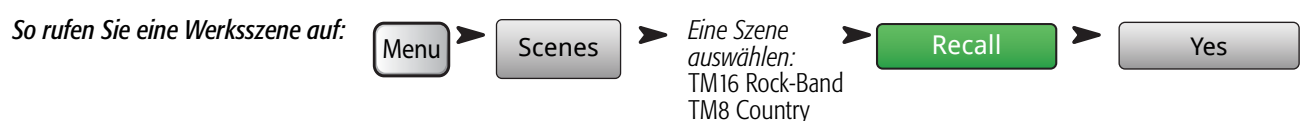

Es erscheint eine Liste der werkseitig programmierten Szenen. Wählen Sie eine aus und berühren Sie die Option "Recall". Nachdem Sie die gewünschte Szene aufgerufen haben, können Sie zur Anpassung an die von Ihnen gemischte Show entsprechende Modifikationen vornehmen. Eine der Werksszenen trägt die Bezeichnung *Default*. Bei Auswahl dieser Szene wird das Mischpult durch Zurücksetzen aller Regler auf die Werkseinstellungen auf "Null" gestellt.

Wenn Sie in der Mischung navigieren und die aufgerufenen Einstellungen in Augenschein nehmen möchten, kehren Sie zum Home-Bildschirm zurück.

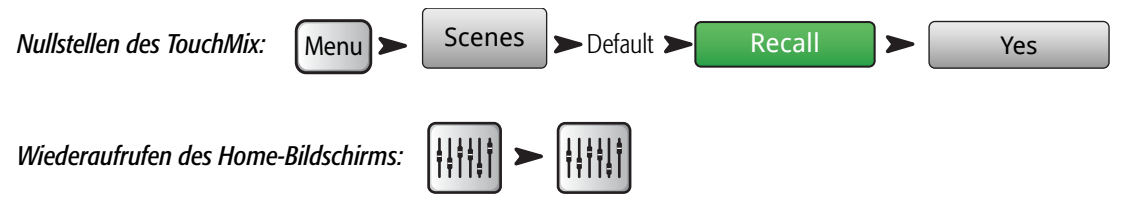

# Zusammenstellen eines Mix mit Voreinstellungen

#### *Was ist eine Kanalvoreinstellung?*

Eine Kanalvoreinstellung ist eine Gruppe von Einstellungen für einen einzelnen Kanal, die gespeichert und später wieder aufgerufen werden können. Eine Kanalvoreinstellung umfasst den Kanalnamen, eine Phantomspeisungseinstellung und Werte für EQ, Kompressor und Gate des Kanals. Zunächst sollten Sie individuelle Kanalvoreinstellungen aufrufen. Die TouchMix-Voreinstellungen wurden so programmiert, dass sie mit gewöhnlichen Mikrofonen eingesetzt und von erfahrenen und kompetenten Tontechnikern für die Tonmischung von Live-Konzerten verwendet werden können. Und sie funktionieren auch. Die TouchMix-Benutzer berichteten, dass sie mit unveränderten oder kaum veränderten Voreinstellungen hervorragende Ergebnisse erzielen konnten.

#### *Auswählen von Kanalvoreinstellungen:*

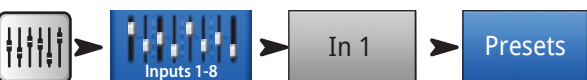

- 1. Stellen Sie sicher, dass sich der Werks-/Benutzerschalter in der werkseitig voreingestellten Position befindet.
- 2. Im linken Fenster erscheint eine Liste mit Instrumentenkategorien. Berühren Sie den Namen einer Instrumentenkategorie, woraufhin im mittleren Fenster eine Liste mit spezifischen Instrumenten erscheint.
- 3. Wählen Sie eine Art von Instrument aus. Daraufhin erscheint im rechten Fenster eine Liste mit Optionen für das betreffende Instrument. Es können Optionen mit und ohne Gates und Kompressoren wie auch Optionen für verschiedene Arten von Mikrofonen und Pickups oder verschiedene Musikstile angezeigt werden. Wählen Sie die für Ihre Anwendung am besten scheinende Option.

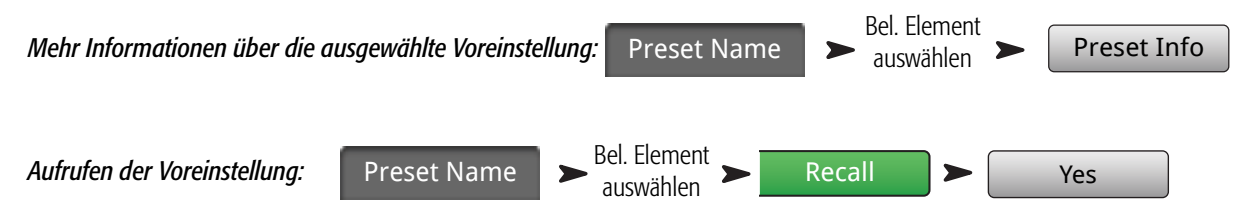

Sie haben gerade die Einstellungen für einen Eingangskanal ausgewählt. Sie werden feststellen, dass dem Kanal ein Name zugewiesen wurde, der dem ausgewählten Instrument entspricht. Sie können diesen Namen behalten oder einen anderen wählen.

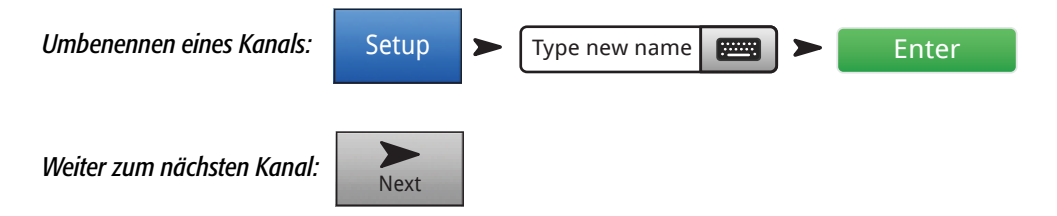

Wiederholen Sie dieses Verfahren, bis Sie alle benötigten Kanäle eingerichtet haben.

# <span id="page-10-0"></span>Benennen zusätzlicher Ausgänge

#### *Was ist ein zusätzlicher Ausgang?*

Zusätzlich zum L/R- (linken/rechten) Hauptausgangs-Mix kann das TouchMix-16 acht zusätzliche Ausgangsmischungen (6 Mono/2 Stereo) regeln. (Das TouchMix-8 verfügt über vier Mono-Aux-Ausgänge.) Diese zusätzlichen Mischungen werden auch mit dem englischen Wort "Auxiliaries", das meist als "Aux(es)" abgekürzt wird, bezeichnet.

Die zusätzlichen Ausgänge werden normalerweise zum Ansteuern von Bühnenlautsprechersystemen oder In-Ear Monitors (IEM) für Künstler und Künstler verwendet. In manchen Fällen können sie für eine Aufnahmemischung, ein Audio-Feed zu Video oder ein Send in einen Überlaufbereich verwendet werden. Es ist in jedem Fall sinnvoll, die Zusatzausgänge zu beschriften, um sie während des Gebrauchs des Mischpults nicht zu verwechseln. Geben Sie einen Namen für den Ausgang ein – etwa den Namen des Künstlers, für den dieser Mix bestimmt ist, oder einen Namen wie "Sänger" oder "Hörner", "Video" oder "Garten".

*Benennen eines zusätzlichen Ausgangs:* 

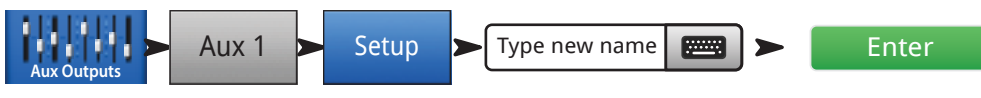

## TouchMix-Effekte

Audio-Effekte (FX) wie Reverb, Delay, Chorus, Pitch Shift (Tonhöhenänderung) und Pitch Correct (Tonhöhenkorrektur) sind bei modernen Audioproduktionen unverzichtbar. TouchMix bietet vielen Benutzern eine umfangreichere und bessere Effektverarbeitung, als das je zuvor möglich war. Da der Gebrauch von Effekten anfangs etwas abschreckend sein kann, haben wir den folgenden Abschnitt in diese Anleitung aufgenommen, damit Sie Ihr TouchMix möglichst effektiv einsetzen können.

*Näheres zu Effekten finden Sie unter ["Tipps und Tricks" auf Seite 20.](#page-27-1)*

Stellen Sie sich Folgendes vor: Im TouchMix befindet sich ein virtuelles Gerätelager. In diesem Lager befinden sich 24 Effektprozessoren, die für den Einsatz in den vier FX-Mischungen (FX1–FX4) parat stehen, nämlich…

Sie können für Ihren Mix eine beliebige Viererkombination auswählen. Sie können jedem Effekt-Mix einen anderen Prozessor zuordnen lassen, viermal

1 2 3

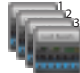

<sup>4</sup> *4 Lush Reverb-Prozessoren* 

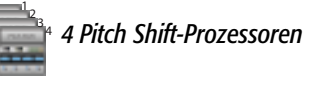

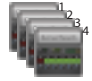

<sup>4</sup> *4 Dense Reverb-Prozessoren*

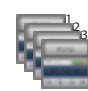

#### <sup>4</sup> *4 Chorus-Prozessoren*

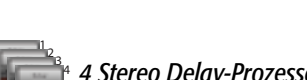

4 *4 Stereo Delay-Prozessoren*

<sup>4</sup> *4 Mono Delay-Prozessoren*

den gleichen Prozessor verwenden oder eine beliebige Kombination zusammenstellen.

Für jeden dieser Prozessoren gibt es mehrere Voreinstellungen. So haben die Reverb-Prozessoren beispielsweise Voreinstellungen, die verschiedene Raumgrößen und Konzerthallen sowie Hallplatten simulieren. Außerdem gibt es heller und dunkler klingende Variationen. Neben den oben genannten Effekten ist ein Pitch-Corrector vorgesehen, der jedem der Eingangskanäle zugeordnet werden kann.

## Effekte: ein Zuordnungsbeispiel

Zuerst müssen Sie sich darüber Gedanken machen, was Sie mit Ihren Effekten vorhaben. Die folgende Eingangsliste für eine Band enthält Effekte. Die angegebenen Effekte entsprechen den Werkseinstellungen. Sie sollten sich nicht scheuen, die Werkseinstellungen zu verwenden. Wir haben diese so ausgewählt, dass sie in vielen verschiedenen Situationen von Nutzen sind. Details zu diesem Beispiel:

- Für die Leadstimme gilt ein 250-ms-Delay, das mit einem niedrigen Pegel beigemischt wird, um eine leichte Verdickung zu erzielen.
- Die Hörner und alle Stimmen erhalten mit einem Hall-Effekt (Reverb) ein bisschen mehr "Raum".
- Die kleine Trommel und alle Tomtoms sind mit einem mittleren Plate-Reverb unterlegt. (Der Plate-Reverb ist ein populärer Effekt für Trommeln.)
- Beachten Sie, dass Sie einen Kanal an mehr als einen Effekt senden können. In diesem Beispiel werden die Hörner auch an einen Pitch-Shift-Effekt mit einer leichten Detune-Voreinstellung gesendet. Das bewirkt ein subtiles Verdoppeln der Hörner.
- Andere Instrumente brauchen entweder keine Effekte oder haben ihre eigenen Effekte (Gitarrenpedale, interne Effekte in Keyboards)

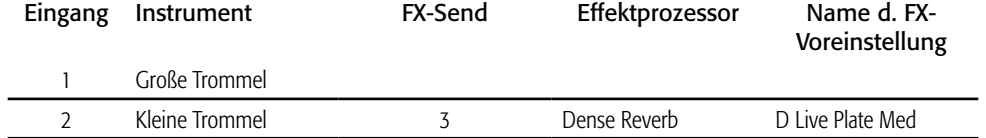

<span id="page-11-0"></span>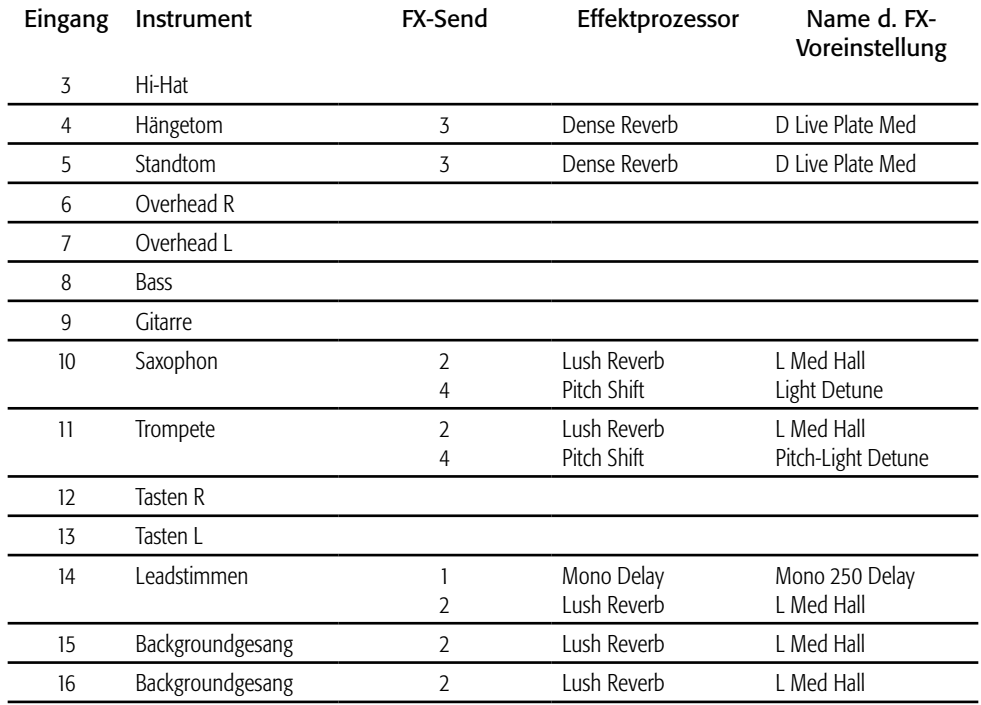

Nachdem Sie sich darüber Gedanken gemacht haben, mit welchen Effekten Sie arbeiten möchten, können Sie diese Effekte auf Ihrem TouchMix konfigurieren. Im Folgenden beschreiben wir verschiedene Möglichkeiten für das Einrichten und Steuern von TouchMix-Effekten.

#### Benennen der Effektkanäle (oder Mischungen)

Bevor Sie mit Effekten arbeiten, sollten wir die Effektkanäle namentlich benennen.

Man kann mitten in einer Aufführung schon mal vergessen, welcher Effekt für welche Instrumente vorgesehen war. Um einen besseren Überblick zu behalten, können Sie die Effektmischungen mit Namen versehen. So könnten Sie z. B. einen FX-Kanal als "Voc Delay" oder "Drum Rev" bezeichnen.

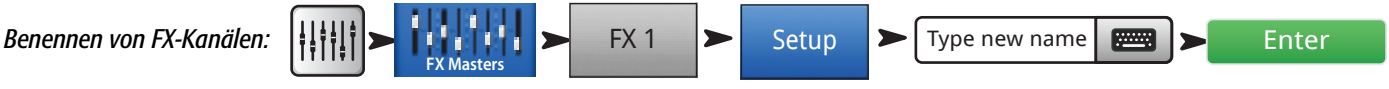

## <span id="page-12-0"></span>Gebrauch des FX-Assistenten

Mit dem FX-Assistenten lassen sich die gewünschten Effekte am einfachsten und schnellsten konfigurieren. Es werden nur Effekte angezeigt, die für die von Ihnen ausgewählte Quelle und Eingangsart funktionieren. Somit passt jeder Effekt, den Sie mit dem Assistenten auswählen, auch wenn er im Kontext Ihres Mix vielleicht nicht funktioniert.

Und so geht's:

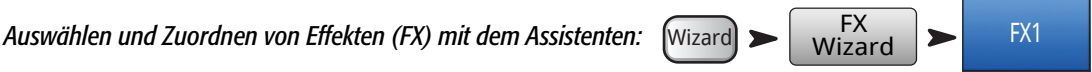

Jetzt wird der Assistent für FX1 angezeigt.

<span id="page-12-1"></span>Voreinstellung auswählen: **>** Source **>** Type **>** FX Style

- 1. Sie können den Master Encoder verwenden oder per Touch-and-Drag die Liste nach oben bzw. unten abrollen, um sämtliche Optionen anzuzeigen. Wählen Sie ein Element aus jeder Liste aus.
- 2. Berühren Sie **Recall . Das Voreinstellungsfenster wird geladen**, und der Name erscheint unter dem Fenster "Type".
- 3. Nach dem Laden der gewünschten Voreinstellung müssen Sie entscheiden, welche Eingangskanäle an FX1 gesendet (bzw. eingespeist) werden sollen.

*Eingänge zum Speisen von FX1 auswählen:* 

In 1  $\vert$  bis Stereo in

Die Schaltflächen unter "Select Inputs to feed" stehen für die Eingangskanäle. Legen Sie einfach fest, für welche Kanäle der jeweilige Effekt gelten soll, und berühren Sie die zugehörige Schaltfläche. Die ausgewählten Kanäle speisen jetzt den Effektprozessor.

#### *Einstellen des Effekt-Master (Return)-Pegels:*

4. Mit dem FX1 Master-Fader können Sie einstellen, wie viel von dem Effekt im Haupt-Mix hörbar ist.

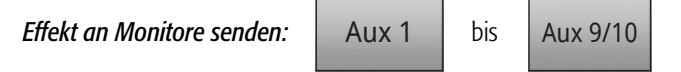

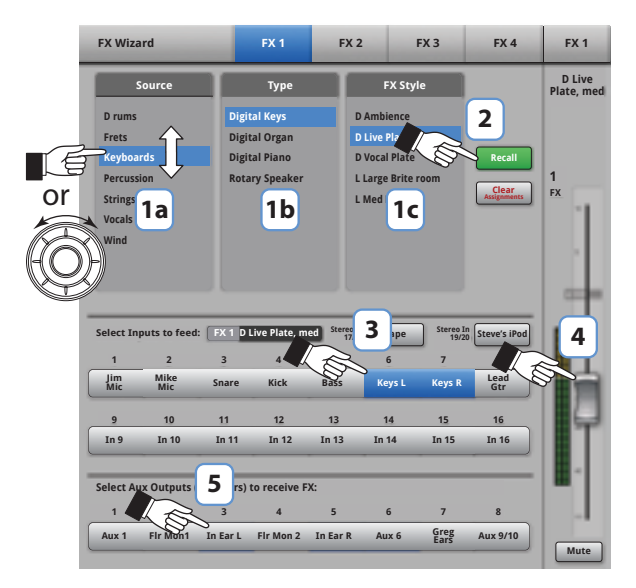

— Figure 1 — — Figure 2 — Hinweis: TouchMix-App abgebildet, TouchMix-Display unterscheidet sich geringfügig.

5. Möchte der Künstler den Effekt in den Bühnenmonitoren oder im In-Ear Monitor hören? Das ist ganz einfach: Verwenden Sie die Schaltflächen "Select Aux Outputs (monitors) to receive FX1", um dem Mischpult mitzuteilen, wohin der Effekt gesendet werden soll.

19/20

6. Sie haben immer noch drei weitere Effekte – berühren Sie also eine der Registerkarten am oberen Bildschirmrand und konfigurieren Sie den nächsten Effekt.

## <span id="page-13-0"></span>Gebrauch der Registerkarte "Input Channel FX"

Sie können mit Ihren Effekten auch im Eingangskanalbereich Ihres Mischpults arbeiten.

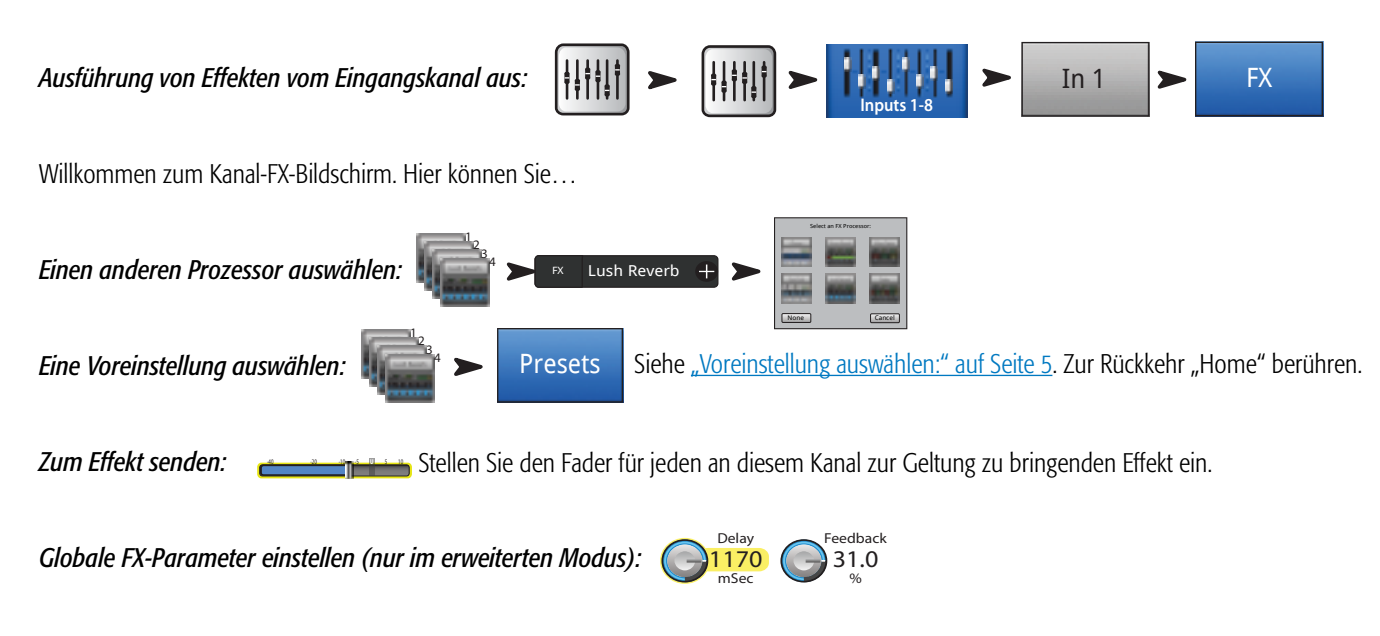

Diese Regler werden als "global" bezeichnet, weil sie sich auf alle Kanäle auswirken, die diesen FX-Mix verwenden. Der Send-Fader wird jedoch für jeden Kanal einzeln eingestellt.

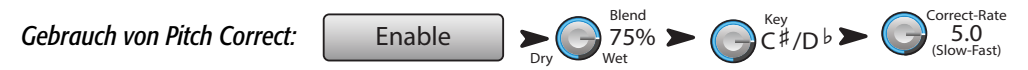

Auf dem Mischpult steht ein (1) Pitch-Correct-Prozessor zur Verfügung. Berühren Sie die Schaltfläche "Enable", um diesen Prozessor dem aktuell ausgewählten Kanal zuzuordnen.

- Mit dem "Blend"-Regler können Sie bei Ihrem Mix zwischen einem korrigierten (nassen) und einem nicht korrigierten (trockenen) Signal abwechseln. Zur Tonhöhen- (Pitch)-Korrektur wird ein 100-%-Nass-Signal verwendet. Für einen Verdoppelungseffekt wird eine Nass-Trocken-Mischung verwendet.
- Mit dem "Key"-Regler wird die Tonart ausgewählt. Damit kann Pitch Correct den beabsichtigten Ton genauer bestimmen.
- Mit dem "Correct Rate"-Regler wird eingestellt, wie schnell das Tracking der Tonhöhenkorrektur durch die Software erfolgt.

## <span id="page-14-0"></span>Gebrauch der Registerkarte "FX Channel Effect"

Gehen Sie zur Registerkarte "FX Channel Effect" (über die Registerkarte "Input Channel FX<sup>\*</sup>

Die Registerkarte "FX Master Effect" ermöglicht die Steuerung erweiterter Effektfunktionen.

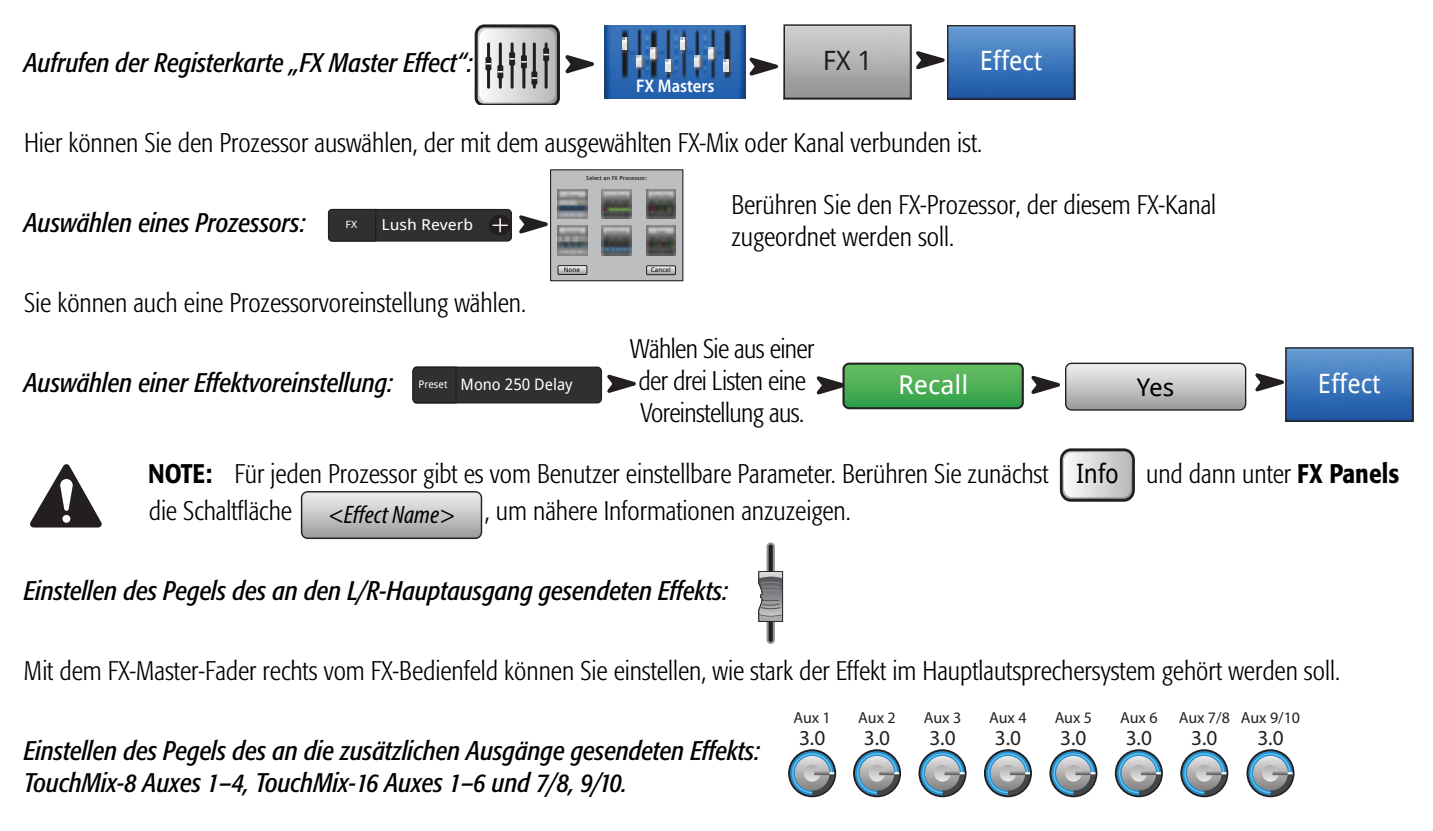

Mit den Reglern "FX Returns to Monitors" können Sie regeln, wie stark der jeweilige Effekt in den Monitor-Lautsprechern vernommen wird.

Das FX-Bedienfeld enthält auch die Registerkarten "EQ", "Preset" und "Setup". Die Funktion dieser Registerkarten ist mit ihrer Funktion auf den entsprechenden Eingangskanalbildschirmen identisch.

## <span id="page-15-0"></span>Gebrauch der FX-Übersicht

Wenn Sie alle Send- und Return-Pegel für alle Ihre Effekte lieber auf einmal sehen möchten, sind Sie in der FX-Übersicht (Anzeige "FX Overview") am richtigen Ort.

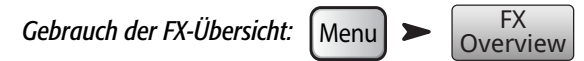

- 1. Die einzelnen Spalten sind die Eingangskanäle. Mit der Nav-Leiste können Sie die Eingangskanalgruppe ändern. Jeder Eingangskanal hat seine eigenen FX-Sends 1–4.
- 2. Die Zeilen sind die FX-Mischungen. Jede FX-Mischung hat ein FX-Send von jedem Eingangskanal, einen FX-Master-Fader und eine Effektzuordnung (wobei auch "kein" Effekt zugeordnet werden kann).
- 3. FX-Master-Fader Der FX-Master-Fader regelt den allgemeinen Ausgangspegel der FX-Mischung an den L/R-Hauptausgängen. Beachten Sie, dass der FX-Master den Pegel des an die Aux-Kanäle gesendeten Effekts nicht beeinflusst.

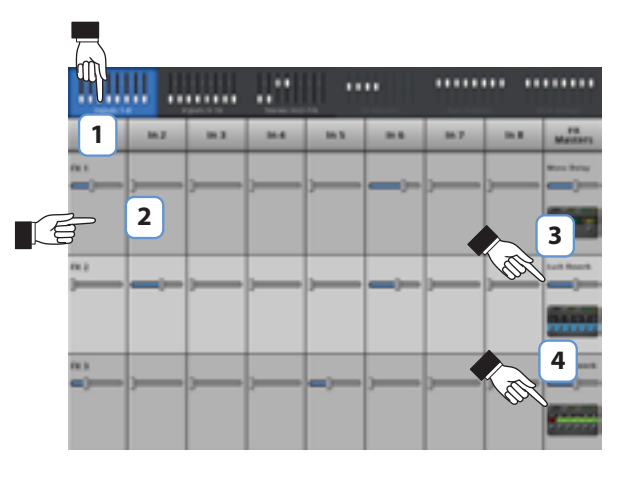

— Figure 3 —

4. Effektprozessor - Gibt an, welche Art von Effekt für die FX-Mischung aktuell gilt.

Mehr gibt es zum Thema Effekte eigentlich nicht zu sagen. Wir haben uns bezüglich der TouchMix-Effekte viel Mühe gegeben und wissen, dass sie hervorragend klingen und Ihre Mischkunst von ihnen profitieren wird. Sie können nach Lust und Laune damit herumexperimentieren oder einfach nur die Assistenten, Werkseinstellungen und Voreinstellungen verwenden. Wie auch immer Sie vorgehen: Sie haben jetzt alles, was Sie für eine Show mit hervorragendem Sound brauchen.

## Mute-Gruppen

Es ist häufig sinnvoll, einige Ein- und Ausgänge stummzuschalten. Für Break-Musik etwa könnten Sie alles außer einem Stereoeingang stummschalten. Und wenn der Pfarrer redet, ist es eine gute Idee, die Kanäle aller Musiker stummzuschalten. Oder vielleicht gibt es in Ihrer Show einen Moment, in der die Band die Bühne verlässt und nur ein Mitglied für eine Solo-Einlage zurückbleibt. Mithilfe von Mute-Gruppen können Sie mehrere Ein- und Ausgänge mit einer einzigen Schaltfläche stummschalten.

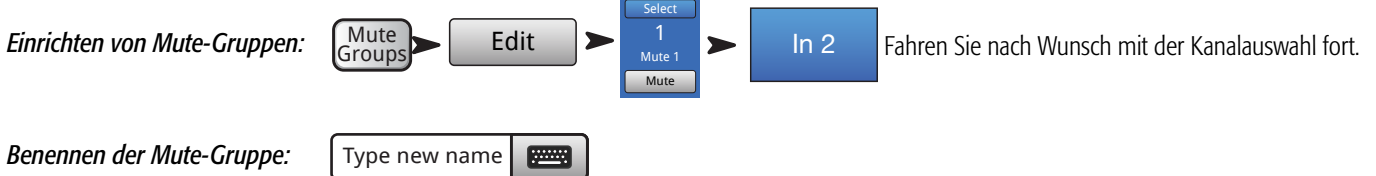

Wählen Sie eine weitere Mute-Gruppe aus, die Sie einrichten möchten, oder berühren Sie "Close Edit", wenn Sie mit dem Bearbeiten der Gruppen fertig sind.

*Gebrauch von Mute-Gruppen:* 

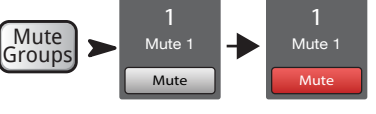

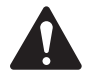

HINWEIS: Wenn ein Kanal von einer Mute-Gruppe stummgeschaltet wird, sieht die Mute-Schaltfläche des betreffenden Kanals auf dem Home-Bildschirm so aus: **Mute** 

# <span id="page-16-0"></span>DCA-Gruppen

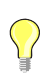

**TIP:** Näheres zu DCAs finden Sie unter ["Tipps und Tricks" auf Seite 20.](#page-27-1)

Ein DCA (Digital-Controlled Amplifier) gruppiert die Fader, sodass der Gesamtpegel aller Kanäle in der Gruppe über einen einzigen DCA-Fader geregelt werden kann. Ein DCA-Fader verändert keine Positionen in der Gruppe.

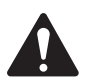

 IMPORTANT: Wichtig ist, dass Ihnen eines klar ist: Wenn der DCA-Master-Fader auf 0,0 steht (der Unity [U]-Markierung), ändert sich nichts am Pegel eines zugeordneten Kanals. Der DCA regelt den Pegel eines Kanals oder einer Kanalgruppe mithilfe eines einzelnen Faders. Wenn Sie den DCA-Fader um 3 dB nach oben schieben, nimmt auch jeder zugeordnete Kanal um 3 dB zu. Das gleiche Prinzip gilt natürlich auch, wenn Sie den Fader um 3 dB nach unten schieben. Die Zuordnung oder Nichtzuordnung eines Kanals zu einer DCA-Gruppe kann eine plötzliche Veränderung des Kanalpegels verursachen, weshalb es ratsam ist, beim Verändern von Zuordnungen darauf zu achten, dass der DCA-Master-Fader auf 0,0 steht.

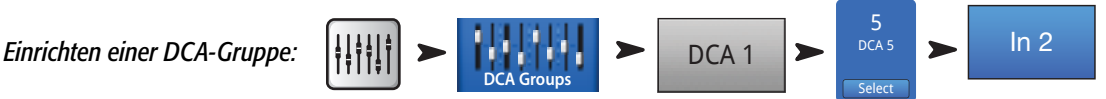

Fahren Sie nach Wunsch mit der Kanalauswahl fort.

Sie können einem DCA Eingänge, Ausgänge und FX-Master-Fader zuordnen. Wenn Sie einen Eingang und seinen Zielausgang dem gleichen DCA zuordnen, werden alle Veränderungen, die Sie mit dem DCA vornehmen, für den Eingang verdoppelt. Wenn Sie den DCA also um 3 dB erhöhen, wird der Eingang effektiv um 6 dB gesteigert.

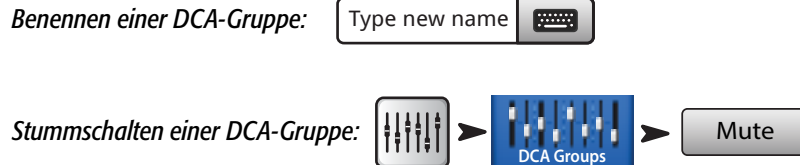

Wenn Sie einen DCA stummschalten, werden alle diesem DCA zugeordneten Kanäle ebenfalls stummgeschaltet. Wenn ein Kanal mit der Schaltfläche "Mute" für diesen Kanal oder mit einer Mute-Gruppe stummgeschaltet wird, macht der DCA die Stummschaltung des Kanals nicht rückgängig, wenn die Stummschaltung des DCA aufgehoben wird.

## Speichern der Arbeit in einer Szene

Nachdem Sie viel Zeit mit den Einstellungen für Ihren Mix investiert haben, wollen Sie ihn verständlicherweise auch speichern. Eine Szene ist ein Schnappschuss aller Einstellungen des Mischpults.

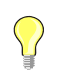

TIP: Beim Speichern Ihrer Szene sollten die Ausgänge stummgeschaltet bzw. die Pegel heruntergefahren sein. Warum? Weil es möglich ist, dass sich die Verstärkungseinstellungen von Hochleistungsverstärkern oder eigenstromversorgten Lautsprechern seit dem Speichern der Szene geändert haben. Ein Wiederaufrufen der Szene kann eine explosive Rückkopplung aus allen am Mischpult angeschlossenen Lautsprechern verursachen.

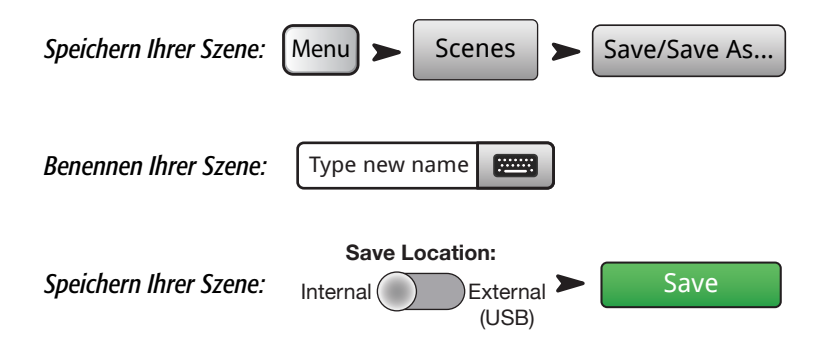

# <span id="page-17-0"></span>Anschließen von Remote-Geräten

Es gibt mehrere Möglichkeiten zum Anschließen Ihrer drahtlosen Geräte an den TouchMix – mit dem im Lieferumfang enthaltenen WiFi-Dongle oder einem externen WiFi-Router. Weitere Einzelheiten dazu, wie der Zugang durch Remote-Geräte zugelassen oder eingeschränkt wird, finden Sie unter "Fernbedienungseinstellungen".

## Eigenes (TouchMix)-Netzwerk erstellen

Direkte drahtlose Verbindung zwischen dem TouchMix und Ihren Geräten. Stellen Sie sicher, dass der mitgelieferte USB-WiFi-Adapter an einem der USB-Ports des Mischpults angeschlossen ist.

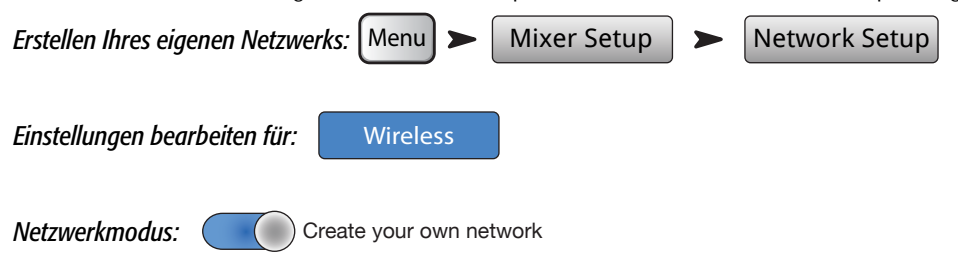

Geben Sie auf Wunsch einen neuen Mischpultnamen und ein Netzwerkkennwort ein.

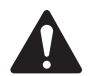

NOTE: Die Länge des Netzwerknamens ist auf die zehn Zeichen auf der "Mixer Name"-Tastatur begrenzt. Das Kennwort muss numerisch sein und aus 10 Ziffern bestehen.

**Berühren Sie** Apply | Wenn das Mischpult mit dem Netzwerk verbunden ist, wird zur Bestätigung eine Meldung angezeigt. Apply

Jetzt können Sie Ihr drahtloses Gerät unter Verwendung des Namens des Mischpults (Netzwerk-SSID) und des Netzwerkkennworts anschließen.

#### Drahtlose Verbindung mit einem vorhandenen Netzwerk

Bei Gebrauch dieser Methode verwendet der TouchMix eine drahtlose Verbindung mit einem externen Router. WiFi-Geräte werden über den externen Router mit dem TouchMix verbunden. Stellen Sie sicher, dass der mitgelieferte USB-WiFi-Adapter an einem der USB-Ports des Mischpults angeschlossen ist.

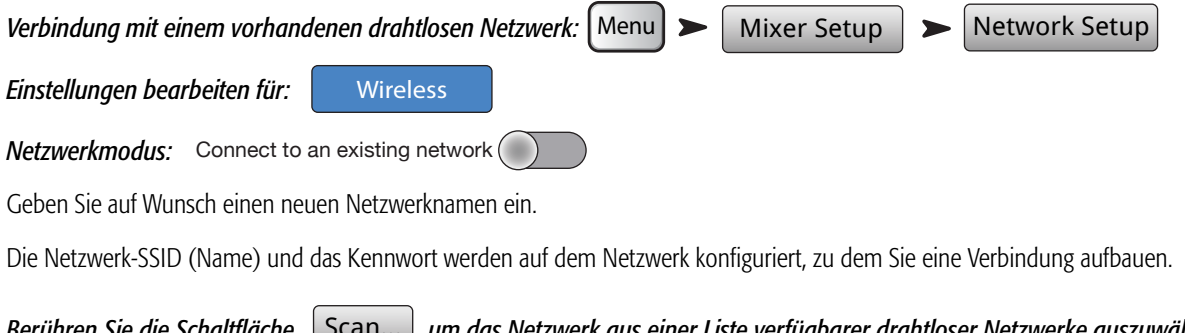

*Berühren Sie die Schaltfläche , um das Netzwerk aus einer Liste verfügbarer drahtloser Netzwerke auszuwählen. Sie können aber auch im Feld "Netzwerk SSID" klicken und den Namen des Netzwerks eingeben. Berühren Sie die Schaltflache*, polari...

Geben Sie das Kennwort enter password **Funner für das Netzwerk ein.** enter password

**Berühren Sie** Apply | Wenn das Mischpult mit dem Netzwerk verbunden ist, erscheint zur Bestätigung eine Meldung. Apply

Jetzt können Sie Ihr drahtloses Gerät unter Verwendung des Namens des vorhandenen Netzwerks (Netzwerk-SSID) und des Kennworts verbinden.

#### Drahtgebundene Verbindung mit einem vorhandenen Netzwerk über statische IP-Adressen

Schließen Sie einen USB-zu-Ethernet-Adapter an einem der USB-Ports des Mischpults an. Schließen Sie den Adapter über ein RJ45-Kabel an einem Port am Router an. Die TouchMix-Firmware ist für Adapter optimiert, die das ASIX-Chipset AX88772 verwenden. Eine Liste geprüfter und geeigneter Adapter finden Sie auf qsc.com.

<span id="page-18-0"></span>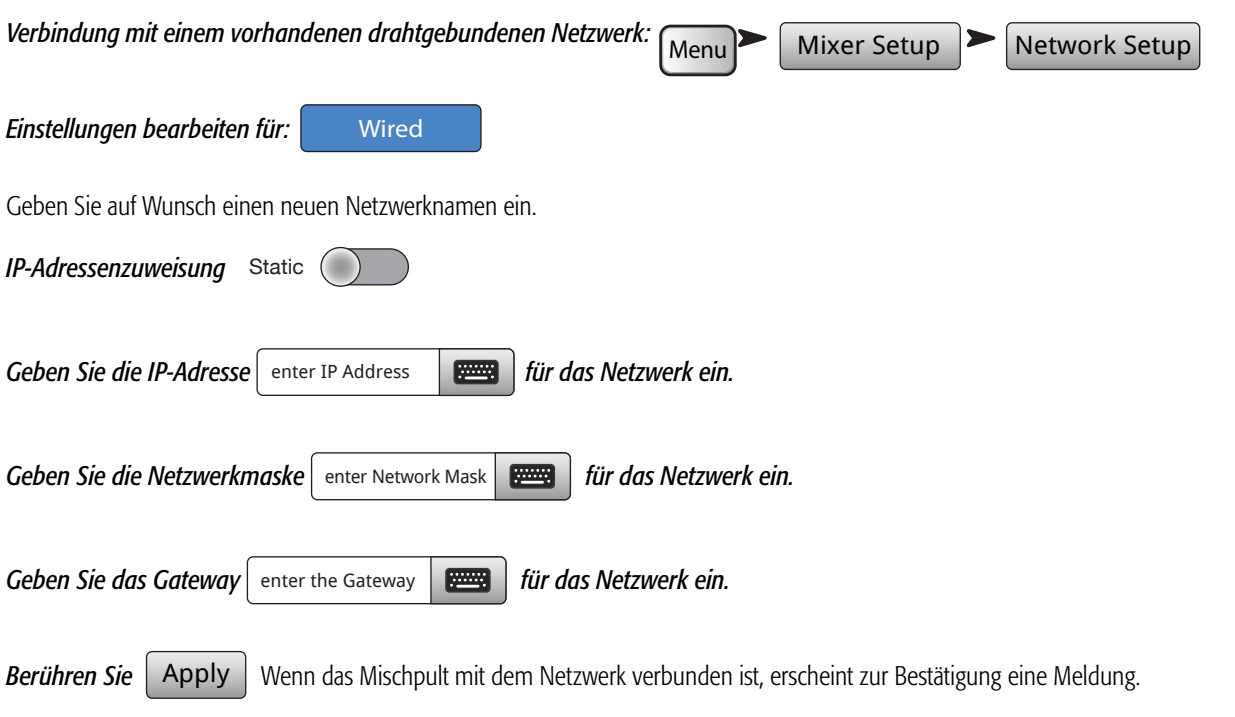

Jetzt können Sie Ihr drahtloses Gerät unter Verwendung des Namens des vorhandenen Netzwerks (Netzwerk-SSID) und des Kennworts verbinden.

#### Drahtgebundene Verbindung mit einem vorhandenen Netzwerk über automatische IP-Adressen

Schließen Sie einen USB-zu-Ethernet-Adapter an einem der USB-Ports des Mischpults an. (Eine Liste geprüfter und geeigneter Adapter finden Sie auf qsc.com.) Schließen Sie den Adapter über ein RJ45-Kabel an einem Port des Routers an.

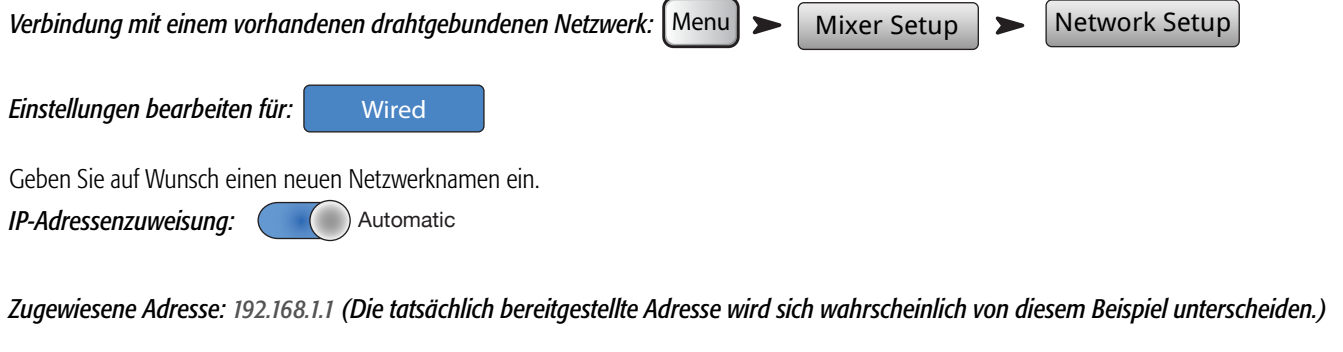

Berühren Sie | Apply | Wenn das Mischpult mit dem Netzwerk verbunden ist, erscheint zur Bestätigung eine Meldung.

Jetzt können Sie Ihr drahtloses Gerät unter Verwendung des Namens des vorhandenen Netzwerks (Netzwerk-SSID) und des Kennworts verbinden.

## Fehlerbehebung

Im Netzwerkstatus-Feld wird evtl. eine oder mehrere der folgenden Meldungen angezeigt: Zur Fehlerbehebung bei WiFi-Problemen beachten Sie die Hinweise unter "Setup eines drahtlosen Netzwerks" auf Seite 60. Adapter Not Connection Error Connected Present

oder

# <span id="page-19-0"></span>Hausaufgaben erledigt

Das war's. Sie haben Ihre Hausaufgaben gemacht. Natürlich müssen Sie noch die Eingangsverstärkung konfigurieren und den richtigen Mix-Pegel für das Event einstellen, aber Sie sind auf dem besten Weg zu einem ausgezeichneten, professionell gemischten Sound.

## Soundcheck

Bevor Sie irgendetwas anschließen, schließen Sie Ihr TouchMix an und stellen Sie sicher, dass alle Eingänge und zusätzlichen Ausgänge stummgeschaltet sind. Dadurch werden unkontrollierte Rückkopplungen verhindert, wenn ein Mikrofon an einem Live-Kanal angeschlossen wird.

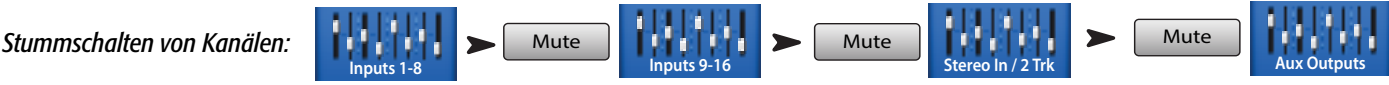

Berühren Sie in jeder Fader-Gruppe die Schaltfläche "Mute" für alle Kanäle. Jetzt können Sie das Mischpult an Quellen und Lautsprechersysteme anschließen.

## <span id="page-19-1"></span>Pegelabgleich der QSC-Lautsprecher

Wenn Sie einen der folgenden QSC-Lautsprecher verwenden: <u>UREBER BER BER BER BER BER STABERER BER DER LITTE Sie Ihr TouchMix</u> *über die optimale Eingangsverstärkungseinstellung für Ihren Lautsprecher. Für L/R-Hauptkanal: Für Aux 1–8:*  Main > Setup > Speaker Settings **Aux Outputs** Aux 1 > Setup > Speaker Settings

Im eingeblendeten Popup-Fenster müssen Sie lediglich die Ihrem Lautsprecher entsprechende Schaltfläche berühren und die Lautsprecher dann gemäß der Anleitung einstellen.

Wahrscheinlich fragen Sie sich, warum wir den Gebrauch von Eingang B empfehlen. Eingang A ist mit einem Schalter versehen, der bei Verwendung mit einem direkten Mikrofoneingang für mehr Verstärkung sorgt. Wenn dieser Schalter falsch eingestellt ist, ist der Eingangspegel des Lautsprechers viel zu laut. Wenn Eingang B verwendet wird, kann es nicht zu diesem Fehler kommen.

Diese Einstellungen gewährleisten das optimale Signal-zu-Rausch-Verhältnis und die bestmögliche Leistung Ihrer von QSC angesteuerten Lautsprecher.

Die Ausgangsmessanzeigen des Mischpults zeigen an, wenn die Lautsprecherleistung nicht mehr Ihren Ansprüchen zu genügen droht. Beachten Sie, dass die "Limit"-Anzeige an den Lautsprechern aufleuchtet, wenn das Mischpult ihnen bei lauteren Segmenten mehr abverlangt. Das ist ein normaler Vorgang, der lediglich darauf verweist, dass der interne DSP des Lautsprechers korrekt funktioniert.

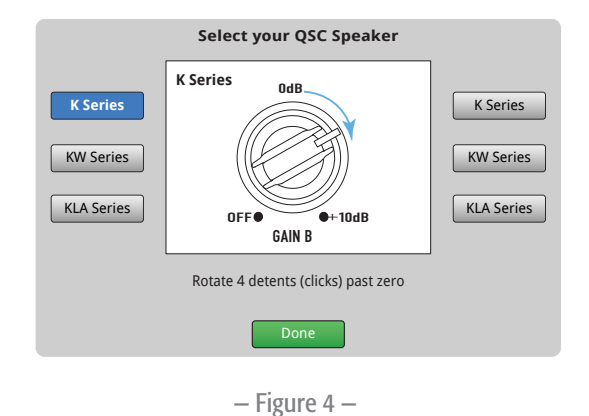

## <span id="page-20-0"></span>Einstellungen des QSC GXD-Verstärkers

Wenn Sie einen QSC GXD-Verstärker verwenden, können Sie Verstärkung und Empfindlichkeit für den Gebrauch mit Ihrem TouchMix optimieren. Siehe "Ausgangskanal – Einstellungen des QSC GXD-Verstärkers" auf Seite 45.

## Phantomspeisung (+48V)

Die meisten Kondensatormikrofone und einige Direktboxen erfordern eine Phantomspeisung vom Mischpult. Beim TouchMix kann die Phantomspeisung für jeden einzelnen Kanal zu- und ausgeschaltet werden. Achten Sie darauf, dass die Phantomspeisung für diejenigen Kanäle zugeschaltet ist, die sie brauchen, und dass sie für alle anderen Kanäle ausgeschaltet ist.

Guitar Cond Mic

+48V

Beenden

+48V

#### *Aktivieren und Deaktivieren der Phantomspeisung (+48 V):*

Die Phantomspeisung kann auch auf den Kanal-Setup-Bildschirmen gesteuert werden.

#### Arbeiten an den Eingängen

Fordern Sie die Künstler auf, ihren eigenen Audio-Beitrag zu ihrer Darbietung zu leisten. Fahren Sie die Eingangsverstärkung (Trim) der Kanäle hoch, ohne ihre Stummschaltung aufzuheben, und behalten Sie die Kanalanzeige auf dem Home-Bildschirm im Auge. Sie wollen sehen, dass die Messanzeige sich rund um die Null-Marke bewegt, wenn der Künstler einen normalen Ausgangspegel erzeugt.

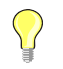

 TIP: Während des Soundchecks erzeugen die Künstler normalerweise nicht die gleiche Lautstärke wie während des eigentlichen Auftritts. Beachten Sie das und lassen Sie etwas Headroom.

Heben Sie die Stummschaltung des Kanals während des Auftritts auf und fahren Sie den Fader hoch, bis der gewünschte Leistungspegel erreicht ist.

Wenn Sie eine der internen Kanalvoreinstellungen verwenden, sollte dieser Kanal schon jetzt sehr gut klingen. Wenn er aber nicht Ihren Erwartungen entsprechen sollte, probieren Sie eine der anderen Voreinstellungen aus. Für die meisten Instrumente und Musikstile gibt es Voreinstellungen, die gut funktionieren. Wenn nicht, müssen Sie den Kanal manuell einstellen.

*Einstellen von Kanalparametern:* 

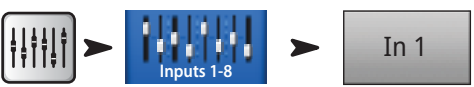

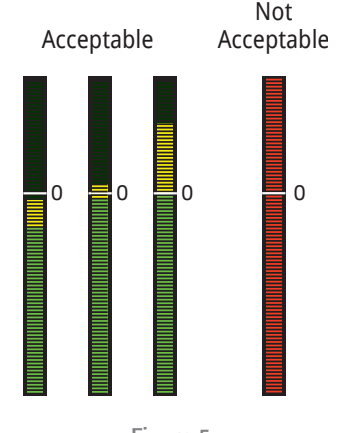

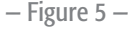

*Wählen Sie oben auf dem Bildschirm die Registerkarte für das Kanalverarbeitungselement, an dem Sie arbeiten möchten.*

#### Einfacher und erweiterter Modus

TouchMix beinhaltet zwei verschiedene Betriebsmodi:

- Einfacher Modus Dem Benutzer steht eine eingeschränkte Zahl von Reglern zur Verfügung. Beachten Sie, dass beim Umschalten in den einfachen Modus die Werte für im erweiterten Modus konfigurierte Regler unverändert bleiben.
- Erweiterter Modus Dem Benutzer stehen alle Regelungen des Mischpults zur Verfügung.

Sie können den einfachen bzw. erweiterten Modus für EQ, Gate, Kompressor oder Effekt einzeln auswählen. Beachten Sie, dass für Stereo- und Mono-Delays kein einfacher Modus verfügbar ist. Achten Sie auf die Schaltfläche "Simple" auf dem Bildschirm. Sie können aber auch eine globale Auswahl vornehmen.

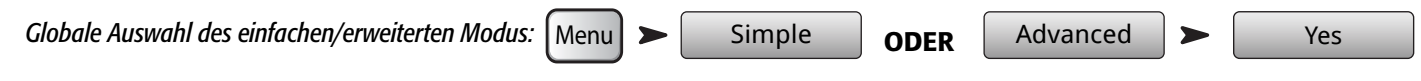

## <span id="page-21-0"></span>Zusätzliche (Bühnenmonitor-) Mischungen

Für das Konfigurieren von Bühnenmonitor-Mischungen gibt es zwei allgemeine Vorgehensweisen:

#### Ein Eingang nach dem anderen

Bitten Sie, wenn sich alle Künstler auf der Bühne befinden, jeden einzelnen von ihnen, der Reihe nach eine einzelne Nummer zu spielen bzw. zu singen (große/kleine Trommel, Gitarre, Saxophon usw.). Fragen Sie jeden Künstler, wie stark das betreffende Instrument in seinem Monitor -Lautsprecher vertreten sein soll. Während des Soundchecks werden wahrscheinlich alle sagen, dass es "mehr als genug ist", und nach dem ersten Titel werden sie viel mehr fordern.

*Einrichten von Monitor-Mischungen:* 

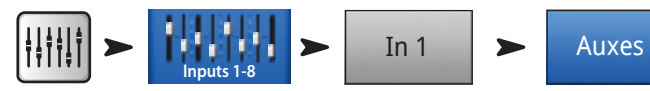

Es erscheinen Schieberegler, welche die Send-Pegel an alle Aux-Mischungen darstellen. Die Aux-Kanäle 7/8 und 9/10 sind Stereo-Auxes, d. h., jeder Kanal weist einen Pan (Panorama)-Regler auf. Eventuell verbundene Mono-Auxes verfügen auch über Pan-Regler.

Justieren Sie -40 -20 -10 -5 **<sup>U</sup>** <sup>5</sup> <sup>10</sup> für jeden Künstler einzeln. Navigieren Sie dann mit den Schaltflächen Prev einzelnen Kanäle.

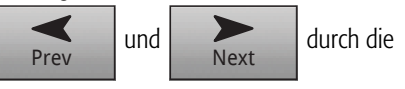

#### Ein Mix nach dem anderen

Bei dieser Methode stellen Sie der Reihe nach für jeden Künstler einen vollständigen Monitor-Mix ein. Dafür gibt es zwei Vorgehensweisen.

#### Übersichtsbildschirm

Eine Möglichkeit ist über den Bildschirm "Aux Overview". Wie der Name schon vermuten lässt, bietet der Bildschirm "Aux Overview" eine Darstellung aller Aux-Mixes für eine Kanalbank gleichzeitig, und zwar als Matrix.

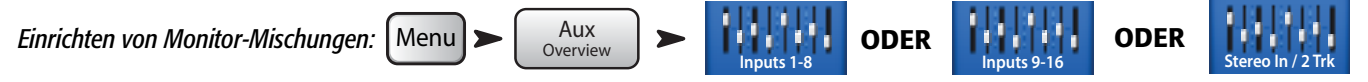

Jede horizontale Schiebereglerreihe repräsentiert eine Ihrer Monitor-Mischungen. Wenn Sie Ihre Aux-Ausgänge benannt haben, wird dieser Name über dem Master-Schieberegler auf der rechten Bildschirmseite angezeigt. Die Aux-Kanäle 7/8 und 9/10 sind Stereo-Auxes, d. h., jeder Kanal weist einen Pan (Panorama)-Regler auf. Eventuell verbundene Mono-Auxes verfügen auch über Pan-Regler.

Berühren Sie einen **Gerähren (Werten in der Auswahl zu** treffen, und ändern Sie den zugehörigen Wert mit

#### Mix-on-Fader

Dieser Bildschirm stellt die Regler für jeweils nur einen Aux-Mix unter Verwendung des gleichen großformatigen Fader-Stils wie auf dem Home-Bildschirm dar.

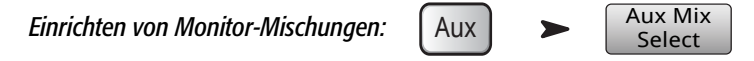

Berühren Sie die Schaltfläche "Aux Mix Select", um zu dem gewünschten Mix zu navigieren. Stellen Sie die Sends an das ausgewählte Aux-Mix dann mit den Fadern ein. Wählen Sie bei Bedarf eine andere Kanalbank aus. Mix-on-Fader ist die perfekte Methode für einen Künstler, der sich mit der TouchMix-App in seinen eigenen Bühnenmonitor einschaltet – er sieht nur die Kanal-Sends für seinen Monitor.

## Ausgangsverarbeitung

Wie die Eingangskanäle haben auch die Ausgangskanäle (L/R-Hauptausgang und Aux-Ausgänge) ihre eigene Verarbeitung.

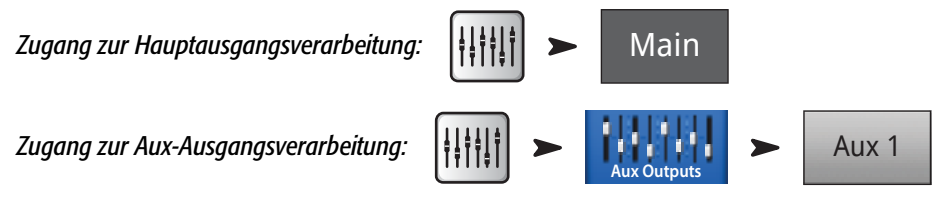

## <span id="page-22-0"></span>Registerkarte "EQ"

Für den Hauptausgang und die Mono-Aux-Ausgänge erscheint auf der Registerkarte "EQ" der 1/3-Oktavband-Graphic-Equalizer. Damit der Equalizer besser auf den Bildschirm passt, wurde er in vier Abschnitte unterteilt: "Low", "Low-Mid", "High-Mid" und "Mid". Die vier Fenster zeigen die Einstellung sämtlicher Fader. Berühren Sie das gewünschte Fenster, um den betreffenden Teil des Frequenzspektrums zu bearbeiten.

Für die Auxes 7/8 und 9/10 (nur TouchMix-16) ist der EQ parametrisch und mit dem auf den Eingangskanälen identisch.

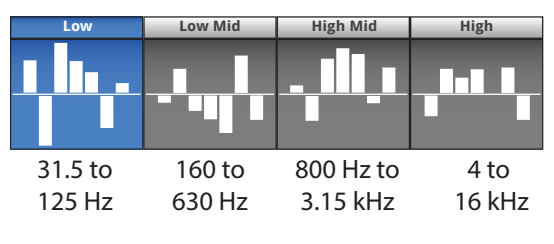

— Figure 6 —

#### Registerkarte "Limiter"

Zeigt den Limiter und seine Regler an. Für In-Ear Monitore raten wir nachdrücklich zum Einsatz des Limiters.

#### Registerkarte "Filters"

Hier werden mehrere Arten von Filtern dargestellt.

- Hochpass-/Tiefpassfilter Diese Filter werden zum allmählichen Reduzieren von hoch- und niedrigfrequenten Tönen verwendet. Für diese Filter gibt es eine ganze Reihe potenzieller Anwendungen. Näheres zu Tief- und Hochpassfiltern finden Sie im Abschnitt "Tipps und Tricks".
	- Bei **Bühnenmonitoren** ist ein Niederfrequenz-Rolloff bei 80-100 Hz typisch. Auch ohne die Hilfe dieser Monitore findet sich auf einer Bühne gewöhnlich reichlich Niederfrequenzenergie. Indem sie aus den Monitoren herausgehalten wird, kann das "Grollen" auf der Bühne und auf den Sitzen reduziert werden.
	- Bei Nur-Sprech-Systemen kann ein Niederfrequenz-Rolloff das vom Handhaben des Mikrofons verursachte Rauschen oder, bei Events im Freien, Windgeräusche reduzieren.
	- Füll-Lautsprecher benötigen eventuell keine zusätzliche Niederfrequenzenergie, da von den Subwoofern reichlich Frequenzen im unteren Bereich erzeugt werden.
	- ∘ Bei einer unter der Bezeichnung "Subs on Auxes" bekannten Technik wird der Subwoofer von einem der Zusatzkanäle gespeist, während die Hauptlautsprecher von den Hauptausgängen des Mischpults gespeist werden. Nur diejenigen Instrumente, die Niederfrequenzen enthalten, werden an den Subwoofer geschickt. Das ermöglicht eine bessere Kontrolle über die Tieftöne und eventuell auch klarere Frequenzen im unteren Bereich. In diesem Fall könnten die Tief- und Hochpassfilter zum Festlegen der Crossover-Punkte zwischen Subwoofern und Hauptlautsprechern verwendet werden.
- Anti-Rückkopplungs-Kernfilter Hierbei handelt es sich um sehr tiefe (bis -20 dB) Nur-Pass-Filter mit einer sehr schmalen Bandbreite, die bei der Bekämpfung von Rückkopplungsfrequenzen ziemlich effektiv sein können, den Gesamt-Sound aber kaum verändern. Erfahrene Tontechniker fahren die Anlage bis knapp an die Rückkopplungsgrenze hoch, während sie die Frequenz so einstellen, dass Rückkopplungen ausgeschaltet werden. Dabei muss vorsichtig vorgegangen werden, da das System hart an der Grenze zu einer unkontrollierten Rückkopplung ist.

#### Registerkarte "Presets"

Diese Registerkarte enthält eine als "Reset" bezeichnete Werkseinstellung, mit der alle Ausgangssteuerungsparameter auf ihre Voreinstellungen zurückgesetzt werden. Außerdem können alle von Ihnen vorgenommenen Einstellungen im internen oder externen (USB-) Speicher gespeichert oder aus diesem wieder aufgerufen werden.

#### <span id="page-23-0"></span>Registerkarte "Setup"

*Aux-Ausgang benennen:* Type new name ■

Berühren Sie diese Schaltfläche, um einen neuen Namen für den Ausgang einzugeben. (Diese Option ist für den Hauptausgang nicht verfügbar.)

*Verbinden:* Link

Nur für die Aux-Ausgänge 1–8 (TouchMix-16) und 1–4 (TouchMix-8) verfügbar. Damit werden ungerade zu gerade Aux-Mischungen verbunden, um einen Stereo-Mix zu erzeugen.

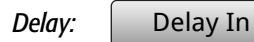

Delay wird am häufigsten für Remote-Füll-Lautsprecher verwendet. Das Ziel besteht darin, die Verzögerung (Delay) so einzustellen, dass der Klang aus der Primäranlage ganz knapp (20–30 ms) vor dem Klang aus dem Füllsystem im Ohr des Zuhörers ankommt. Bei korrekter Einstellung nimmt der Zuhörer den Klang so wahr, als käme er aus der Primäranlage, obwohl der Großteil des Gehörten aus den Füll-Lautsprechern kommt.

Bei Konzerthallen mit sehr tiefen Bühnen verzögert der Tontechniker manchmal die Hausanlage, damit sie mit der Backline synchronisiert ist. Anders ausgedrückt: Konfigurieren Sie das System so, dass der Klang von der tatsächlichen Basstrommel und der verstärkten Basstrommel gleichzeitig im Ohr des Zuhörers ankommt.

Wenn Sie den Monitor des Schlagzeugers auch nur ein bisschen verzögern, können Sie ihn verrückt machen, aber das will ja schließlich niemand.

Der Delay wird in Millisekunden (bis 100), Metern (bis 34,3) und Fuß (bis 113) angezeigt.

#### *Lautsprechereinstellungen:*  Speaker Settings

Für Einzelheiten siehe ["Pegelabgleich der QSC-Lautsprecher" auf Seite 12](#page-19-1).

*GXD-Verstärkereinstellungen:*  **GXD Amp Settings** 

Siehe "Ausgangskanal – Einstellungen des QSC GXD-Verstärkers" auf Seite 45

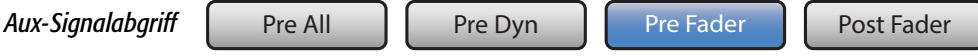

Diese nur für die Aux-Mixes verfügbaren Schaltflächen bestimmen den Punkt, an dem das Signal vor oder nach dem Kanal-Fader abgegriffen wird. Für die meisten Monitor-Mischanwendungen sollte dieser Parameter auf "Pre" eingestellt sein.

*Zuordnungen*

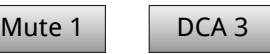

Mit diesen Schaltflächen wird der Ausgang einer Mute-Gruppe oder einer DCA-Gruppe zugeordnet. Mute- und DCA-Gruppen wurden bereits erörtert.

## <span id="page-24-0"></span>Aufnahme

TouchMix vereinfacht das Aufzeichnen eines Live-Events in Form einer Stereo- und Multitrack-Aufnahme. Sie brauchen nichts weiter als ein USB-Laufwerk.

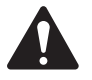

 NOTE: *Festplattenvoraussetzungen* – Eine Liste der von QSC für geeignet befundenen Festplattenlaufwerke finden Sie auf qsc.com. Es sind viel zu viele Laufwerke auf dem Markt, als dass wir sie alle testen könnten. Das heißt, es gibt mit Sicherheit zahlreiche nicht auf der Liste aufgeführte Laufwerke, die gut mit TouchMix funktionieren. Schnellere Laufwerke (>7200 U/min) funktionieren in der Regel am besten. Manche Hochgeschwindigkeitslaufwerke bringen nicht ihre beste Leistung, wenn sie über den USB-Port gespeist werden. Diese Laufwerke arbeiten am besten, wenn sie an einem externen Netzteil angeschlossen sind. Auch SSD-Laufwerke haben sich sehr gut bewährt. Das Laufwerk muss als FAT 32 formatiert werden; eine regelmäßige Defragmentierung verbessert die Zugriffszeit.

Achten Sie darauf, dass auf der Festplatte genügend Platz für Ihre Aufnahme ist. So berechnen Sie den Platzbedarf für Ihre Aufnahme:

- **Für 48 kHz** Benötigter Platz (in MB) =  $8.64$  x Minuten x Spuren
- Für 44,1  $kHz$  Benötigter Platz (in MB) = 7,94 x Minuten x Spuren

Es empfiehlt sich, mehr Platz auf der Festplatte verfügbar zu haben, als eigentlich gebraucht wird. Wenn die Festplatte fast voll ist, muss das TouchMix in allen Ecken und Winkeln nach freiem Speicherplatz suchen. Das hat stark fragmentierte Wave-Dateien und möglicherweise den Verlust von Audiodaten und der Synchronisation über die verschiedenen Spuren hinweg zur Folge. Nach ca. 3 Stunden ununterbrochener Aufnahmen wird die von FAT32 maximal unterstützte Dateigröße überschritten. Um mögliche Probleme zu vermeiden, unterbrechen Sie die Aufnahme und fahren Sie dann wieder fort. Sie müssen keine neue Sitzung erstellen. TouchMix zeigt eine Popup-Meldung an, kurz bevor das Aufnahmelimit erreicht ist. Wenn Sie das FAT32-Limit überschreiten, kann die Track-Synchronization ausfallen.

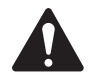

 NOTE: Je nach der Zahl der aufgenommenen Spuren und der Leistung der Festplatte kann eine Multitrack-Wiedergabe die Darstellung von Objekten auf dem TouchMix-Bildschirm verlangsamen, sodass sich die Regler nur verzögert verschieben lassen.

Generell gilt, dass Sie für CD-Projekte mit 44,1 kHz und für Videoprojekte mit 48 kHz aufnehmen sollten. Nehmen Sie beim Aufnehmen keine Veränderungen an der Abtastrate vor.

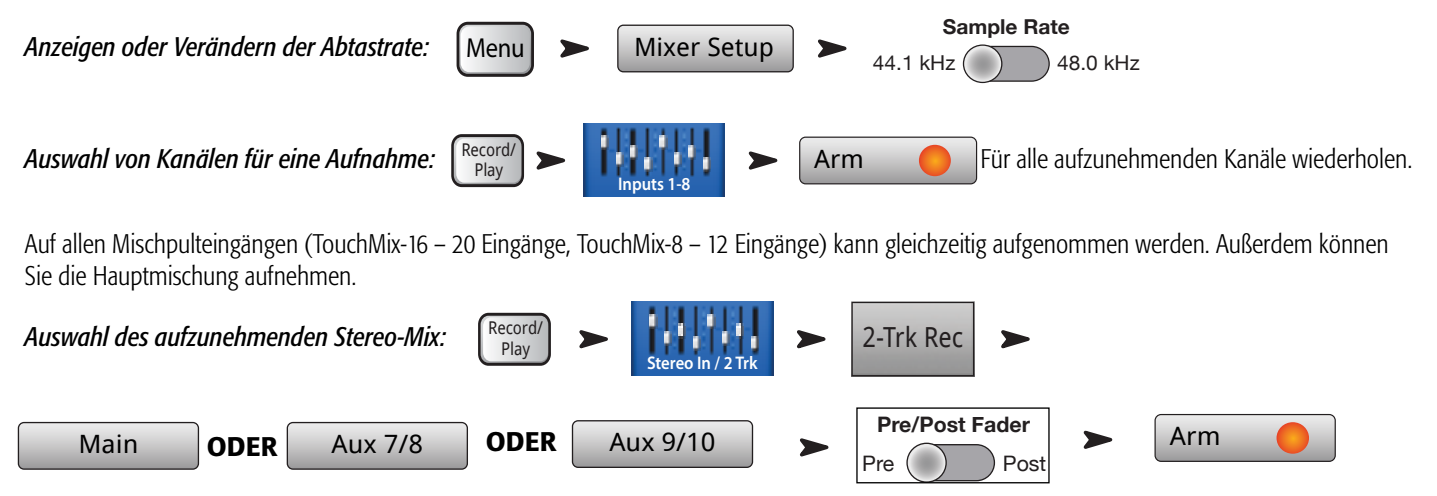

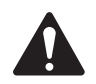

HINWEIS: Eine Stereo-Aufnahme für Aux 7/8 und Aux 9/10 ist nur mit dem TouchMix-16 möglich.

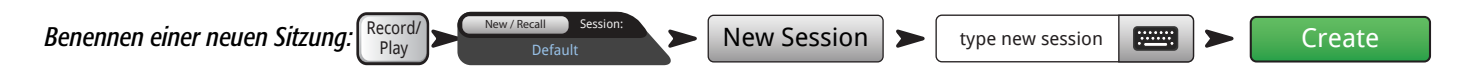

#### <span id="page-25-0"></span>Struktur des Aufnahmeverzeichnisses

Wenn Sie eine neue Sitzung anlegen, erstellt TouchMix einen neuen, für die betreffende Sitzung benannten Ordner auf dem USB-Laufwerk. In diesem Ordner gibt es einen Ordner für jeden Kanal. Wenn Sie mit der Aufnahme beginnen, werden die .wav-Dateien von den Kanälen in ihre Ordner geschrieben. Wenn Sie die Aufnahme starten, unterbrechen und fortsetzen, werden immer dann, wenn Sie mit der Aufnahme fortfahren, zusätzliche. wav-Dateien in die Ordner geschrieben. Wenn Sie einen Kanal nicht für Aufnahmen scharfschalten, wird auch nichts in dem betreffenden Ordner abgelegt.

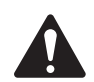

 IMPORTANT: Ziehen Sie das Netzkabel Ihres TouchMix erst ab, wenn Sie mit der Aufnahme fertig sind! Andernfalls sind Ihre aufgenommenen Spuren nicht brauchbar. Zum Beenden der Sitzung müssen Sie die Schaltfläche STOP auf dem Transportregler berühren. Damit wird eine Header-Datei geschrieben, die für das Abspielen der Aufnahme oder ihren Import in eine DAW benötigt wird.

Sie werden feststellen, dass Track1 in [— Figure 7](#page-25-1) sequentielle Wave-Dateien namens Region-1, Region-2 usw. enthält. Immer, wenn eine Sitzung unterbrochen und fortgesetzt wird, wird ein neues Set von Wave-Dateien aufgezeichnet. Wenn Sie also 3 Sets gespielt haben und den Recorder nach jedem Set stoppen, finden Sie in jedem Track-Ordner 3 Wave-Dateien. Diese Wave-Dateien können in die meisten DAW (Digital Audio Workstation)-Softwareprodukte importiert werden. Näheres dazu finden Sie in Ihrer DAW-Dokumentation.

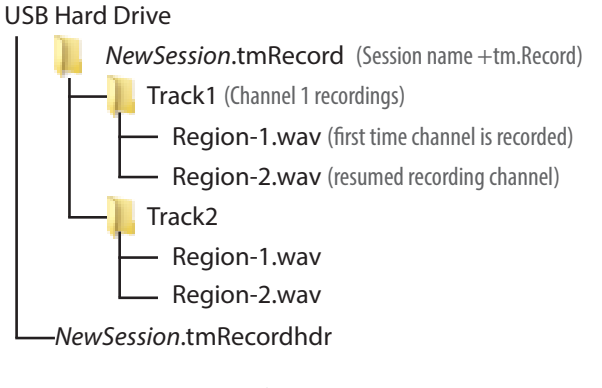

<span id="page-25-1"></span>— Figure 7 —

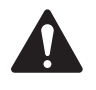

 IMPORTANT: Wenn Sie beabsichtigen, die Dateien/Ordner auf irgendeine Weise zu bearbeiten (auch wenn Sie nur eine Datei öffnen und speichern), stellen Sie sicher, dass Sie eine Kopie der Dateien anfertigen und diese (nicht das Original) bearbeiten. Wenn Sie irgendetwas verändern, kann die gesamte Sitzung auf dem TouchMix für keine weiteren Aufnahmen und auch für keine Wiedergabe verwendet werden.

#### Wiedergabe

Spuren, die Sie auf dem TouchMix aufgenommen haben, können auf Ihrem TouchMix wiedergegeben und abgemischt werden. Der erste Schritt besteht darin, die Sitzung zu laden, die Sie abspielen möchten.

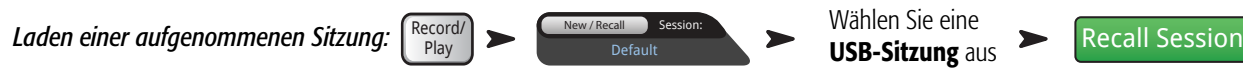

Der nächste Schritt besteht in der Auswahl von "Track" als der Quelle für die Eingangskanäle des Mischpults.

*Auswahl von "Track" als Eingangsquelle:* 

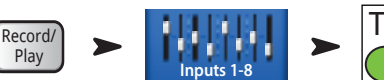

Track Für alle wiederzugebenden Kanäle wiederholen.

## Abmischen

Für das Abmischen Ihrer Multitrack-Aufnahme stehen drei Möglichkeiten zur Verfügung.

- Importieren der Multitrack-Wave-Dateien in eine DAW (Digital Audio Workstation). Eine Anleitung für das Importieren von Dateien finden Sie in Ihrer DAW-Dokumentation.
- Aufnehmen des Analogausgangs des Mischpults auf einem externen 2-Spur-Recorder. Verbinden Sie die TouchMix-L/R-Hauptausgänge einfach mit den Eingängen Ihres 2-Spur-Geräts.
- Internes Abmischen auf eine 2-Spur-Aufnahme. Alle Eingangsspuren können in einem Stereo-Mix aufgenommen werden.

Abmischen auf 2-Spur-Aufnahmen:

1. Rufen Sie die Sitzung auf und konfigurieren Sie das Mischpult, wie oben beschrieben, für eine Wiedergabe.

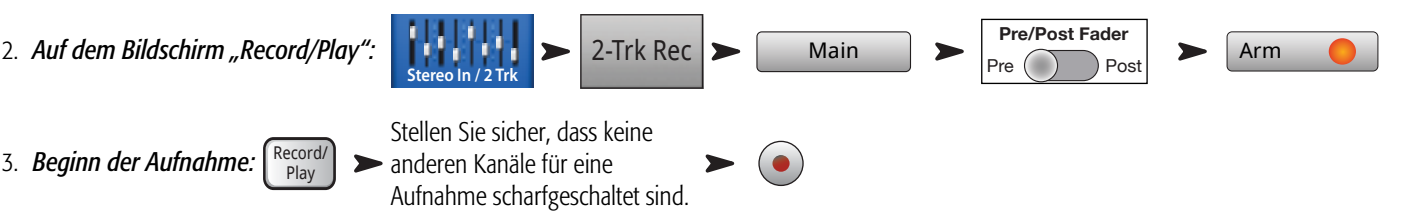

4. Bedienen Sie den Transportregler auf die übliche Weise.

Die .wav-Dateien für die 2-Spur-Aufnahme befinden sich in den Sitzungsordnern Track21 und Track22 (TouchMix-16,) oder Track14 und Track15

<span id="page-26-0"></span>(TouchMix-8).

## Sicherheit

Das TouchMix-Sicherheitssystem gestattet einen beschränkten, kennwortgeschützten Zugang zu verschiedenen Funktionen des Mischpults.

#### Zugang zum Sicherheits-Setup

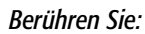

 $Menu \ \ \ \ \ \ \ \ \$  Security  $\ \ \ \ \ \ \ \ \ \ \ \ \ \ \ \ \ \ \ \ \ \ \$  Security Settings

Es wird zwischen vier Zugangsebenen unterschieden.

- Administrator Gewährt Zugang zu allen Mischpultfunktionen, einschließlich des Festlegens von Kennwörtern und der Einstellungen der Sicherheitsfunktionen. Mit dem Einstellen eines Kennworts für den Administrator wird die Sicherheitsfunktion aktiviert.
- All Access Gewährt Zugang zu allen Mischpultfunktionen mit Ausnahme des Sicherheits-Setups.
	- Darüber hinaus kann der Zugang zu den Funktionen "Overwrite Scenes & Presets", "Recall Scenes" und "Recall Presets" vom Administrator zugelassen oder abgelehnt werden.
- Simple Mode Only Gewährt Zugang zu allen Mischpultfunktionen im einfachen Modus für Bildschirme mit der Option "Simple/Advance" (Einfach/Erweitert) und zu allen anderen Funktionen außer dem Sicherheits-Setup.
	- Darüber hinaus kann der Zugang zu den Funktionen "Overwrite Scenes & Presets", "Recall Scenes" und "Recall Presets" vom Administrator zugelassen oder abgelehnt werden.
- Levels Only Gewährt nur Zugang zu den Pegelreglern.
	- Darüber hinaus kann der Zugang zu den Funktionen "Overwrite Scenes & Presets" und "Recall Scenes" vom Administrator zugelassen oder abgelehnt werden.

#### Manuelles Sperren des Mischpults

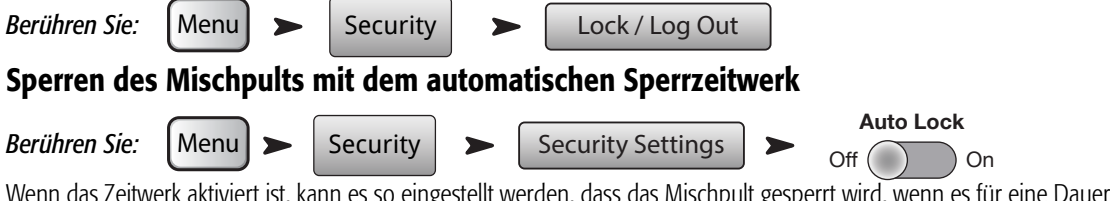

stellt werden, dass das Mischpult gesperrt wird, wenn es für eine Dauer von 1 bis 25 Stunden (24 Stunden plus 60 Minuten) nicht benutzt wird.

## Gebrauch der Sicherheitsfunktionen

Für einen Gebrauch des Mischpults ohne jegliche Sicherheitsfunktionen lassen Sie einfach alle Kennwortfelder leer. Wenn viele Personen Zugang zum Mischpult haben, wird empfohlen, ein Administratorkennwort einzugeben, um zu verhindern, dass ein anderer Benutzer die Administratorrolle übernimmt – auch wenn Sie nicht vorhaben, andere Sicherheitsebenen einzurichten.

Um eine Sicherheitsebene einzurichten, geben Sie einfach ein Kennwort für die jeweilige Sicherheitsebene ein und legen die Voreinstellungs- und Szenenoptionen wie gewünscht fest.

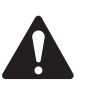

HINWEIS: Bei der Eingabe von Kennwörtern wird zwischen Groß- und Kleinschreibung unterschieden. Wenn Sie Ihr Kennwort vergessen haben, rufen Sie den technischen Kundendienst von QSC an.

Wenn für eine Sicherheitsebene nichts angegeben wird, kann jeder, der Zugang zum Mischpult hat, dieses bedienen. Es gelten dann nur die von einer nicht definierten Sicherheitsebene vorgesehenen Beschränkungen. Lassen Sie uns davon ausgehen, dass jedem die Bedienung des Mischpults im einfachen Modus gestattet sein soll. Geben Sie Kennwörter für "Administrator" und "All Access" ein. Teilen Sie das "All Access"-Kennwort nur Benutzern des erweiterten Modus mit. Alle anderen Personen können das Mischpult weiterhin im einfachen Modus bedienen.

#### Anmelden

Wenn eine Sicherheitsebene aktiviert und das Mischpult gesperrt wurde, erscheinen auf dem Bildschirm das QSC- und das TouchMix-Logo sowie die Schaltfläche "Login". Enter Password to Log in:

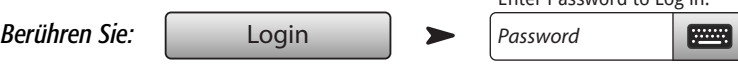

Jetzt können Sie das Mischpult auf der Basis Ihrer Sicherheitsebene bedienen.

Wenn für eine oder mehrere Sicherheitsebenen keine Festlegungen getroffen wurden, ist die im Feld "Current Login" angezeigte Ebene die höchste

<span id="page-27-0"></span>ungesicherte Ebene.

Berühren Sie die Schaltfläche "Home", um das Mischpult auf der aktuellen Login-Ebene zu bedienen.

## <span id="page-27-1"></span>Tipps und Tricks Hochpassfilter

Den meisten kleinen Mischpulten fehlt dieses ausgesprochen nützliche Funktionsmerkmal. Aber sobald Sie lernen, wie man damit umgeht, werden Sie für keinen Show-Mix mehr darauf verzichten wollen. Es gibt nur wenige Instrumente auf einer Bühne, die überhaupt in der Lage sind, niedrige Frequenzen zu erzeugen, z. B. Basstrommeln, größere Tomtoms, Bass und Keyboards. Bei den meisten anderen Instrumenten verursachen Niedrigfrequenzen nichts als Probleme. Selbst eine tiefe männliche Stimme erzeugt keine deutlich unter 100 Hz liegenden Frequenzen. Indem Niedrigfrequenzen mit dem Hochpassfilter von Kanälen ohne Tieftöne eliminiert werden, können wir durch die Handhabung des Mikrofons verursachtes Rauschen und eine potenzielle Rückkopplung reduzieren. Und indem wir (um nur ein Beispiel zu nennen) vom Bass und der Basstrommel ausgehende Niedrigfrequenzen von Stimm-Mikrofonen fernhalten, können wir dafür sorgen, dass diese Instrumente sauberer klingen. Viele der TouchMix-Voreinstellungen beinhalten bereits geeignete Hochpassfiltereinstellungen.

Um einen Hochpassfilter manuell einzurichten, bitten Sie den Künstler einfach, in seiner tiefsten Tonlage zu sprechen, zu singen oder zu spielen. Erhöhen Sie die Frequenz des Hochpassfilters, bis der Kanal zu dünn klingt. Drehen Sie die Frequenz dann wieder herunter, bis Sie einen vollen Sound hören. Der Hochpassfilter ist bei Trommel-Overhead-Mikrofonen, kleinen Trommeln, Hi-Hats, Hörnern, Gitarren und Gesang besonders praktisch.

Hier nur ein Beispiel dafür, was mit Tief- und Hochpassfiltern möglich ist: Wenn Sie je einen Leslie®-Lautsprecher mit einem Mikrofon versehen, wird empfohlen, den Hochpassfilter für den oberen Rotorkanal bis auf 800 Hz hochzufahren. Das ist die Crossover-Frequenz für einen Leslie, und alles unter 800 Hz ist dann Windgeräusch vom Rotor oder Resttöne von anderen Instrumenten. Für das untere Rotormikrofon würden Sie den Tiefpassfilter dann ebenfalls auf 800 Hz einstellen.

#### Kompressorsperre

Wenn die Band spielt, ist alles in bester Ordnung, aber zwischen den einzelnen Songs kommt es am Mikrofon des Leadsängers zu einer Rückkopplung. Was ist hier los? Vielleicht ist das die Folge einer Kompressorsperre. Das Ganze geht so: Der Kompressorschwellwert wird so eingestellt, dass die Kanalverstärkung praktisch während des gesamten Auftritts der Band reduziert wird. Während eines Songs fährt der Mischpultbediener den Kanal der Leadstimme hoch, weil er nicht laut genug ist. Natürlich ist er nicht laut genug – der Kompressor dämpft den Kanalpegel die ganze Zeit über. Wenn der Song jedoch zu Ende ist, ist der im Kanal ankommende Pegel nicht mehr laut genug, um die Kompressorschwelle zu erreichen. Jetzt reduziert der Kompressor die Kanalverstärkung also nicht. Ohne die Verstärkungsreduzierung ist der Kanal instabil und wird wieder lauter. Die Lösung besteht darin, den Kanal herunter- und die Schwellwerteinstellung des Kompressors hochzufahren, sodass er die Verstärkung nicht ständig reduziert. Es ist eigentlich ganz logisch. Wenn die Verstärkung die ganze Zeit über reduziert wird, wird eigentlich gar nichts komprimiert. Sie fahren nur den Kanal während eines Songs herunter und dann zwischen den Songs wieder hoch.

#### <span id="page-28-0"></span>Hinweise zum Effekt-Routing

Mischpulte ermöglichen Effekte, weil wir diese an einem oder mehreren Eingängen zur Geltung bringen möchten, um den Sound zu verbessern. Das bedeutet, dass das Mischpult in der Lage sein muss, den Sound von ausgewählten Eingangskanälen an den Effekt-Prozessor zu "senden". Früher, bevor Mischpulte über integrierte Effekt-Prozessoren verfügten, wurde das Audiosignal von einem Ausgang (normalerweise einem Aux-Kanal) an eine andere Box, den Effekt-Prozessor, "gesendet". Der an den Effekt-Prozessor gesendete Audiopegel wurde von einem "Send"-Regler gesteuert, und das ist auch heute noch so. Der Send-Regler bestimmt, wie viel Audio von einem Eingangskanal woandershin geschickt wird – in diesem Fall an den Effekt-Prozessor. Das TouchMix hat vier Effekt-Sends für jeden Eingangskanal. Jedes Send ist mit einem von vier FX-Mischungen (oder Kanälen) verbunden. Sie können jeden der internen Effekt-Prozessoren des Mischpults jeder der vier FX-Mischungen zuordnen.

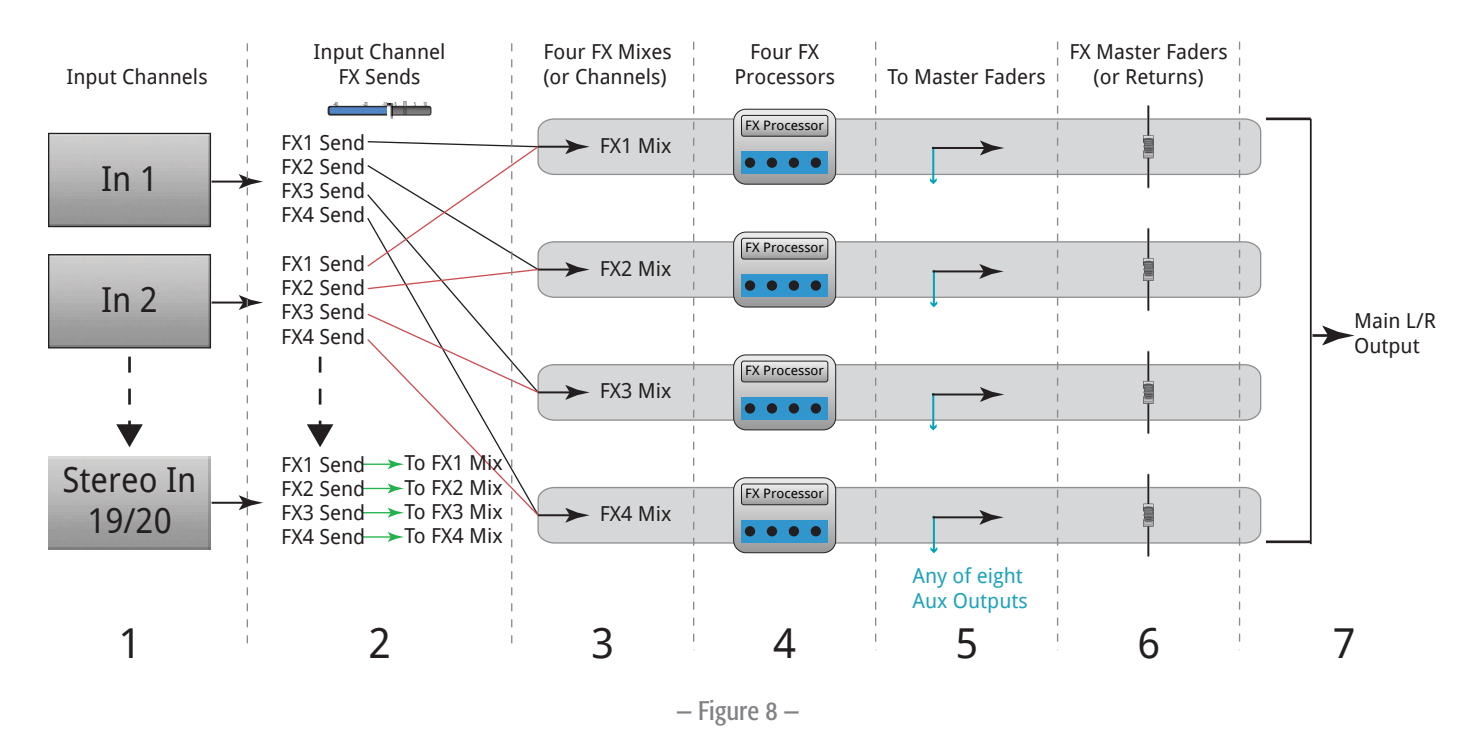

- 1. Jeder Eingangskanal (1) hat vier FX-Sends (2); FX1 bis FX4.
- 2. Die FX-Sends passen den Audio-Pegel vom Eingangskanal bzw. von den Eingangskanälen dem entsprechenden FX-Mix (3) an– FX1 Send passt den Audiopegel dem FX1 Mix an.
- 3. Jedem FX-Mix kann nur ein FX-Prozessor (4) zugeordnet werden. Die FX-Prozessoren können alle gleich oder alle verschieden sein. Das von allen Eingangskanälen an den FX1-Mix gesendete Audiosignal wird vom gleichen Effekt-Prozessor verarbeitet.
- 4. Nachdem das Audiosignal vom Effekt-Prozessor verarbeitet wird, können Sie es an jeden der vier Aux-Ausgänge (5) senden.
- 5. Der FX-Master-Fader (6) regelt den gemischten Ausgangspegel aller vom FX-Prozessor verarbeiteten, an den FX-Mix gesendeten Eingangskanal-Audiosignale.

[— Figure 9](#page-29-0) ist ein Diagramm eines Einzelkanals und eines Effekt-Send-und-Return. Folgen wir dem Diagramm:

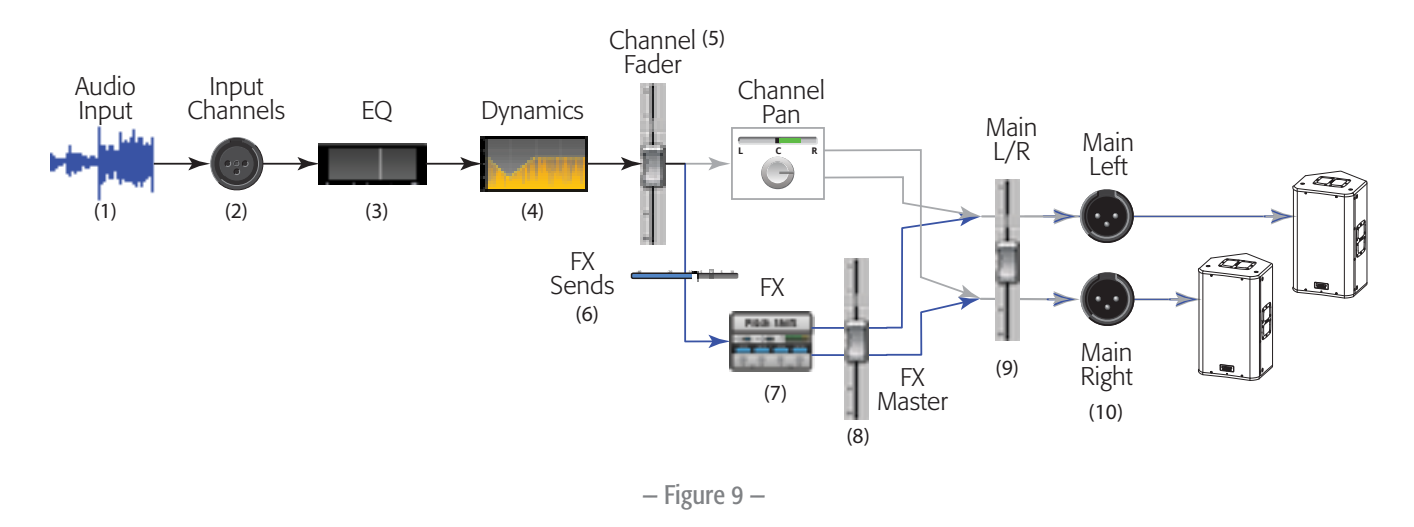

- <span id="page-29-0"></span>1. Audio (1) wird über einen der TouchMix-Eingänge (2) eingespeist.
- 2. Das Audio wird dann durch den EQ-Prozessor (3) gesendet.
- 3. Nach dem EQ-Prozessor durchläuft es die Dynamik-Prozessoren (4) Kompressor und Gate.
- 4. Dann ist der Kanal-Fader (5) an der Reihe er regelt den an die FX-Sends gesendeten Audiopegel. Nach Passieren des Kanal-Faders wird das Audiosignal wie folgt aufgeteilt:
	- a. zuerst zum Kanal-Panorama-Regler und dann zu den Hauptausgängen (folgen Sie der grauen Linie im Diagramm)
	- b. zur Effekt-Verarbeitung (folgen Sie der blauen Linie im Diagramm)
- 5. Der erste Stopp auf dem Effekt-Pfad ist der Effekt-Send-Regler (6). Dieser Regler steuert den Pegel des von diesem Kanal an den ausgewählten Effekt-Prozessor gesendeten Audiosignals.
- 6. Der Effekt-Prozessor (7) bringt den ausgewählten Effekt am Kanalaudio- (Mono)-Signal zur Geltung und erzeugt dann ein Stereo-Ausgangssignal.
- 7. An dieser Stelle können Sie das mit dem FX-Prozessor verarbeitete Audiosignal an die Aux-Bühnenmonitore senden für die Musiker, die sich dieses Signal für ihre Monitormischungen wünschen.
- 8. Der Stereo-Audiopegel wird vom FX-Return- (oder Master)-Fader (8) geregelt. Der Fader wird mit dem englischen Wort "Return" bezeichnet, weil das Audiosignal früher, nachdem es zur Effekt-Box "gesendet" wurde, zum Mischpult "zurückgeschickt" werden musste. Da jeder Kanal Audiosignale an diesen Effekt-Prozessor senden kann, wird das Audiosignal von allen Kanälen, die diesen Effekt-Prozessor verwenden, vom FX-Master- (bzw. Return)-Fader geregelt. Auf dem Bildschirm "FX Overview" ist das problemlos ersichtlich.
- 9. Der letzte Schritt besteht im Mischen des Audiosignals aus dem Eingangskanal mit dem Audiosignal aus dem Effektkanal und dem Senden des Signals an den L/R-Haupt-Fader (9) und dann an die L/R-Hauptausgänge (10). Beachten Sie, dass sich dieses Beispiel nur auf einen einzigen Kanal bezieht. Da Sie wahrscheinlich mehr als einen Kanal haben werden, werden alle Eingangskanäle mit allen FX-Return-Audiosignalen in den L/R-Hauptausgängen gemischt.

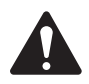

HINWEIS: Ihre Effekte werden von vier eigenen Mischungen gespeist, sodass Sie sich keinen Aux-Mix "leihen" müssen.

Damit wäre geklärt, wie der Sound aus den Kanälen in den Effekt-Prozessor gelangt. Wie aber gelangt der Sound aus dem Effekt-Prozessor zurück zum Mix? Dazu muss man, analog zum Konzept der "Send"-Regelung, das Konzept der "Return"-Regelung verstehen. Dabei handelt es sich um einen Regler, der bestimmt, welcher Anteil des Effekts zurückgeschickt und in die Mischung – oder Mischungen – einbezogen wird. Schließlich werden die Künstler den Effekt in ihren Monitoren hören wollen. Die Ausgabe der TouchMix-Effekte kann also sowohl an die Monitore als auch an das Hauptlautsprechersystem gesendet werden.

Beim Senden von Effekten an die Monitore der Künstler muss eines besonders beachtet werden. Gehen wir davon aus, dass Sie das Saxophon und die Leadstimmen an den gleichen Reverb-Prozessor senden möchten. Dann senden Sie den Reverb sowohl an den Monitor des Saxophonspielers als auch an den Monitor des Leadsängers zurück. Weder der Saxophonspieler noch der Sänger will aber den jeweils anderen im eigenen Monitor hören. Leider wird der Sänger jetzt das Saxophon mit einem starken Reverb hören, und der Saxophonspieler hört die Leadstimme so, als käme sie aus einer riesigen Höhle. Das Problem lässt sich dadurch lösen, dass man entweder auf das Reverb im Monitor verzichtet oder für jeden Musiker separate Prozessoren verwendet.

# <span id="page-30-0"></span>Hinweise zu DCA-Gruppen

Was ist ein DCA? DCA ist die Abkürzung für Digitally Controlled Amplifier. Mithilfe dieser Funktion kann ein Einzel-Fader den Pegel für eine ganze Gruppe von Kanälen regeln. Gehen wir von dem Szenario aus, dass Sie Ihren Schlagzeug-Mix komplett konfiguriert haben und auch weitgehend damit zufrieden sind. Allerdings ist das Schlagzeug im Vergleich zum Rest der Mischung ein bisschen zu laut. Wenn Sie allen Trommelmikrofonen einen DCA zuweisen, können Sie einen einzelnen Fader herunterziehen und den Pegel aller Trommeln gleichzeitig absenken, ohne den Mix zu verändern.

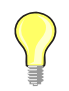

 TIP: Mit dem TouchMix kann ein DCA-Master Aus- wie auch Eingänge regeln. In derartigen Fällen ordnen wir alle Bühnenmonitor-Ausgänge (Auxes) gerne einem DCA zu. Wenn es zu einer Rückkopplung an den Monitoren kommt und sie nicht wissen, welcher das Problem verursacht, können Sie alle Monitore auf einmal herunterregeln, bis Sie wissen, was zu tun ist.

Überlegen Sie sich, welche Gruppen Sie gleichzeitig regeln möchten. Wichtig ist, dass Ihnen eines klar ist: Wenn der DCA-Fader auf 0,0 (der U-Markierung) steht, ändert sich am Pegel eines zugeordneten Kanals überhaupt nichts. Der DCA verstärkt oder vermindert den Pegel. Wenn Sie den DCA-Fader um 3 dB nach oben schieben, nimmt auch jeder zugeordnete Kanal um 3 dB zu. Die Zuordnung eines Kanals zu einer DCA-Gruppe kann eine plötzliche Veränderung des Kanalpegels verursachen, weshalb es ratsam ist, beim Verändern von Zuordnungen darauf zu achten, dass der DCA-Master-Fader auf 0,0 steht.

# Hinweise zum TouchMix Kompressor-Display

Viele Benutzer haben Verständnisschwierigkeiten, was das Konzept der Dynamikverarbeitung (Kompressoren, Limiter) betrifft, was wahrscheinlich mit der Tatsache zu tun hat, dass Kompressoren und Limiter nur sehr subtile Eingriffe verursachen, außer wenn sie völlig falsch konfiguriert sind. Auf den meisten Displays von Dynamikprozessoren wird ein Diagramm angezeigt, dem der Eingangs- im Vergleich zum Ausgangspegel entnommen werden kann. Diese Displays versäumen es jedoch, den anderen wichtigen Aspekt der Dynamikverarbeitung zu erfassen – die Zeit. Die TouchMix-Dynamikanzeige wurde zur gleichzeitigen visuellen Darstellung von Zeit und Pegel entwickelt. Wir können diese Anzeigen auf dem Display sehen.

A – Schwellwert. Der Schwellwert gibt den Pegel des Eingangssignals an, der erforderlich ist, um eine Kompression oder ein Limiting zu verursachen. Solange das Signal unter diesem Schwellwert bleibt, ist es so, als gäbe es den Kompressor/Limiter überhaupt nicht.

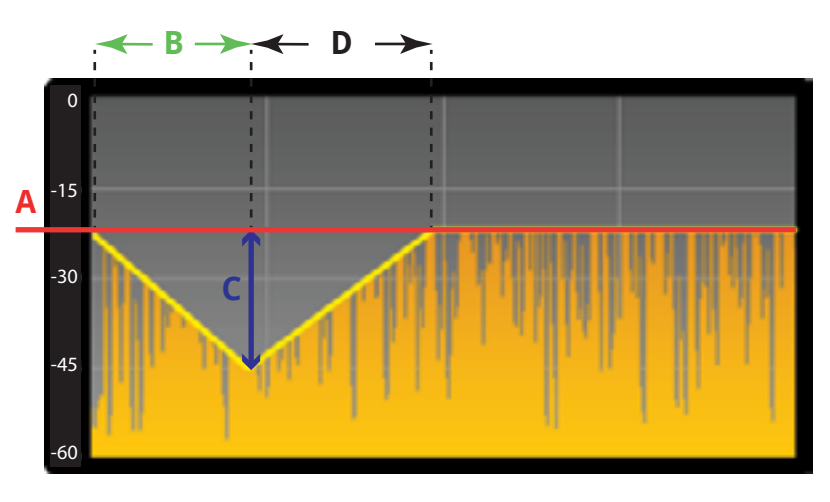

— Figure 10 —

B – Einregelzeit. Wenn das Eingangssignal den Schwellwert übersteigt, wird der Kompressor/Limiter aktiviert, d. h. er reduziert den Signalpegel. Die Einregelzeit bestimmt, wie schnell der Kompressor das Audiosignal auf den vom Verhältnis eingestellten Pegel reduziert.

C – Verhältnis. Das Verhältnis bestimmt, wie stark der Signalpegel reduziert wird, nachdem die Kompression/das Limiting erfolgt. Ein Verhältnis von

1:1 würde bedeuten, dass keine Reduzierung stattfindet. Ein Verhältnis von 20:1 dagegen würde eine extreme Kompression zum Ausdruck bringen.

D – Releasezeit. Nachdem der Signalpegel unter den Schwellwert fällt, beendet der Kompressor die Reduzierung des Signalpegels. Die Releasezeit bestimmt, wie schnell die Gain-Reduzierung beendet wird.

# <span id="page-31-0"></span>**TouchMix™ Referenzteil**

Dieser Abschnitt bietet eine ausführliche Beschreibung der Bildschirme und Bedienelemente des TouchMix und der TouchMix iPad-App. Die abgebildeten Bildschirmaufnahmen stammen aus der TouchMix iPad-App. Wegen des kleineren Bildschirmformats können sie etwas anders aussehen als auf den TouchMix-Bildschirmen.

# Beschreibung Ihres TouchMix

#### Linke Seite der TouchMix-16-Mischpultoberfläche

Siehe [— Abbildung 11](#page-31-1)

- 1. Rückplattenbeschriftungen.
- 2. Symmetrische XLR-Buchseneingänge (1–12).
- 3. Trim − Kanäle 1–16, regelt den Eingangssignalpegel vor A/D-Wandlung.
- 4. LCD Farb-Touchscreen.
- 5. Symmetrische XLR-Buchsen- und 1/4"-TRS-Kombinationseingänge (13–16). Die TRS-Buchsen speisen einen +10-dB-PAD-Schalter.
- 6. Home Für das Navigieren in der Menüstruktur bis zum Home-Bildschirm.
- 7. Menu Zeigt mehrere Menüoptionen an, darunter das Mischpult-Setup.
- 8. Record/Play Zeigt Regler und Optionen für die Aufnahme an.

## Linke Seite der TouchMix-8-Mischpultoberfläche

Siehe [— Abbildung 12](#page-31-2)

- 1. Rückplattenbeschriftungen.
- 2. Symmetrische XLR-Buchsen- und 1/4"-TRS-Kombinationseingänge (1–4). Die TRS-Buchsen speisen einen +10-dB-PAD-Schalter.

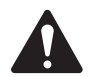

 NOTE: Die Eingänge 1 u. 2 können für den Gebrauch mit Gitarren und anderen Instrumenten mit passiven Tonabnehmersystemen zu Hi-Z umgeschaltet werden. Für nähere Informationen siehe Kanal-1- oder Kanal-2-Setup.

- 3. Symmetrische XLR-Buchseneingänge (5–8).
- 4. Trim − Kanäle 1–8, regelt den Eingangssignalpegel vor A/D-Wandlung.
- 5. LCD Farb-Touchscreen.
- 6. Home Für das Navigieren in der Menüstruktur bis zum Home-Bildschirm.
- 7. Menu Zeigt mehrere Menüoptionen an, darunter das Mischpult-Setup.
- 8. Record/Play Zeigt Regler und Optionen für die Aufnahme an.

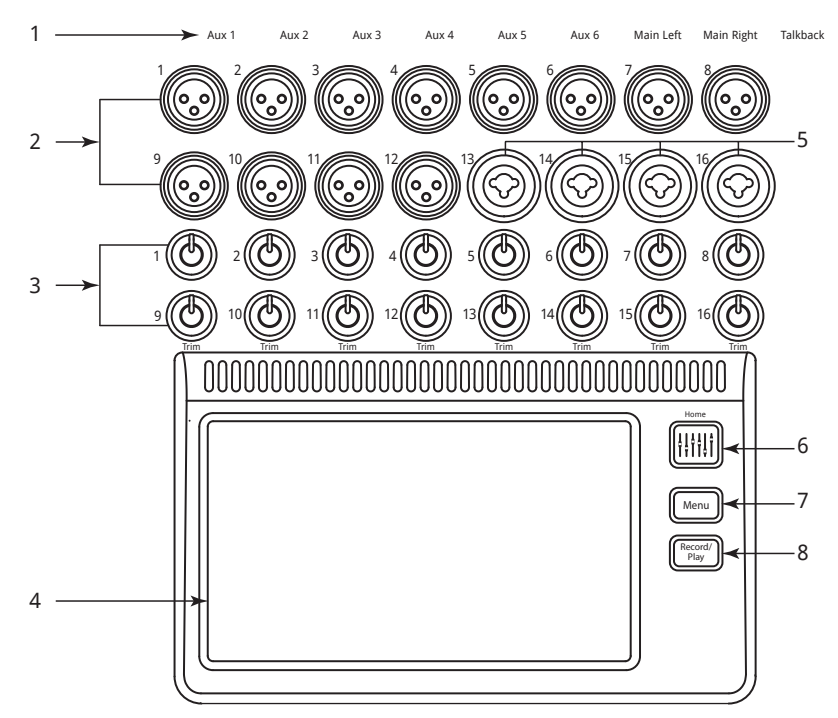

<span id="page-31-1"></span>— Abbildung 11 —

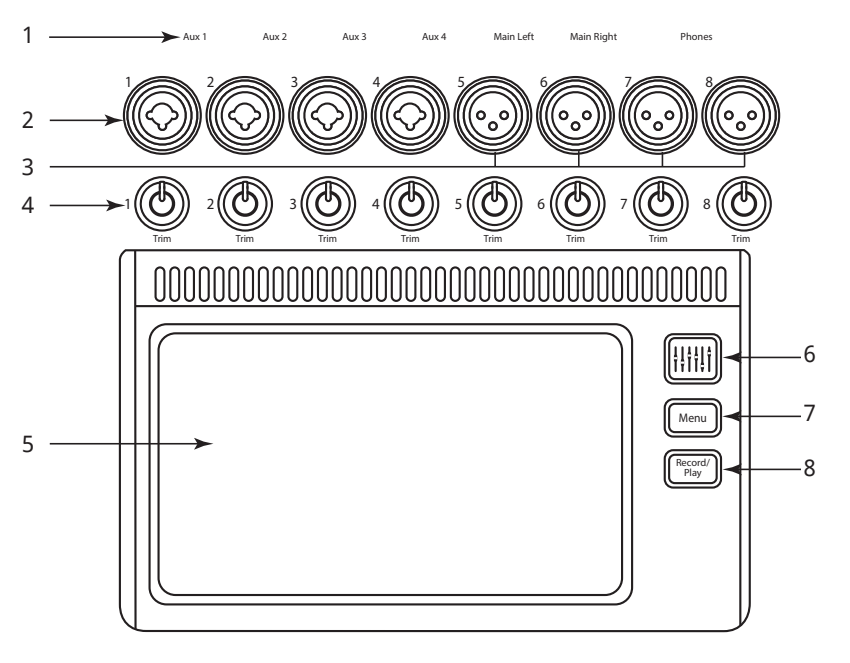

<span id="page-31-2"></span>— Abbildung 12 —

#### <span id="page-32-0"></span>Rechte Seite der TouchMix-16- Mischpultoberfläche

Siehe [— Abbildung 13](#page-32-1)

- 1. ¼"-TRS-Eingänge (17/18 und 19/20) - Line-Pegel, Stereo.
- 2. ¼"-TRS-Ausgänge Aux (7/8 und 9/10) – Für Line-Pegel / In-Ear Monitore.
- 3. ¼"-TRS-Ausgangs-Cue Für Stereo-Cue-Kopfhörer.
- 4. Phantom  $+48$  V Zeigt Eingangskanal-Schaltflächen "Phantom Power" an.
- 5. Wizard Verbindungen zu Assistenten, die verschiedene Aufgaben unterstützen.
- 6. Auxes Shortcut zum Bildschirm .Aux Mix".
- 7. ¼" TRS-Ausgangsmonitor Für Stereo-Control-Room-Lautsprecher.
- 8. **Ein/Aus (Standby)** Aktiviert/ deaktiviert den Mischpult-Standby-Modus.

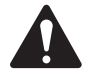

 IMPORTANT: Berühren Sie vor dem Ausschalten (Abziehen des Netzkabels) die Schaltfläche Standby, um das Mischpult herunterzufahren.

- 9. Info Zeigt das Menü mit den Hilfethemen an.
- 10. Mute Groups Zeigt Regler und Setup-Optionen für die Mute-Gruppen an.
- 11. FX Mute Schaltet alle vier FX-Ausgänge stumm.
- 12. Phones-Pegel Zeigt den Kopfhörer-Pegelregler an; wird mit dem Master-Regler eingestellt.
- 13. Talk Aktiviert das Talkback-Mikrofon zum Sprechen berühren/halten.
- 14. Monitor-Pegel Zeigt den Monitorpegel an; wird mit dem Master-Regler eingestellt.
- 15.U1 Benutzer-Schaltfläche Bei Werkseinstellung wird der nächste Regler links gewählt.
- 16. U2 Benutzer-Schaltfläche Bei Werkseinstellung werden alle Clipping-Anzeigen gelöscht.
- 17.  $\boldsymbol{\emptyset}$  Der ausgewählte Regler wird in seine Standardposition zurückversetzt.
- 18. U3 Benutzer-Schaltfläche Bei Werkseinstellung werden alle Cues gelöscht.
- 19. U4 Benutzer-Schaltfläche Bei Werkseinstellung wird der nächste Regler rechts gewählt.

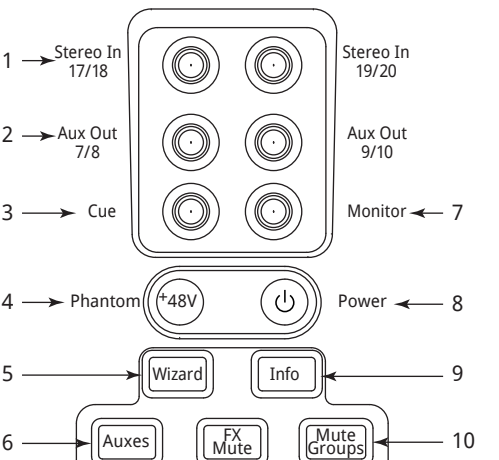

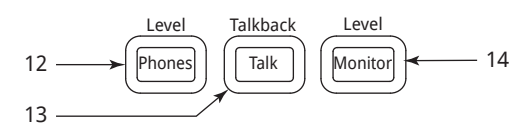

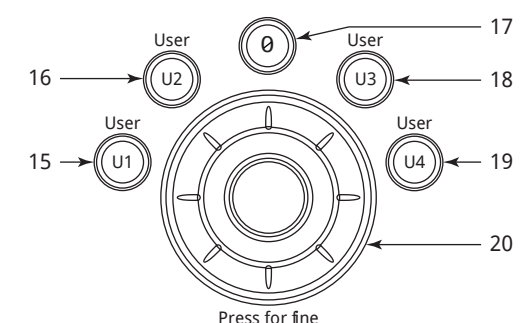

#### — Abbildung 13 —

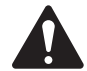

<span id="page-32-1"></span> NOTE: Zur Neuzuordnung der Benutzer-Schaltflächen siehe [MIDI Setup auf Seite 57](#page-64-1).

- 20. Master-Regler Zum Einstellen des ausgewählten Parameters. Für Feinjustierungen drücken und drehen.
- 21. **Nudge**  $(+/-)$  Erhöht oder reduziert den eingestellten Wert des aktuell ausgewählten Parameters.
- 22. Control Mode Verändert die Granularität (Empfindlichkeit) des Nudge-Reglers.
- 23. Link Zeigt Verbindungsstatus und Netzwerknamen an (falls angeschlossen).
- 24. Scene Zeigt den Namen der aktuellen Szene an.
- 25. Home Für das Navigieren in der Menüstruktur bis zum Home-Bildschirm.
- 26. Menu Zeigt mehrere Menüoptionen an, darunter das Mischpult-Setup.
- 27. Record/Play Zeigt Regler und Optionen für die Aufnahme an.

## TouchMix-16

osc

**Touch**Mix

11

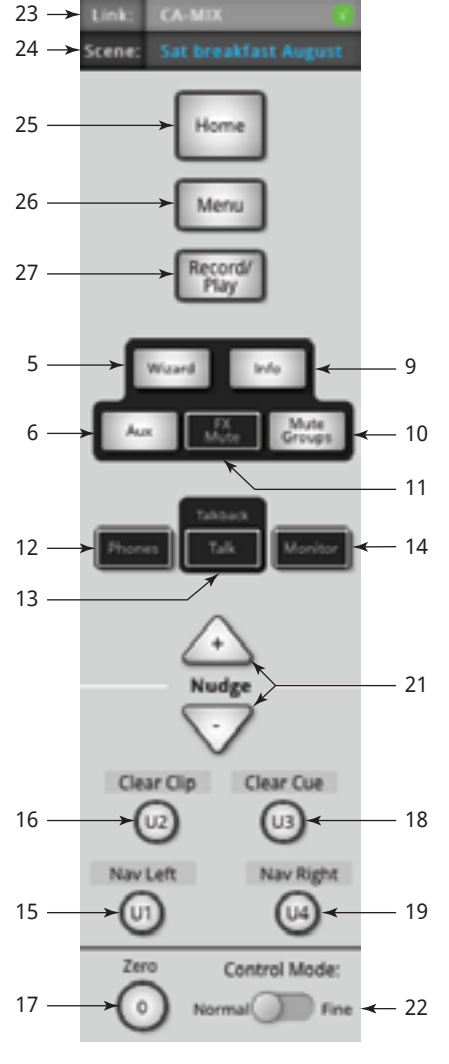

#### <span id="page-33-0"></span>Rechte Seite der TouchMix-8-Mischpultoberfläche

Siehe [— Abbildung 14](#page-33-1)

- 1. ¼"-TRS-Eingänge (9/10 und 11/12) Line-Pegel, Stereo.
- 2. Phantom +48 V Zeigt Eingangskanal-Schaltflächen "Phantom Power" an.
- 3. **Auxes** Shortcut zum Bildschirm "Aux Mix".
- 4. Wizard Verbindungen zu Assistenten, die verschiedene Aufgaben unterstützen.
- 5. Phones Zeigt den Kopfhörer-Pegelregler an. Mit Master-Regler einstellen.
- 6. U2 Bei Werkseinstellung werden alle Clipping-Anzeigen gelöscht.
- 7. U1 Bei Werkseinstellung wird der nächste Regler links gewählt.
- 8. Master-Regler Zum Einstellen des ausgewählten Parameters. Für Feinjustierungen drücken und drehen.
- 9. **Ein/Aus (Standby)** Aktiviert/deaktiviert den Mischpult-Standby-Modus.

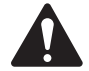

- IMPORTANT: Berühren Sie vor dem Ausschalten (Abziehen des Netzkabels) die Schaltfläche **Standby, um das Mischpult** herunterzufahren.
- 10. Info Zeigt das Menü mit den Hilfethemen an.
- 11. FX Mute Schaltet alle vier FX-Ausgänge stumm.
- 12. Mute Groups Zeigt Regler und Setup-Optionen für die Mute-Gruppen an.
- 13.U3 Bei Werkseinstellung werden alle Cues gelöscht.
- 14. U4 Bei Werkseinstellung wird der nächste Regler rechts gewählt.
- 15. Ø Der ausgewählte Regler wird in seine Standardposition zurückversetzt.
- 16. Link Zeigt Verbindungsstatus und Netzwerknamen an (falls angeschlossen).
- 17. Scene Zeigt den Namen der aktuellen Szene an.
- 18. Home Für das Navigieren in der Menüstruktur bis zum Home-Bildschirm.
- 19. Menu Zeigt mehrere Menüoptionen an, darunter das Mischpult-Setup.
- 20. Record/Play Zeigt Regler und Optionen für die Aufnahme an.
- 21. Nudge (+/-) Erhöht oder reduziert den eingestellten Wert des aktuell ausgewählten Parameters.
- 22. Control Mode Verändert die Granularität (Empfindlichkeit) des Nudge-Reglers.

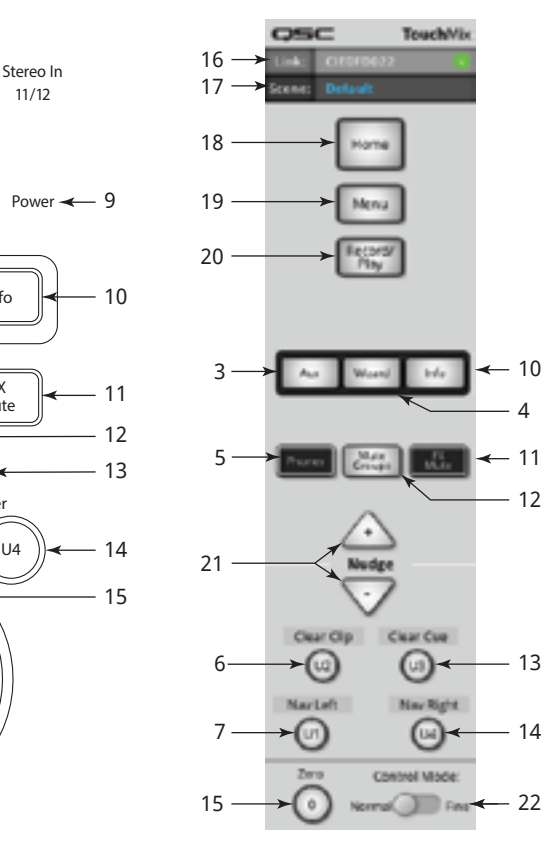

<span id="page-33-1"></span>— Abbildung 14 —

#### TouchMix-8

11/12

**Mute** 

 $\rightarrow$ Phantom  $((+48V))$   $((')$  ) Power

 $Use \times$   $\left(\begin{array}{cc} \bullet & \end{array}\right)$   $\cup$  User

 $U2$   $\rightarrow$   $U3$ 0

U1 U4

Phones || Mute || FX<br>Groups || Mut

Press for fine

+48V

 $3 \longrightarrow$  Aux  $\parallel$  Wizard  $\parallel$  Info

Aux

7

6

8

Stereo In 9/10

1

2

4

5

#### <span id="page-34-0"></span>TouchMix-16 Rückplatte

Siehe [— Abbildung 15](#page-34-1)

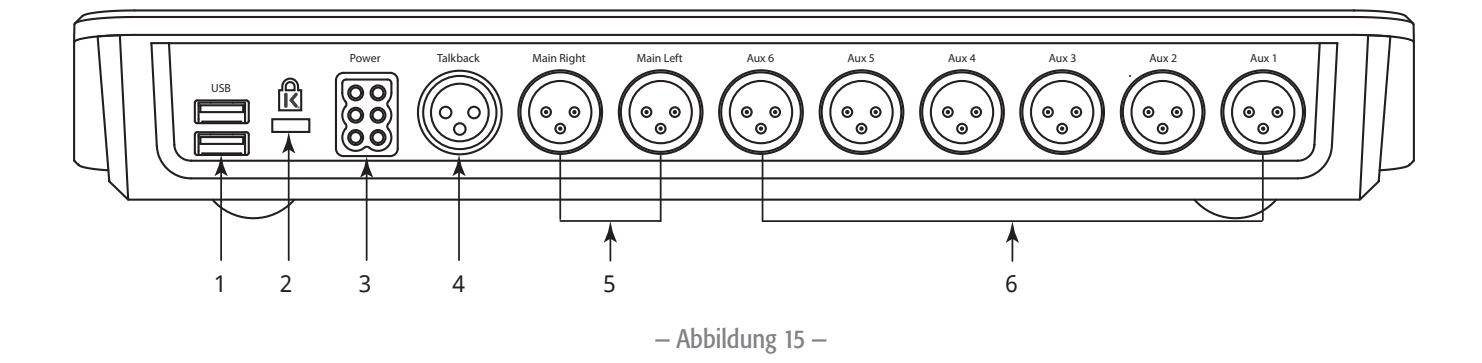

- <span id="page-34-1"></span>[1](#page-34-2). **USB 3.0, Typ A** - Zum Anschließen von USB-Speichergeräten<sup>7</sup>, Netzwerkadaptern und MIDI<sup>[2](#page-34-3)</sup>-Geräten.
- 2. K & Lock®-Sicherheitseinschub Mit dem MicroSaver-Sicherheitskabel kompatibel.
- 3. Netzteil Nur das im Lieferumfang des Mischpults enthaltene Netzteil verwenden.
- 4. Talkback-Mikrofon Symmetrische XLR-Buchse.
- 5. Rechter und linker Hauptausgang Symmetrischer XLR-Anschluss.
- 6. Zusätzliche Ausgänge 1 bis 6 Symmetrische XLR-Anschlüsse.

#### TouchMix-8 Rückplatte

Siehe [— Abbildung 16](#page-34-4)

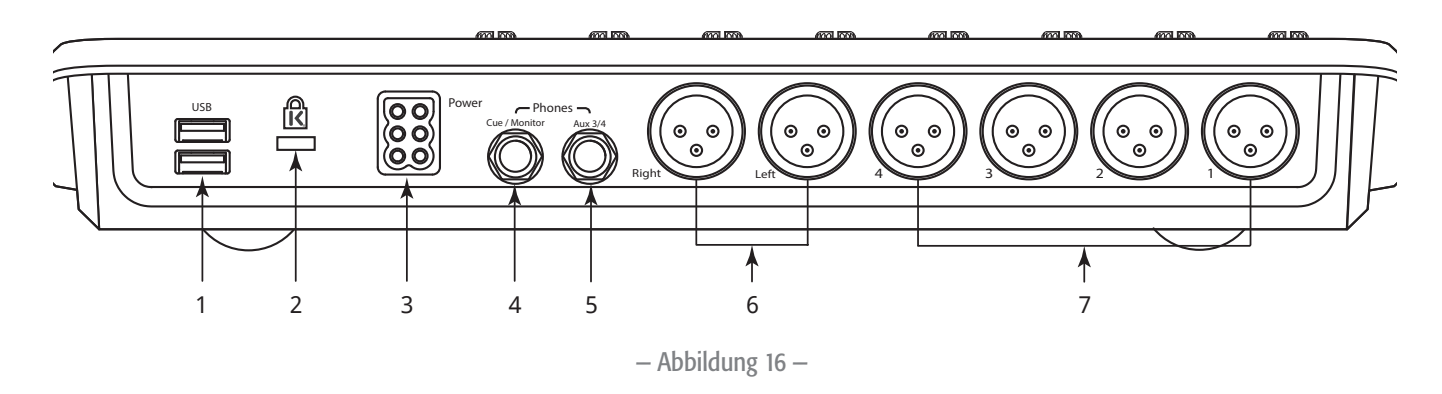

- <span id="page-34-4"></span>[1](#page-34-2). **USB 3.0, Typ A** - Zum Anschließen von USB-Speichergeräten<sup>7</sup>, Netzwerkadaptern und MIDI<sup>[2](#page-34-3)</sup>-Geräten.
- 2. K & Lock®-Sicherheitseinschub Mit dem MicroSaver-Sicherheitskabel kompatibel.
- 3. Netzteil Nur das im Lieferumfang des Mischpults enthaltene Netzteil verwenden.
- 4. Cue/Monitor Stereo 1/4" TRS. Line- oder Headphone-Ausgang wird bei Aktivierung eines Kanal-Cues an diesen Ausgang verwiesen.
- 5. Aux 3/4 Stereo 1/4" TRS. Line- oder In-Ear-Ausgang. Dieser Ausgang ist mit den Aux 3- und 4-XLR-Eingängen parallel geschaltet.
- 6. Rechter und linker Hauptausgang Symmetrische XLR-Anschlüsse.
- 7. Zusätzliche Ausgänge 1 bis 4 Symmetrische XLR-Steckverbinder.
- <span id="page-34-2"></span>*1 Laufwerke müssen mit dem FAT32-Dateisystem formatiert sein. Für optimale Ergebnisse USB-3-Festplatten mit 7200 U/min oder ein Hochgeschwindigkeits-SSD-Laufwerk verwenden. Die Festplattenleistung ist für eine gute Aufnahmequalität entscheidend. Für nähere Informationen und eine Liste zugelassener Laufwerke siehe qsc.com. Das TouchMix unterstützt derzeit weder das Importieren noch Reimportieren von digitalen Audiodateien, die auf einem anderen Gerät erstellt oder bearbeitet wurden.*
- <span id="page-34-3"></span>*2 Das TouchMix unterstützt "klassenkonforme" USB-MIDI-Geräte. QSC hat die ordnungsgemäße Funktion mit den folgenden USB-MIDI-Fußschaltern geprüft: iCON G-BOARD und Logidy UMI3*

<span id="page-35-0"></span>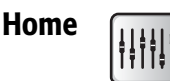

Auf dem Home-Bildschirm werden die großen Fader und die Navigationsleiste angezeigt. Mit der Schaltfläche "Home" gelangen Sie zum Home-Bildschirm; diese Schaltfläche fungiert in einigen Fällen aber auch als Zurück-Schaltfläche. Je nachdem, auf welchem Bildschirm des Mischpults Sie sich gerade befinden, müssen Sie die Schaltfläche "Home" eventuell zweimal berühren, um den Home-Bildschirm aufzurufen.

#### Nav- (Navigations-) Leiste

Die Nav-Leiste ermöglicht ein Navigieren zwischen Fader-Bänken und bietet einen Überblick über alle Fader-Positionen. Siehe [— Abbildung 17](#page-35-1)

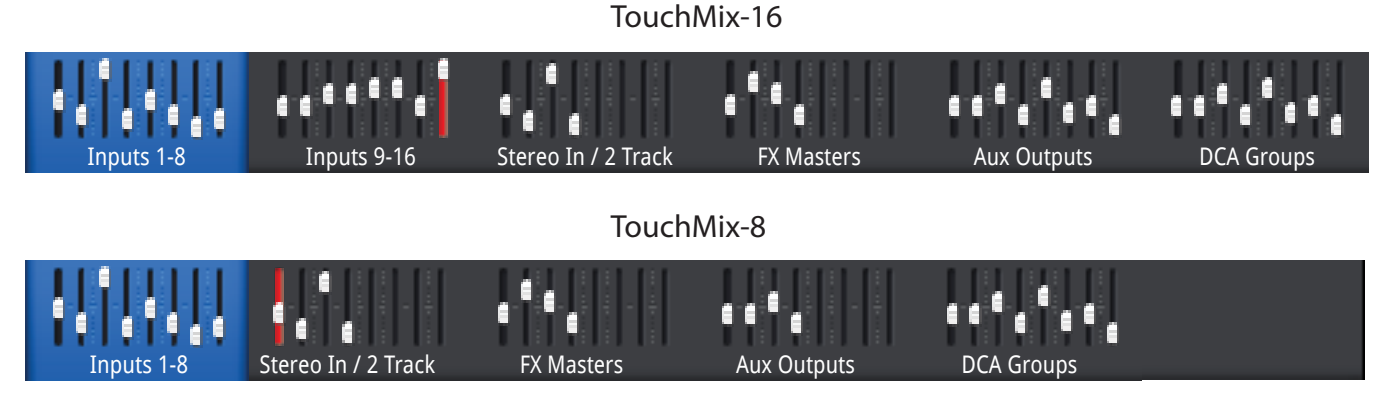

<span id="page-35-1"></span>— Abbildung 17 —

Zugang zur Nav-Leiste – Berühren Sie die Schaltfläche "Home" auf einem beliebigen Bildschirm ein- oder zweimal, um den Home-Bildschirm anzuzeigen.

Blaue Nav-Leisten-Bank – Zeigt die aktuell ausgewählte Bank an.

Nav-Leisten-Titel - Zeigt Art und Bereich der Kanäle an.

Fader – Die Fader geben die aktuelle Position aller Fader auf dem Mischpult an. Die Fader-Pegel können auf der Nav-Leiste nicht geändert werden. Rote Fader-Schiene – Dies ist eine persistente Clipping-Anzeige (wird bis zur Rücksetzung angezeigt), der Sie entnehmen können, dass der betreffende Kanal clippt oder geclippt hat. Nehmen Sie die erforderlichen Einstellungen an der Kanalverstärkung vor. Gehen Sie dann zu Menu > Mixer Setup > Clear Clip oder berühren Sie die Schaltfläche "U2".

Eingänge 1–8 und 9–16 – Zeigen die Fader-Einstellungen für die Mikrofon-/Line-Pegel-Haupteingänge an. (TouchMix-8, nur Eingänge 1–8). Stereo In/2-Track Playback – Zeigt die Fader-Einstellungen für die Stereo-Line-Eingänge 17/18 und 19/20 (TouchMix-8 9/10, 11/12) und für 2-Track-Playback von USB an.

FX Masters – Zeigt den Pegel der Return-Signale für die vier internen Effektprozessoren an.

Aux Outputs – Zeigt den Pegel der sechs Mono- und zwei Stereo-Zusatzausgänge an. (TouchMix-8: nur vier Mono-Zusatzausgänge).

**DCA Groups** – Zeigt den Pegel der acht DCA-Master-Fader an. Siehe Misc > DCA Groups.
#### Beschreibung und Position der Bedienelemente auf den Home-Bildschirm-Kanälen

Der Kanal links ist der Eingangskanal. FX-, Aux- und DCA-Kanäle können sich geringfügig unterscheiden. Der L/R-Hauptkanal wird auf den meisten Bildschirmen angezeigt.

Siehe [— Abbildung 18](#page-36-0)

- 1. Auswahl-Schaltfläche Zeigt den Kanalnamen an. Durch Berühren dieser Schaltfläche kann auf die Master-Kanalregler zugegriffen werden.
- 2. Pan-Anzeige Wird im Master-Kanal eingestellt.
- 3. Kanal-Cue Leitet das Kanalsignal an die Kopfhörer- und Monitorausgänge weiter.
- 4. 1 Stellt den physischen XLR-Kanal dar. Kanaltyp (In, Aux, FX usw.) wird von der Aufnahme-/Scharfschaltanzeige verdeckt.
- 5. **Aufnahme/Scharfschaltung** Zeigt an, dass der Kanal für eine Multitrack-Aufnahme scharfgeschaltet ist. **FRI Wiedergabe** – Zeigt an, dass der Multitrack-Recorder die Eingangsquelle ist.
- 6. 48V Zeigt an, dass die Phantomspeisung aktiviert ist.
- 7. C Zeigt an, dass der Kompressor aktiviert ist.
- 8. G Zeigt an, dass die Gate-Funktion aktiviert ist.
- 9. **Unity**  $0$  dB (Fader).
- 10. Kanal-/Haupt-Fader Wird durch Berühren oder mit dem Master Encoder eingestellt. Gelb bedeutet ausgewählt.
- 11. **Unity**  $0$  dB (Skala).
- 12. Skala (Eingangskanal) Gibt den Vor-Fader-Signalpegel an.
- 13. Kanalfarbe Blau = ausgewählt, Grau = nicht ausgewählt. Wird durch Berühren ausgewählt.
- 14. Kanal-Mute Schaltet das Kanal-Audiosignal zum L/R-Hauptkanal, den Zusatzkanälen und dem FX-Kanal stumm. Send-Signale zum Multitrack-Recorder werden nicht stummgeschaltet. Mit der Schaltfläche "Cue" können Sie einen stummgeschalteten Kanal hören; der Audiopegel wird auf der Kanal-Pegelskala angezeigt.
- 15. Scene Die aktuell aktive Szene. Wird mit "Menu > Scenes" ausgewählt.
- 16. Verbindung Zeigt die verbundenen angrenzenden Kanäle an.
- 17. L Zeigt an, dass der Limiter aktiviert ist.
- 18. F Zeigt an, dass der Filter aktiviert ist.
- 19. L/R-Skalen Zeigen den Signalpegel am Hauptausgang an.
- 20. Unendlich Fader-Position für vollständig abgeschwächtes Ausgangssignal.

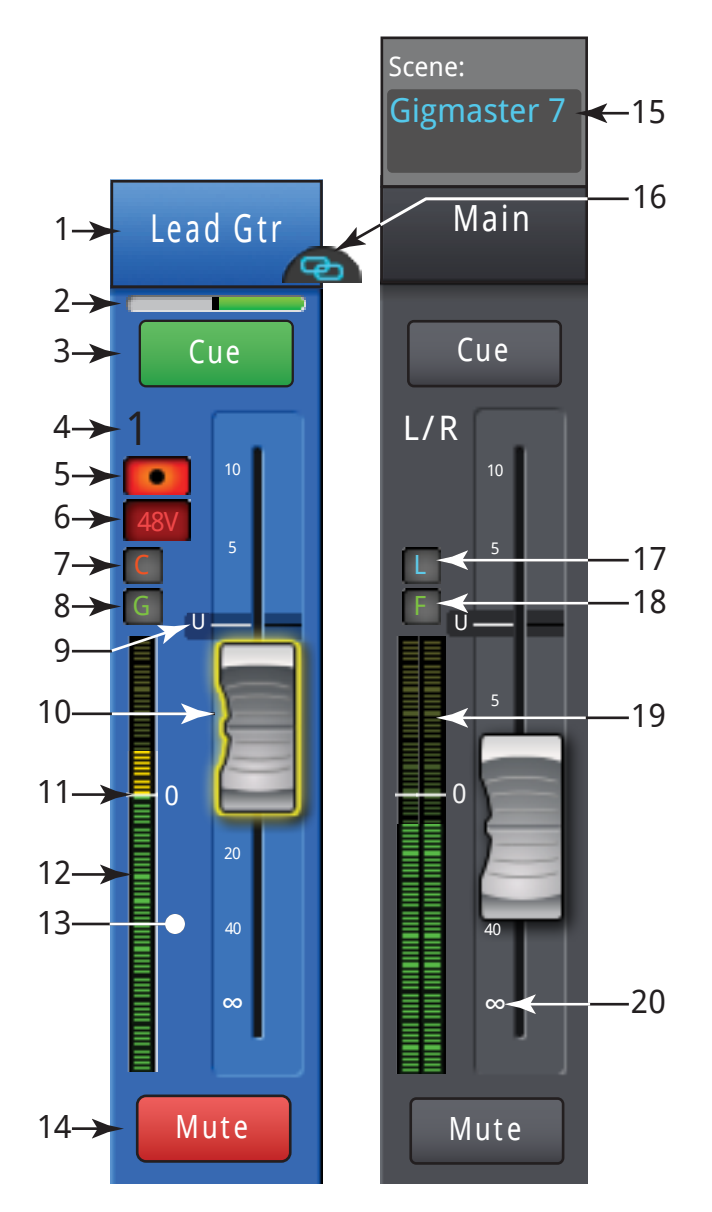

<span id="page-36-0"></span>— Abbildung 18 —

# Eingangskanal

## Eingangskanal – Verstärkung

Der Verstärkungsregler (Trim/Gain) legt den Pegel des analogen Eingangssignals unmittelbar vor dessen Wandlung zu einem digitalen Signal fest. Verstärkungsregler sind auf der iPad-App nicht verfügbar.

Nur die Eingänge 1-16 (TouchMix-16) und 1-8 (TouchMix-8) verfügen über eine Verstärkungsregelung.

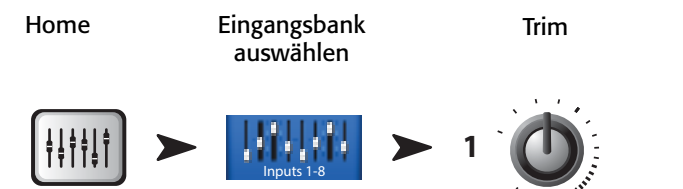

Siehe [— Abbildung 19](#page-37-0)

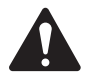

 IMPORTANT: Durch eine korrekte Einstellung der Verstärkung wird Clipping verhindert und der Signal-Rausch-Abstand verbessert; außerdem können die voreingestellte Kompression und Gate-Dynamik wie vorgesehen funktionieren.

Zum Einstellen der Eingangsverstärkung werden die folgenden Regler und Anzeigen verwendet:

- 1. Verstärkungsregler 1-16 (TouchMix-8 1-8) Hierbei handelt es sich um mechanische Regler auf der TouchMix-Mischpultoberfläche.
- 2. Nav-Leiste wird durch Berühren ausgewählt.
	- Das TouchMix-16 verwendet die ersten beiden Fader-Bänke für die Eingangskanäle 1–8 bzw. 9–16.
	- Das TouchMix-8 verwendet die erste Fader-Bank für die Eingangskanäle 1–8.
	- Die rote Linie in der Fader-Bank für die Eingänge 1–8 ist eine Clip-Anzeige, die so lange erhalten bleibt, bis sie zurückgesetzt wird. Wenn Sie eine Clip-Anzeige zurücksetzen, gilt diese Rücksetzung nur für das Gerät (iPad oder TouchMix), auf dem sie vorgenommen wird.
- 3. Eingangskanal-Fader Passt den Ausgang des Kanals den L/R-Hauptausgängen an.
- 4. Pegelskala Zeigt an, dass der Signalpegel im Kanal unter dem U-Pegel liegt. Wenn die Eingangsverstärkung richtig eingestellt wurde, sehen Sie — Abbildung 19 —
- diese Anzeige, wenn die Quelle knapp unter ihrem Durchschnittspegel gespielt wird.
- 5. Pegelskala Zeigt an, dass der Signalpegel im Kanal dem U-Pegel entspricht. Wenn die Eingangsverstärkung richtig eingestellt wurde, sehen Sie diese Anzeige, wenn die Quelle auf ihrem Durchschnittspegel gespielt wird.
- 6. Pegelskala Zeigt an, dass der Signalpegel im Kanal über dem U-Pegel liegt. Wenn die Eingangsverstärkung richtig eingestellt wurde, sehen Sie diese Anzeige, wenn die Quelle etwas über ihrem Durchschnittspegel gespielt wird.
- 7. Pegelskala Gibt an, dass der Kanal clippt. Dies zeigt an, dass die Eingangsverstärkung des Mischpults oder der Ausgangspegel der Quelle reduziert werden muss. Die Skala in der Nav-Leiste bleibt rot, bis Sie "Clear Clip" (auf dem Menü-Bildschirm) oder die Benutzer-Schaltfläche "U2" berühren.

<span id="page-37-0"></span>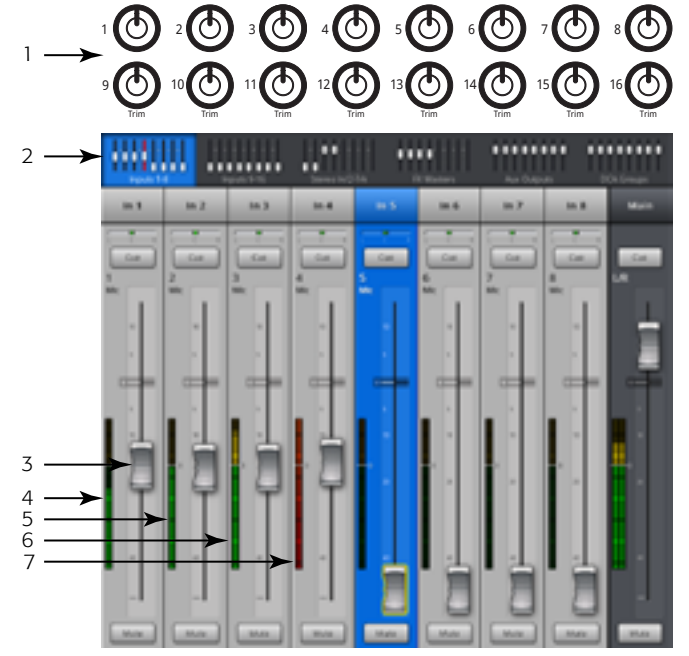

## Eingangskanal – EQ

Regelt den Eingangskanal-Equalizer und zeigt die entsprechenden Einstellungen an.

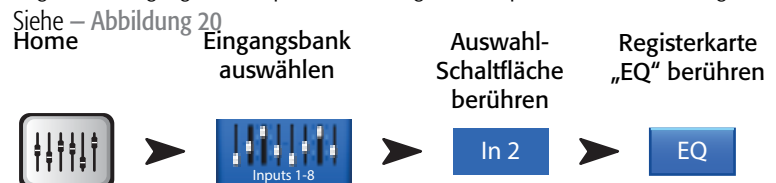

- 1. Registerkarte EQ Ruft den EQ-Bildschirm auf.
- 2. Parametrische EQ-Kurve Eine grafische Darstellung der Ausgleichskurve auf der Basis der EQ-Einstellungen. Wenn der EQ aktiviert ist, wechselt die Kurvenfarbe von schwarz zu weiß.
- Vertikale EQ-Kurvenskala Stellt den Audiopegel von -20 dB bis +20 dB dar.
- Horizontale EQ-Kurvenskala Stellt die Frequenz von 20 Hz bis 20 kHz dar.
- 3. Hoch- und Tiefpassfilter-Schaltflächen Diese Filter schneiden Frequenzen oberhalb oder unterhalb der Frequenz ab, die vom entsprechenden Frequenzregler eingestellt wurde.
- 4. Schaltflächen für Hi- und Low-Shelf-Filter Schaltet EQ- Band 1 und Band 4 von parametrischen Filtern auf Shelf-Filter um. Wenn ein Shelf-Filter aktiviert ist, ist der Bandbreitenregler nicht verfügbar.
- 5. Schaltflächen für die Frequenzbänder 1, 2, 3 und 4 Aktiviert/deaktiviert das zugehörige parametrische EQ-Band. Vier überlappende Frequenzbereiche, von denen jeder zwischen 20 Hz und 20 kHz eingestellt werden kann. Jedes Band besitzt einen zugehörigen Verstärkungs-, Frequenz- und Bandbreitenregler.
- 6. Freq-Regler (Hoch- und Tiefpass) Legt die Frequenz des Hoch- und/oder Tiefpassfilters gemäß der Messung ab einem Punkt fest, der 3 dB unter 0 bzw. dem U-Punkt liegt.
- 7. Schaltfläche "EQ In" Aktiviert den Equalizer.
- 8. Verstärkungsregler Stellt die Verstärkung an der Frequenzeinstellung des zugehörigen EQ-Bands ein. Bereich reicht von -15 dB bis +15 dB.

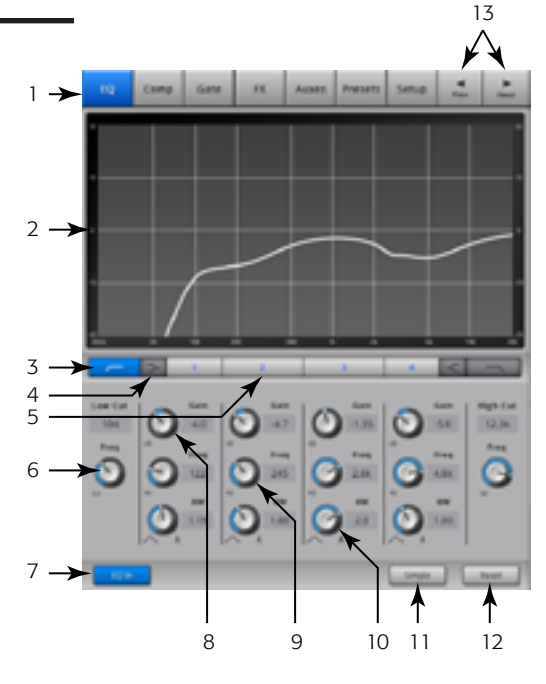

<span id="page-38-0"></span>— Abbildung 20 —

- 9. Freq-Regler (Frequenzbänder 1–4) Stellt die Mittenfrequenz des zugehörigen EQ-Bands ein. Wenn der Shelf-Filter aktiviert ist, wird mit dem Freq-Regler die Frequenz des Shelf-Filters auf einen Punkt eingestellt, der 3 dB über oder unter 0 bzw. dem U-Punkt liegt.
- 10. Bandbreiten-Regler Stellt die Bandbreite des zugehörigen EQ-Bands ein. Die Bandbreite wird in Q gemessen. Wenn der Shelf-Filter aktiviert ist, ist der Bandbreiten-Regler ausgeblendet.
- 11. Schaltfläche "Simple" Blendet die Hochpass-, Tiefpass-, Frequenz- und Bandbreitenregler aus. Bereits vorgenommene Einstellungen bleiben unverändert.
- 12. Schaltfläche "Reset" Stellt die Werkseinstellung aller EQ-Regler wieder her.
- 13. Prev/Next-Schaltflächen Zum Navigieren zum nächsten bzw. vorherigen Kanal. Es werden nacheinander die Eingangs-, Wiedergabe-, Aufnahme- und FX-Kanäle aufgerufen, bevor der Zyklus wieder mit Eingang 1 beginnt. Wenn Sie mit den Aux-Kanälen beginnen, werden mit diesen Schaltflächen nacheinander die zusätzlichen Ausgänge und die L/R-Hauptkanäle aufgerufen.

### Eingangskanal – Kompressor

Der Kompressor regelt den dynamischen Bereich eines Signals oberhalb eines eingestellten Schwellwerts.

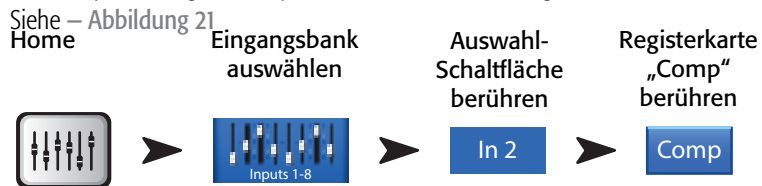

- 1. Registerkarte "Comp" Ruft den Kompressor-Bildschirm auf.
- 2. In Effektiver Eingangspegel.
- 3. Out Ausgangspegel nach zugeschalteter Kompression.
- 4. GR Verstärkungsreduzierung (rot) Gibt an, um wie viel das Signal vom Kompressor reduziert wird.
- 5. Schwellwert-Schieberegler Legt den Punkt fest, an dem der Kompressor mit der Reduzierung des Signalpegels beginnt.
- 6. Kompressorkurve Wenn der Kompressor aktiviert wird, ändert sich die Kurvenfarbe zu gelb.
	- Vertikale Skala von 0 dB bis -60 dB.
	- Schwellwert (E).
	- Verhältnis (B zu E).
	- **Einregelzeit** (A bis C).
	- Releasezeit (C bis D).
- 7. Atack-Schieberegler Legt fest, wie schnell der Kompressor auf ein den Schwellwert überschreitendes Signal reagiert.
- 8. De-Esser-Regler Korrigiert den Grad der Kompression bei den Frequenzen von Zischlauten wie "s", "z" und "sch".
- 9. Schaltfläche "Comp In" Aktiviert bzw. deaktiviert den Kompressor.
- 10. Schaltfläche "De-Esser" Aktiviert bzw. deaktiviert den De-Esser.

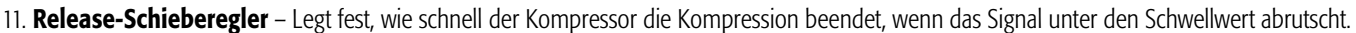

- 12. Schaltfläche "Knee In" Die Knee-Einstellung regelt, ob sich der Kompressor plötzlich (Einstellung ist nicht aktiviert) oder allmählich (Einstellung ist aktiviert) einschaltet, wenn der Schwellwert überschritten wird.
- 13. Gain-Regler Stellt die allgemeine Ausgangsverstärkung ein, um etwaige Verluste nach der Signalkompression auszugleichen.
- 14. Schaltfläche "Simple" Schaltet den einfachen Modus ein bzw. aus. Blendet alle Regelungen mit Ausnahme der folgenden aus:
- Schaltfläche "Comp In".
- Schaltfläche "Simple".
- Schaltfläche "Reset".
- Compression-Regler.
- 15. Schaltfläche "Reset" Stellt die Werkseinstellung aller Kompressionsregler wieder her.

16. Ratio-Schieberegler – Legt das Verhältnis des Eingangspegels zum Ausgangspegel fest, wenn das Signal den Schwellwert überschreitet.

<span id="page-39-0"></span>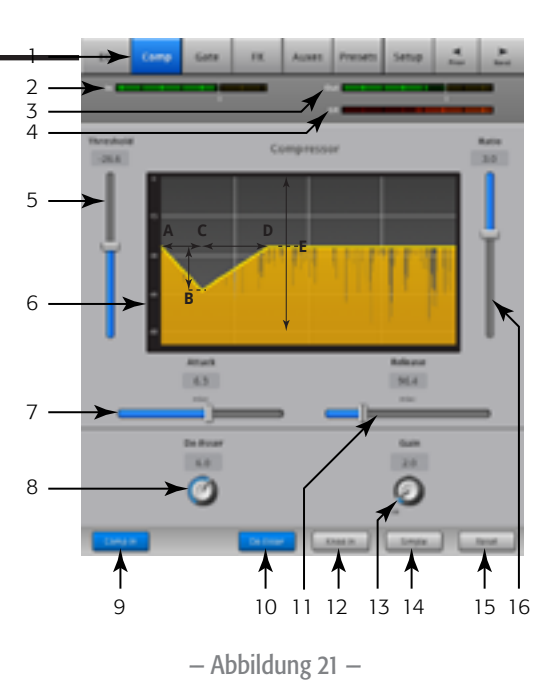

### Eingangskanal – Gate

Das Gate lässt das Audiosignal über einem bestimmten Schwellwert passieren; unterhalb des Schwellwerts wird das Signal gedämpft oder stummgeschaltet.

Registerkarte

 $\overline{2}$ 3  $\overline{A}$ 

1

5

6

7

Home

Eingangsbank auswählen

Auswahl-**Schaltfläche** "Gate" berühren

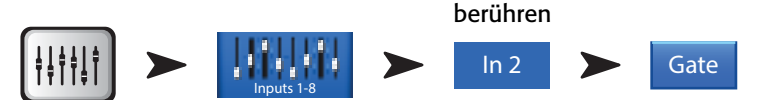

Siehe [— Abbildung 22](#page-40-0)

- 1. Registerkarte "Gate" Ruft den Gate-Bildschirm auf.
- 2. In Effektiver Eingangspegel.
- 3. Out Ausgangspegel.
- 4.  $GR Verstärkungsreduzierung (rot) Gibt an, um wie viel das Signal vom Gate$ reduziert wird.
- 5. Threshold-Schieberegler Legt den Punkt fest, an dem das Gate das Audiosignal passieren lässt.
- 6. Gate-Kurve Wenn das Gate aktiviert wird, ändert sich die Kurvenfarbe zu grün.
	- Schwellwert (A).
	- Einregelzeit (A–B).
	- Releasezeit (C–D).
	- Dämpfungspegel (E).
- 7. **Attack-Schieberegler** Legt fest, wie schnell das Gate auf ein den Schwellwert überschreitendes Signal reagiert.
- 8. Schaltfläche "Gate In" Aktiviert bzw. deaktiviert das Gate.
- 9. Hold-Regler Legt die Mindestzeit fest, die das Gate nach dem Öffnen offen bleibt, nachdem der Eingangspegel auf einen Wert unter dem Schwellwert abrutscht.
- 10. Release-Schieberegler Legt fest, wie schnell das Gate das Audiosignal dämpft, wenn das Signal auf einen Wert unter dem Schwellwert abrutscht.
- 11. Schaltfläche "Simple" Schaltet den einfachen Modus ein bzw. aus. Blendet alle Regelungen mit Ausnahme der folgenden aus:
	- Schaltfläche "Gate In".
	- Schaltfläche "Simple".
	- Schaltfläche "Reset".
	- Schaltfläche "Gating".
- 12. Schaltfläche "Reset" Stellt die Werkseinstellung aller Gate-Regelungen wieder her.
- 13. Attenuation-Schieberegler Legt den Grad der Dämpfung des Ausgangs fest, wenn das Signal unter dem Schwellwert liegt.

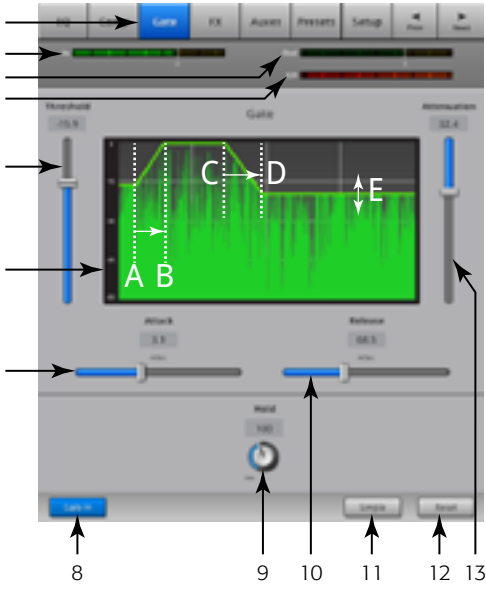

<span id="page-40-0"></span>— Abbildung 22 —

### Eingangskanal – FX-Sends

Regelt, welcher Anteil des Eingangskanal-Audiosignals an die FX-Geräte gesendet wird. Außerdem können Sie die FX-Sends in *Menu* > *FX Overview* einstellen.

> Registerkarte "FX" auswählen

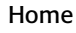

Eingangsbank auswählen

Auswahl-**Schaltfläche** 

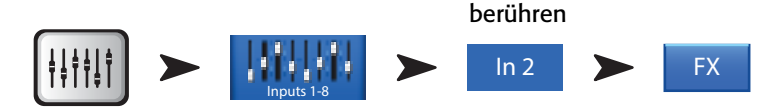

Siehe [— Abbildung 23](#page-41-0)

- 1. Registerkarte "FX" Ruft den FX-Sends-Bildschirm auf.
- 2. FX-Send-Schiebregler Stellt den vom Kanal zum FX-Mix "gesendeten" Audiopegel ein; -40 dB ist aus.
- 3. FX-Prozessor Über die Miniaturansicht des FX-Prozessors gelangen Sie zu einem Bildschirm, auf dem Sie den Prozessor für den betreffenden FX-Mix auswählen können.
- 4. **Simple FX** Blendet für ein vereinfachtes Setup die globalen FX-Parameter aus.
- 5. Globale FX-Parameter Ermöglichen die Steuerung der zwei wichtigsten Parameter des ausgewählten FX-Geräts. Die Regler sind je nach dem ausgewählten Prozessor verschieden. Einzelheiten zu diesen und anderen FX-Reglern finden Sie im Thema "FX-Gerät".
- 6. Pitch Correct Siehe [Eingangskanal Pitch Correct auf Seite 35.](#page-42-0)

### FX-Signalfluss

Das Audio-Eingangssignal passiert den EQ, die Dynamikverarbeitung (Compressor und Gate) und den Kanal-Fader. An diesem Punkt wird das Audiosignal aufgeteilt und es geht in zwei Richtungen:

- 1. durch den Pan-Regler zum L/R-Haupt-Fader und zu den Hauptausgängen;
- 2. zu den 4 Kanal-FX-Sends (Abb. 24 zeigt nur eines der vier FX-Sends).

Der FX-Send-Regler bestimmt, wie viel von dem Kanal-Audiosignal zum zugewiesenen FX-Prozessor gesendet (bzw. geroutet) wird.

Der FX-Prozessor modifiziert das Audiosignal und transformiert den Mono-Eingang zu einem Stereosignal. Der FX-Master-Fader bestimmt, wie groß oder wie klein der Anteil des verarbeiteten ("nassen") Signals ist, der mit dem nicht verarbeiteten ("trockenen") Signal kombiniert wird, bevor das Signal zunächst an den FX-Master-Fader und dann an die L/R-Hauptausgänge geschickt wird.

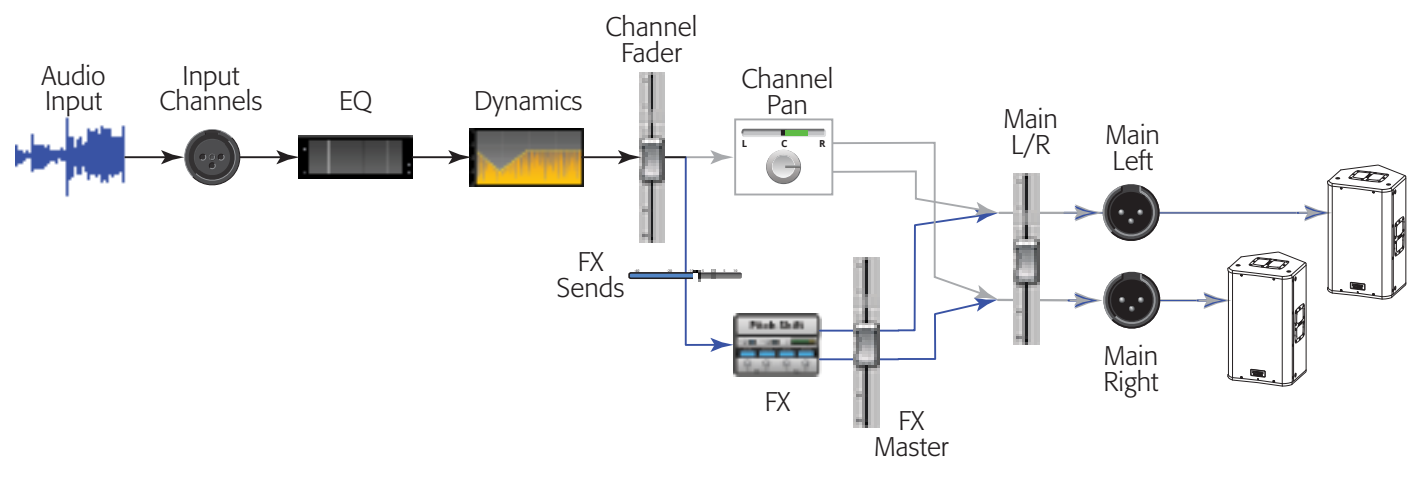

— Abbildung 24 —

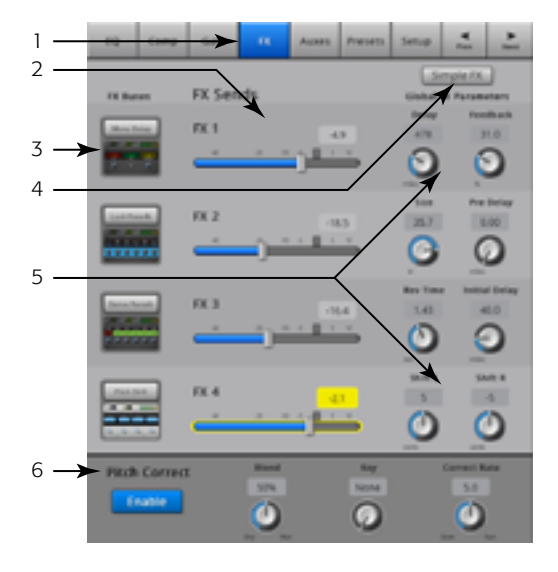

<span id="page-41-0"></span>— Abbildung 23 —

## <span id="page-42-0"></span>Eingangskanal – Pitch Correct

Mit Pitch Correct (Tonhöhenkorrektur – für die Eingangskanäle 1 bis 16 verfügbar) wird die Frequenz eines Eingangssignals der nächsten "richtigen" musikalischen Tonhöhe angepasst. Das Mischpult verfügt nur über einen einzigen Pitch Corrector, der immer nur jeweils einem Kanal zugeordnet werden kann.

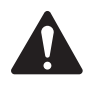

IMPORTANT: Sie können die Tonhöhenkorrektur mit den Benutzer-Schaltflächen aktivieren bzw. deaktivieren, ohne auf die Stellung der Schaltfläche "Enable" auf diesem Bildschirm Rücksicht nehmen zu müssen. Wenn Sie auch bei aktivierter Tonhöhenkorrektur keinen Unterschied hören, stellen Sie sicher, dass die Funktion nicht mit der Benutzer-Schaltfläche deaktiviert wurde. Siehe [MIDI Setup auf Seite](#page-64-0)  [57](#page-64-0).

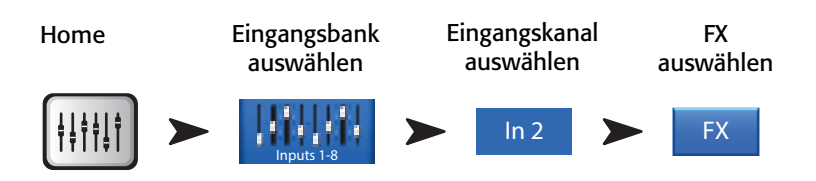

Siehe [— Abbildung 25](#page-42-1)

- 1. Schaltfläche "Pitch Correct Enable" Weist dem aktuell ausgewählten Kanal die Tonhöhen-Korrekturfunktion zu und aktiviert/deaktiviert diese.
- 2. Blend-Regler Regelt das Verhältnis des nicht korrigierten (trockenen) zum korrigierten (nassen) Signals. Wenn dieser Regler ganz nach rechts gedreht wird, ist nur das korrigierte Signal zu hören. Wenn er ganz nach links gedreht wird, ist nur das ursprüngliche Signal zu hören. Reglerpositionen zwischen ganz links und ganz rechts bewirken einen Verdoppelungseffekt.
- 3. Key-Regler Wählt eine Tonart aus, welche die Tonhöhenkorrektur zur Bestimmung der Zielnote verwendet. Bei Auswahl von "None" gibt der Pitch Corrector die nächste chromatische Tonhöhe vor. In der Tabelle unten sind die ausgewählten Tonarten angegeben.
- 4. Correct Rate-Regler Bestimmt, wie schnell die Tonhöhe korrigiert wird.

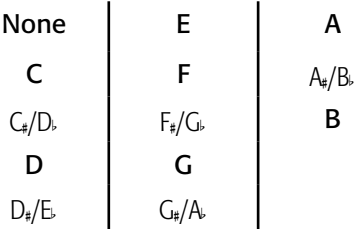

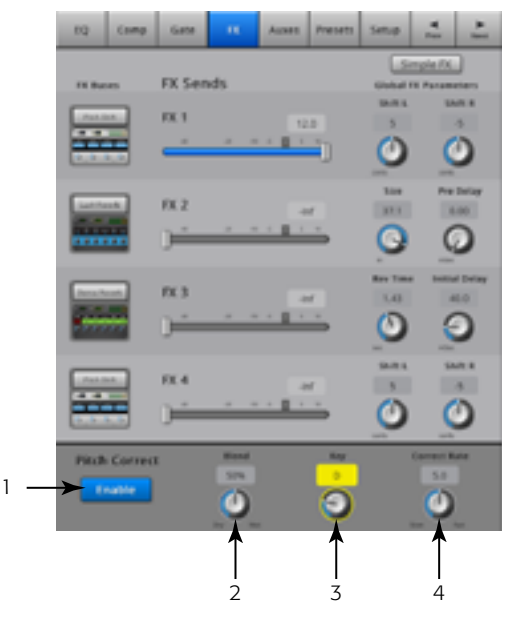

<span id="page-42-1"></span>— Abbildung 25 —

### Eingangskanal – Aux-Sends

Zusätzliche (Aux-) Ausgänge werden zum Erstellen einer Mischung für Bühnenmonitore, In-Ear-Monitore, Remote-Lautsprecher oder Videos/ Sendungen verwendet. Für das TouchMix-16 sind sechs (1–6) Mono- und zwei (7/8–9/10) Stereo-Aux-Mischungen vorgesehen. Für das TouchMix-8 sind vier (1–4) Mono-Aux-Mischungen vorgesehen.

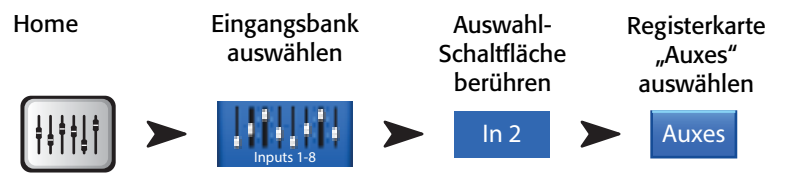

Siehe [— Abbildung 26](#page-43-0)

- 1. Registerkarte "Auxes" Ruft den Bildschirm "Aux Sends" auf.
- 2. Schaltfläche "Overview" Ermöglicht das Navigieren zur Aux-Übersicht, wo Sie alle Aux-Sends gleichzeitig anzeigen und einstellen können.
- 3. "Aux Master"-Schaltflächen Durch Berühren einer der "Aux Master"-Schaltflächen gelangen Sie zu den zugehörigen Aux-Ausgangsreglern.
- 4. "Aux Send"-Schieberegler Mit Aux Send wird der Pegel des vom Kanal an den Aux-Ausgang gesendeten Audiosignals festgelegt. -40 dB (-Inf) ist aus.
- 5. Schaltfläche "Pre Fdr"/"Post Fdr"/"Pre Dyn"/"Pre All" Mit diesen Schaltflächen gelangen Sie zum Aus-Ausgangskanal, wo Sie die Einstellung ändern können. Diese Einstellung gilt für alle Aux-Sends an den ausgewählten Aux-Ausgang. Bestimmt, an welcher Stelle des Signalflusses das Aux-Signal abgegriffen wird. Siehe [— Abbildung](#page-43-1)  [27](#page-43-1).
- 6. Aux-Sends-Pan-Schieberegler Für Aux-Mischungen (7/8 u. 9/10 nur für TouchMix-16) ist immer ein Pan(orama)-Regler vorgesehen. Wenn zwei Aux-Kanäle miteinander verbunden sind, wird der Send-Regler des Kanals zum Pan-Regler. Informationen über das Verbinden von Aux-Kanälen sind unter dem Thema "Aux-Ausgang" aufgeführt.

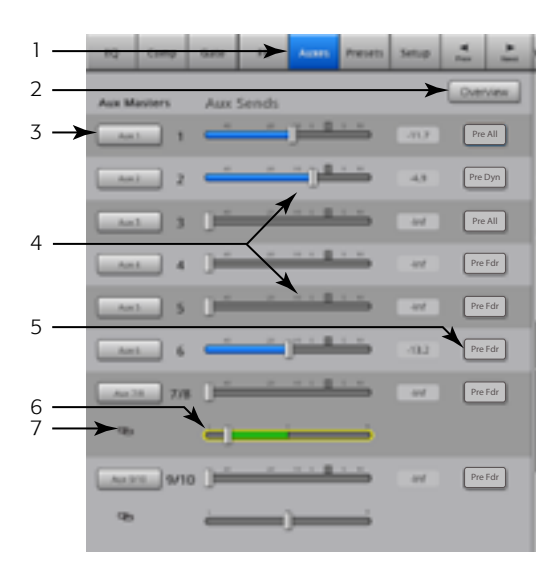

<span id="page-43-0"></span>— Abbildung 26 —

7. **Aux-Verbindungsanzeige** – Gibt an, dass die Aux-Kanäle miteinander verbunden sind. Beim TouchMix-16 kann die Verbindung der Aux-Kanäle 7/8 und 9/10 nicht aufgehoben werden. Sie können Aux-Kanäle auf dem Eingangskanal-Aux-Sends-Bildschirm miteinander verbinden, indem Sie eine der Aux-Master-Schaltflächen oder eine der Signalabgriff-Schaltflächen berühren. Über beide Schaltflächen gelangen Sie zum Aux-Kanal-Setup-Bildschirm, auf dem die eigentliche Verbindung erfolgt.

#### Zusatzkanal-Flussdiagramm

Bei den Schaltflächen "Pre All", "Pre Dyn", "Pre Fader" und "Post Fader" handelt es sich um Optionsschaltflächen, mit denen festgelegt werden kann, woher das Signal für die Aux-Ausgänge stammt. In - Abbildung 27 ist die Schaltfläche "Pre Fader" aktiviert.

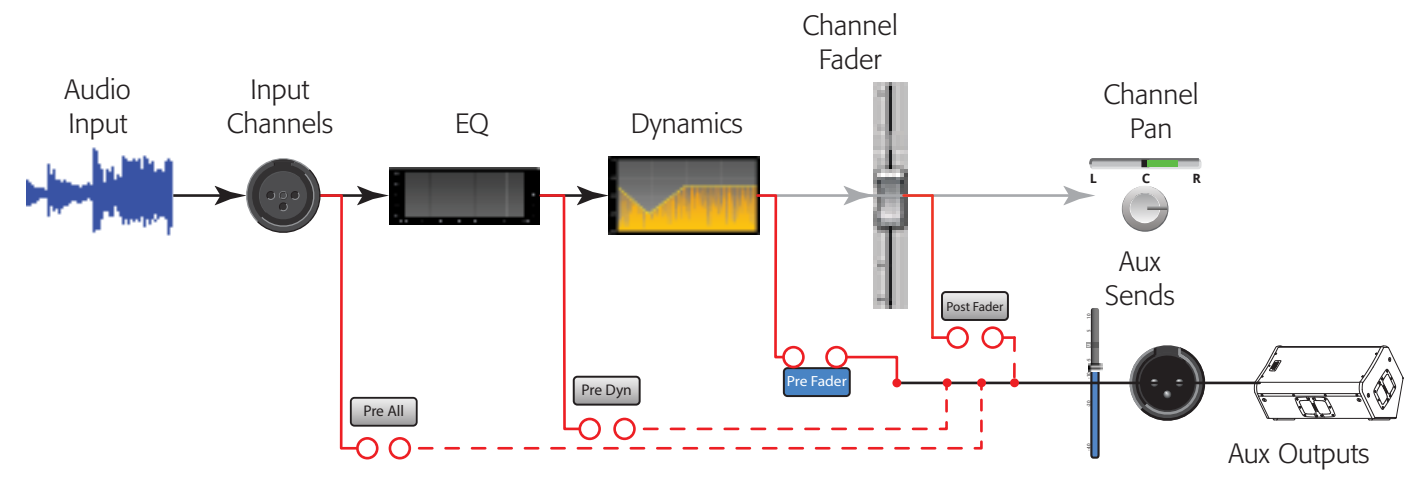

<span id="page-43-1"></span>— Abbildung 27 —

### Eingangskanal – Voreinstellungen

Wählen Sie Kanaleinstellungen aus, rufen Sie sie ab und speichern Sie sie.

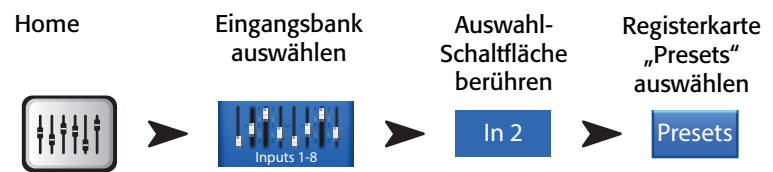

Siehe [— Abbildung 28](#page-44-0) und [— Abbildung 29](#page-44-1)

- 1. Registerkarte "Presets" Ruft den Voreinstellungen-Bildschirm auf.
- 2. Current Preset Die aktuelle Voreinstellung.
- 3. Schaltfläche "Preset Info" (nur Werkseinstellung) Berühren Sie nach Auswahl von Instrument, Typ und Voreinstellung diese Schaltfläche, um weitere Informationen über die Voreinstellung anzuzeigen. Die angezeigten Informationen sind verschieden und können Folgendes beinhalten: Musikstil, Einzelheiten zum Instrument, Art und Position von Mikrofon/Tonabnahme und andere hilfreiche Informationen. Diese Schaltfläche ist rein informativer Art; sie ändert keine Einstellungen.
- 4. Schalter "Factory/User" Ermöglicht das Umschalten zwischen Werks- und Benutzereinstellungen.
	- Werkseinstellungen eine Bibliothek mit den von QSC definierten Eingangskanalvoreinstellungen.
	- Benutzervoreinstellungen Benutzervoreinstellungen können im internen Speicher oder auf einem externen (USB-) Speichergerät abgelegt und aus diesem abgerufen werden.
- 5. Liste "Instrument" (nur Werkseinstellung) Zeigt eine Liste der Instrumentenkategorien an, z. B. Schlagzeug, Streichinstrumente usw. Wählen Sie das diesem Kanal zugeordnete Instrument aus.
- 6. Liste "Type" (nur Werkseinstellung) Zeigt eine Liste der Instrumente innerhalb der ausgewählten Instrumentenkategorie an. Wählen Sie einen Typ aus.
- 7. Liste "Preset Name" (nur Werkseinstellung) Zeigt eine Liste der werkseitig definierten Voreinstellungen an. Wählen Sie eine Voreinstellung aus.
- 8. Schaltfläche "Recall Preset" Ruft die ausgewählte Voreinstellung auf. Ruft alle Parameter für einen Eingangskanal mit folgenden Ausnahmen auf:
	- Analog-/Multitrack-Status
	- Schaltfläche "Track/Arm"
	- Cue
	- **Stummschaltung**
	- Kanalverbindungsstatus
- 9. Schalter "Omit Levels" Wenn dieser Schalter aktiviert ist, werden keine Channel-Fader, FX-Sends und Aux-Sends aufgerufen.
- 10. Schalter "Omit Name" Wenn dieser Schalter aktiviert ist, werden keine voreingestellten Kanalnamen aufgerufen.
- 11. Schalter "Omit Phantom" Wenn dieser Schalter aktiviert ist, wird die Phantomspeisungs-Aktivierungseinstellung nicht aufgerufen.
- 12. Schaltfläche "Save/Save As" (nur Benutzer) Zeigt eine Seite mit Optionen für das Benennen einer Voreinstellung und das Auswählen eines internen oder USB-Speicherziels an.
- 13. Liste "Internal" (nur Benutzer) Zeigt eine Liste der auf dem Mischpult gespeicherten benutzerdefinierten Voreinstellungen an.
- 14. Liste "External (USB)" (nur Benutzer) Zeigt eine Liste der benutzerdefinierten Voreinstellungen an, die auf einem gegenwärtig am Mischpult angeschlossenen USB-Laufwerk gespeichert sind.
- 15. Schaltfläche "Copy to USB" (nur Benutzer) Zum Kopieren der ausgewählten internen Voreinstellung auf ein am Mischpult angeschlossenes USB-Laufwerk. Ein Kopieren zur Werkseinstellung oder an den gleichen Speicherort, in dem sich die ausgewählte Datei befindet, ist nicht möglich.
- 16. Schaltfläche "Copy to Internal" (nur Benutzer) Zum Kopieren der ausgewählten USB-Voreinstellung in den internen Mischpultspeicher. Ein Kopieren zur Werkseinstellung oder an den gleichen Speicherort, in dem sich die ausgewählte Datei befindet, ist nicht möglich.
- 17. Schaltfläche "Delete" (nur Benutzer) Wählen Sie eine Benutzervoreinstellung aus und berühren Sie diese Schaltfläche, um die ausgewählte Voreinstellung zu löschen.

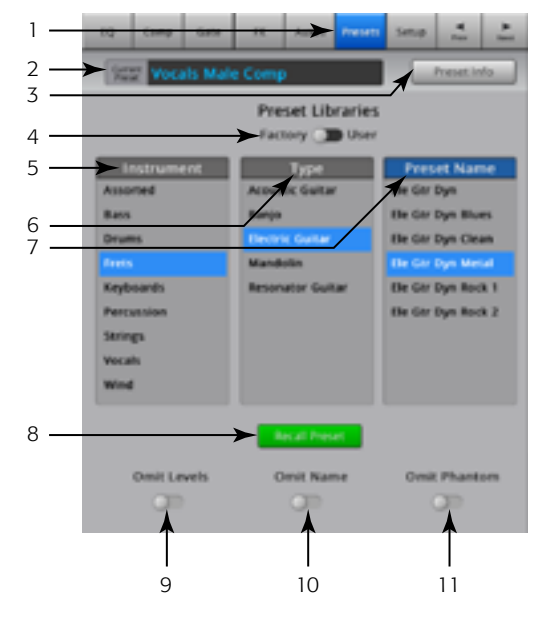

<span id="page-44-0"></span>— Abbildung 28 —

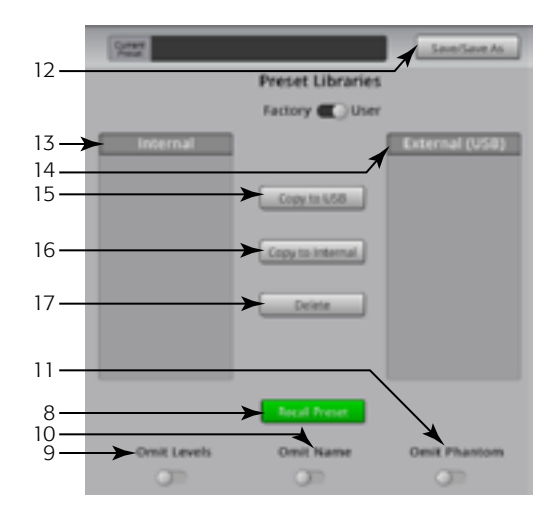

<span id="page-44-1"></span>— Abbildung 29 —

- 18. Schaltfläche "Save" Nach Berühren von "Save/Save As" erscheint der Bildschirm "Save Preset As". Mit der Schaltfläche "Save" wird die aktuell aktive Voreinstellung am ausgewählten Speicherort unter dem auf dem Bildschirm angezeigten Namen gespeichert.
- 19. Feld "Enter Name" Für dieses Feld bestehen folgende Optionen:

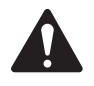

**IMPORTANT:** Voreinstellungen und Szenen werden als Dateien gespeichert. Es gelten daher strengere Benennungsbeschränkungen als bei anderen Namen, z. B. einem Kanalnamen. Beim Speichern einer Voreinstellung mit der auf dem TouchMix angezeigten Tastatur stehen die beschränkten Zeichen nicht zur Verfügung. Die iPad-Tastatur unterliegt keinen Einschränkungen. Sie können beim Benennen von Szenen oder Voreinstellungen die folgenden

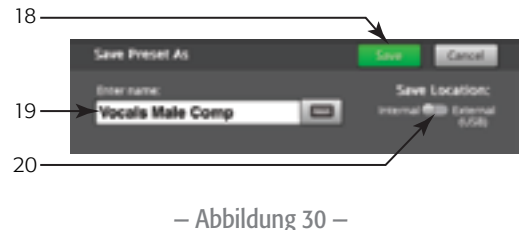

Zeichen verwenden: 1 bis 0, A bis Z, a bis z, Punkt (.), Bindestrich (-), Gleichheitszeichen (=), Ausrufezeichen(!), Klammern, Unterstreichungszeichen (\_), oder Pluszeichen (+).

- a. Sie können den gleichen Namen beibehalten. Wenn der Name in der internen oder USB-Voreinstellung vorhanden ist und Sie die Einstellung am gleichen Speicherort speichern, werden Sie gefragt, ob Sie die Datei überschreiben möchten. Wenn der Name nicht vorhanden ist, werden die Voreinstellungen am ausgewählten Speicherort gespeichert.
- b. Sie können den Namen teilweise oder vollständig ändern. Wenn der Name am ausgewählten Speicherort nicht vorhanden ist, wird die Voreinstellung gespeichert.
- 20. Schalter "Save Location" Wählen Sie "Internal" oder "External (USB)".

### Eingangskanal – Setup

Das Kanal-Setup ermöglicht die Bedienung verschiedener Funktionen, die speziell für einen einzelnen Kanal gelten.

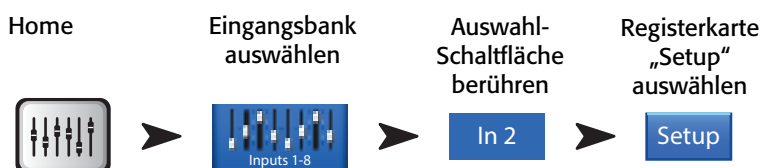

Siehe [— Abbildung 31](#page-45-0)

- 1. **Setup** Ruft den Setup-Bildschirm auf.
- 2. Link Verbindet aneinander angrenzende Kanäle. Die ungerade nummerierten Kanaleinstellungen werden auf den gerade nummerierten Kanal kopiert. Pan-Einstellungen werden gespiegelt. Es werden nur ungerade > gerade Paare unterstützt – gerade > ungerade Paare dagegen nicht.
- 3. Channel Die Systemkanalzahl. Diese Zahl wird nicht geändert.
- 4. Name Berühren Sie den Namen, um eine Tastatur einzublenden, auf der Sie einen Namen für den Kanal eingeben können.
- 5. Input-Wahlschalter (TouchMix-8. (Nur TouchMix-8 Mikrofoneingänge 1–2) Line nimmt Line-Pegel-Eingänge auf; Hi-Z ist für den Gebrauch mit Gitarren und anderen Instrumenten mit passiven Tonabnehmersystemen vorgesehen.
- 6. **Source** Ermöglicht die Auswahl des jeweiligen Analogeingangs oder Multitracks (Track) als Audioquelle für den Kanal.
- 7. Polarity Berühren Sie diesen Schalter, um die Polarität des Kanalausgangs zu ändern.
- 8. **Digital Gain** Eine digitale Verstärkung (Digital Gain) kann hinzugefügt werden, wenn der Ausgangspegel einer Quelle nicht ausreicht, um einen Eingangskanal angemessen anzusteuern.

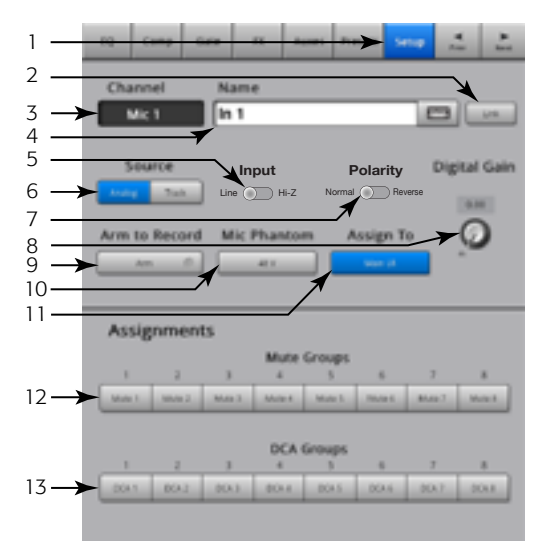

<span id="page-45-0"></span>— Abbildung 31 —

Die Stereo-Eingangskanäle 17/18 und 19/20 (TouchMix-16) und 9/10 und 11/12 (TouchMix-8) verfügen über keinen mechanischen Verstärkungsregler, nur über eine digitale Verstärkung.

- 9. **Arm to Record** Legt den in eine Multitrack-Aufnahme einzubeziehenden Kanal fest.
- 10. Mic Phantom Aktiviert bzw. deaktiviert die 48-V-Phantomspeisung für den Kanal.
- 11. Assign To Aktiviert bzw. deaktiviert die Zuordnung des Kanals zum linken/rechten Hauptausgang. Das ist besonders für Anwendungen wie das 5.1 Playback oder einen Live-Auftrritt auf einem Click-Track nützlich. Die Werkseinstellung lautet "aktiviert", also dem L/R-Hauptausgang zugeordnet.
- 12. "Mute Group"-Zuordnung Zur Auswahl der Mute-Gruppen, denen dieser Kanal angehören soll. Auf den Schaltflächen erscheinen die vom Benutzer zugewiesenen Namen. Siehe das Thema "Mute-Gruppen".
- 13. **"DCA Group"-Zuordnung** Zur Auswahl der DCA-Gruppen, denen dieser Kanal angehören soll. Auf den Schaltflächen erscheinen die vom Benutzer zugewiesenen Namen. Siehe das Thema "DCA-Gruppen".

# Ausgangskanal

## Ausgangskanal – EQ

Die L/R-Hauptausgänge und die Aux-Ausgänge 1–6 (Aux 1–4 TouchMix-8) verfügen über einen 1/3-Oktavband-Graphic-Equalizer. Die Stereo-Aux-Ausgänge 7/8 und 9/10 verwenden einen parametrischen EQ, der mit dem EQ des Eingangskanals identisch ist.

Home

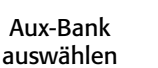

Aux auswählen

"Main" auswählen ODER "Main" Registerkarte "EQ" auswählen

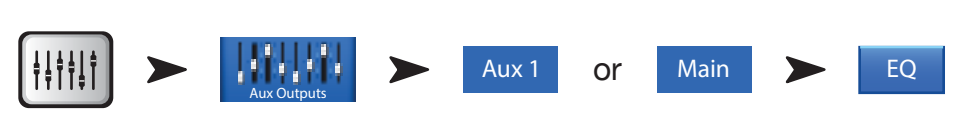

Siehe [— Abbildung 32](#page-46-0) und [— Abbildung 33](#page-46-1) (iPad-Bildschirme)

1. Registerkarte "EQ" – Ruft den EQ-Bildschirm auf.

### *Für Aux 1–6 (1–4 TouchMix-8) und L/R-Hauptausgang*

- 2. Bandauswahl-Schaltflächen Durch Berühren eines Bandes erhalten Sie Zugang zu den Fadern.
- 3. GEQ-Diagramm Grafische Darstellung der Equalizer-Einstellungen. Die aktuell ausgewählte Frequenzgruppe ist blau hinterlegt.
- 4. Mittenfrequenz-Kennzeichnungen Mittlere Frequenz eines Frequenzbands.
- 5. **EQ-Fader** Zum Einstellen des Audiopegels bei der angezeigten Frequenz. Der jeweils ausgewählte Fader erscheint vor einem gelben Hintergrund.

#### *Für alle Ausgangskanäle*

- 6. Schaltfläche "Reset" Stellt die Werkseinstellung aller EQ-Regler wieder her.
- 7. Schaltfläche "EQ In" Aktiviert den Graphic- oder parametrischen EQ.

#### *Für Aux 7/8 und 9/10 (nur TouchMix-16*,*)*

- 8. Parametrische EQ-Kurve Eine grafische Darstellung der Ausgleichskurve auf der Basis der EQ-Einstellungen. Wenn der EQ aktiviert ist, wechselt die Kurvenfarbe von schwarz zu weiß.
	- Vertikale Skala Stellt den Audiopegel von -20 dB bis +20 dB dar.
	- Horizontale Skala Stellt die Frequenz von 20 Hz bis 20 kHz dar.
- 9. Hochpass- und Tiefpass-Schaltflächen Aktiviert/deaktiviert die Filter. Diese Filter schneiden Frequenzen unterhalb oder oberhalb der vom jeweiligen Frequenzregler eingestellten Frequenz ab.
- 10. Schaltfläche für oberen und unteren Shelf-Filter Zum Umschalten der EQ-Bänder 1 und 4 zwischen parametrischen und Shelf-Filtern. Wenn ein Shelf-Filter aktiviert ist, ist der Bandbreitenregler nicht verfügbar.
- 11. Schaltflächen für die Frequenzbänder 1, 2, 3 und 4 Aktiviert/deaktiviert das zugehörige parametrische EQ-Band. Vier überlappende Frequenzbereiche, von denen jeder zwischen 20 Hz und 20 kHz eingestellt werden kann. Jedes Band besitzt einen zugehörigen Verstärkungs-, Frequenz- und Bandbreitenregler.
- 12. Freq-Regler (Hoch- und Tiefpass) Legt die Frequenz des Hoch- und/oder Tiefpassfilters gemäß der Messung ab einem Punkt fest, der 3 dB unter 0 bzw. dem U-Punkt liegt.
- 13. Gain-Regler Stellt die Verstärkung an der Frequenzeinstellung des zugehörigen EQ-Bands ein. Bereich reicht von -15 dB bis +15 dB.
- 14. Freq-Regler (Frequenzbänder 1–4) Stellt die Mittenfrequenz des zugehörigen EQ-Bands ein. Wenn der Shelf-Filter aktiviert ist, wird mit dem Freq-Regler die Frequenz des Shelf-Filters auf einen Punkt eingestellt, der 3 dB über oder unter 0 bzw. dem U-Punkt liegt.
- 15. Bandbreiten-Regler Stellt die Bandbreite des zugehörigen EQ-Bands ein. Die Bandbreite wird in Q gemessen.
- 16. Schaltfläche "Simple" Blendet die Hochpass-, Tiefpass-, Frequenz- und Bandbreitenregler aus. Bereits vorgenommene Einstellungen bleiben unverändert.

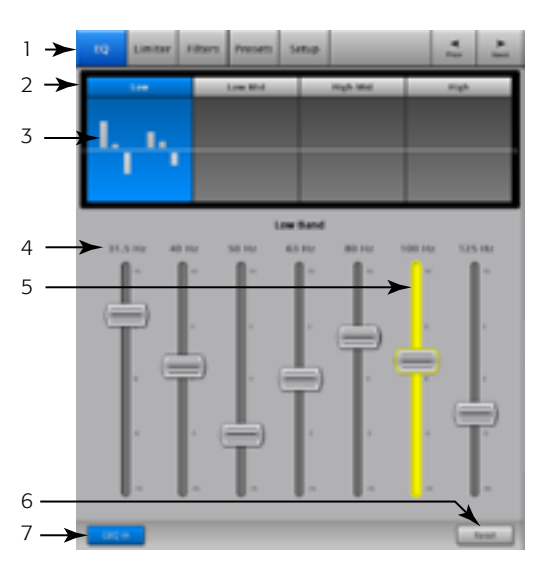

<span id="page-46-1"></span><span id="page-46-0"></span>— Abbildung 32 —

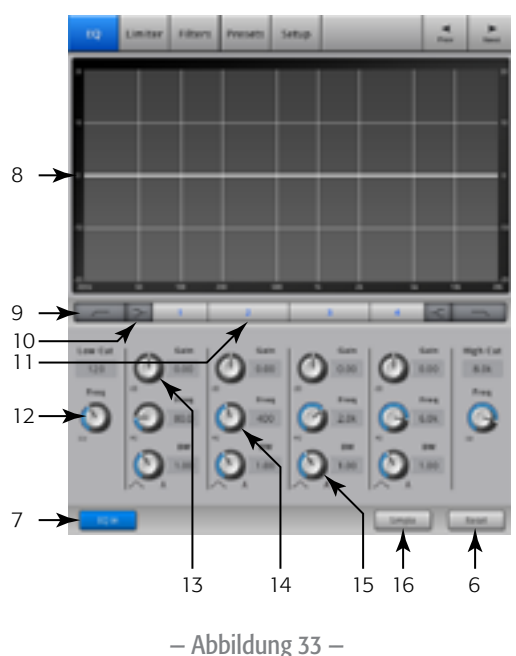

### Ausgangskanal – Limiter

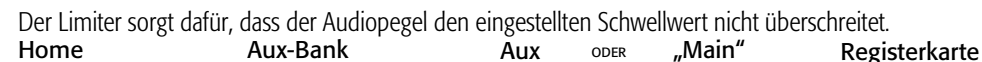

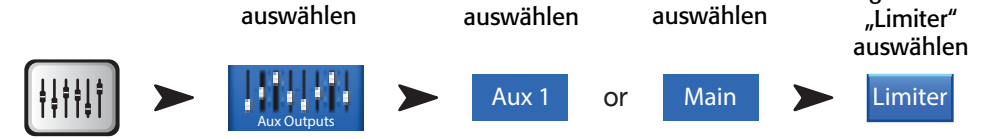

Siehe [— Abbildung 34](#page-47-0)

- 1. Registerkarte "Limiter" Ruft den Limiter-Bildschirm auf.
- 2. In Effektiver Eingangspegel.
- 3. Out Ausgangspegel.
- 4.  $GR Verstärkungsreduzierung (rot) Gibt an, um wie viel das Signal vom Limiter$ reduziert wird.
- 5. Limiter-Diagramm Wenn der Limiter aktiviert wird, wird die Kurve blau dargestellt.
	- Schwellwert (A).
	- Verhältnis (B).
	- Einregelzeit (A zu B).
	- Releasezeit (B zu C).
	- Vertikale Skala = dB.
- 6. Threshold-Schieberegler Legt den Punkt fest, an dem der Limiter mit der Reduzierung des Signalpegels beginnt.
- 7. Ratio-Schieberegler Legt das Verhältnis des Eingangspegels zum Ausgangspegel fest, wenn das Signal den Schwellwert überschreitet.
- 8. Attack-Schieberegler Legt fest, wie schnell der Limiter auf ein den Schwellwert überschreitendes Signal reagiert.
- 9. Release-Schieberegler Legt fest, wie schnell der Limiter die Begrenzung beendet, wenn das Signal unter den Schwellwert abrutscht.
- 10. Schaltfläche "Limiter In" Aktiviert bzw. deaktiviert den Limiter.

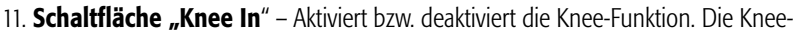

Funktion ermöglicht einen sanfteren Übergang von Attack zu Release. [— Abbildung 34](#page-47-0) zeigt eine aktivierte Knee-Funktion.

12. Schaltfläche "Simple" – Schaltet den einfachen Modus ein bzw. aus. Blendet alle Regelungen mit Ausnahme der folgenden aus:

- Schaltfläche "Limiter In".
- Schaltfläche "Simple".
- Schaltfläche "Reset".
- Begrenzungs- (Threshold)-Regler.
- 13. Schaltfläche "Reset" Stellt die Werkseinstellung aller Limiter-Regler wieder her.

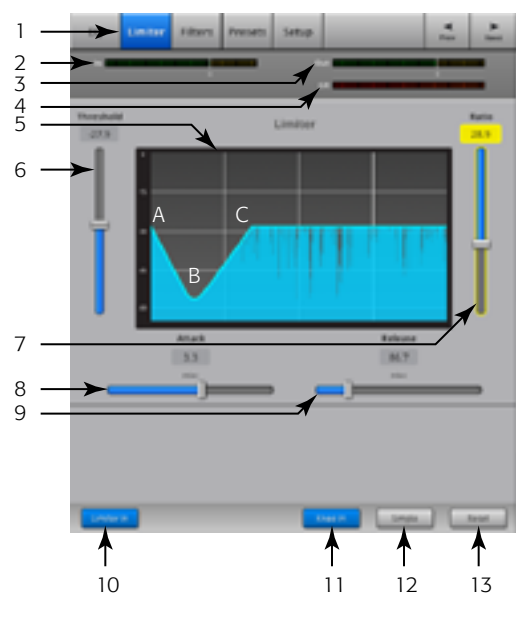

<span id="page-47-0"></span>— Abbildung 34 —

### Ausgangskanal – Filter

Verfügbar für die L/R-Hauptausgänge und die Aux-Ausgänge 1–6 (TouchMix-16) und 1–4 (TouchMix-8). Diese schmalen Nur-Pass-Filter eignen sich besonders für den Umgang mit Rückkopplung.

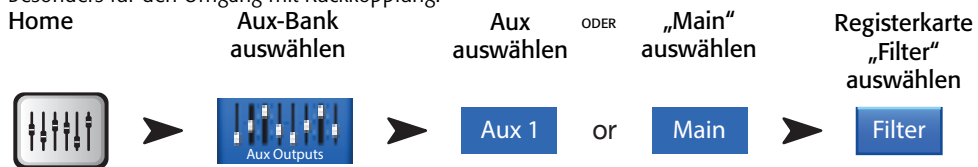

Siehe [— Abbildung 35](#page-48-0)

- 1. Registerkarte "Filters" Ruft den Filter-Bildschirm auf.
- 2. Schaltflächen "Filter In" Aktivieren einen Einzelfilter.
- 3. Lo Cut Dämpft Frequenzen unterhalb dieser Frequenzeinstellung bzw. "schneidet sie ab". Gültiger Bereich: von 20 Hz bis 2 kHz. Die Flankensteilheit dieses Filters beträgt 18 dB/Oktave.
- 4. Diagramm Grafische Darstellung der aktivierten Filter.
	- Vertikale Skala =  $dB$
	- Horizontale Skala = Frequenz
- 5. Hi Cut Dämpft Frequenzen oberhalb dieser Frequenzeinstellung bzw. "schneidet sie ab". Gültiger Bereich: von 200 Hz bis 20 kHz. Die Flankensteilheit dieses Filters beträgt 18 dB/Oktave.
- 6. Freq-Regler Stellt die Mittenfrequenz eines Filters ein.
- 7. Cut-Regler Stellt die Dämpfung eines Kerbfilters ein.

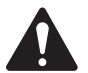

NOTE: Die Aux-Ausgänge 7/8 und 9/10 verfügen nur über Hoch- und Tiefpassfilter. (nur TouchMix-16)

- 8. Schaltfläche "Filters In" Aktiviert/deaktiviert einzelne Filter.
- 9. **Schaltfläche "Reset"** Stellt die Werkseinstellung aller Filterregler wieder her. Abbildung 35 —

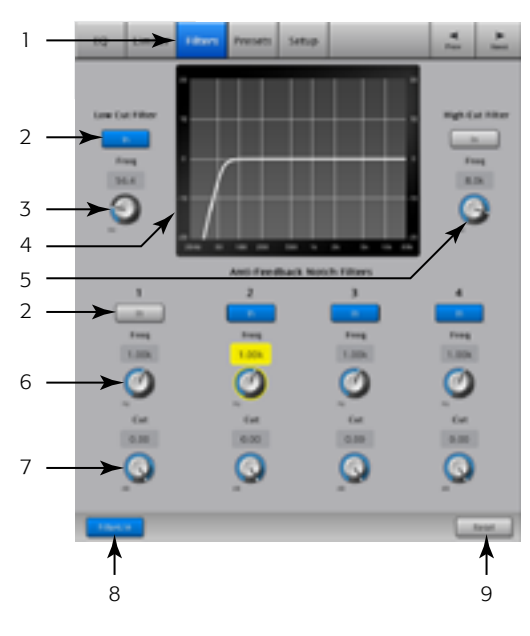

<span id="page-48-0"></span>

### Ausgangskanal – Voreinstellungen

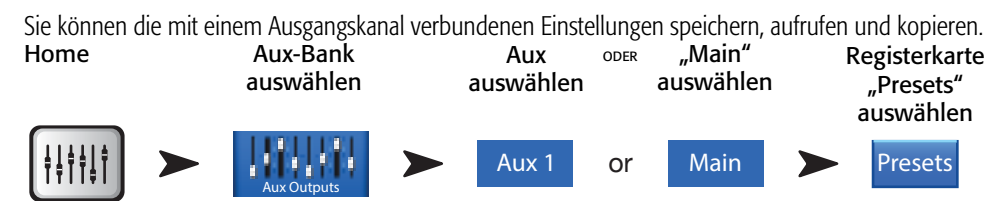

Siehe [— Abbildung 36](#page-49-0)

- 1. Registerkarte "Voreinstellungen" Ruft den Voreinstellungsbildschirm auf.
- 2. Feld "Current Preset" Zeigt den Namen der aktuell aktiven Voreinstellung an.
- 3. Schaltfläche "Save/Save As" Zeigt eine Seite mit Optionen für das Benennen einer Voreinstellung und das Auswählen eines internen oder USB-Speicherziels an.
- 4. Liste interner Voreinstellungen ("Internal") Im internen Speicher können bis zu 100 interne Voreinstellungen gespeichert und abgerufen werden.
- 5. Liste der Werkseinstellungen ("Factory") Zeigt eine Liste der im Werk programmierten Voreinstellungen an. Die einzige derzeit verfügbare Voreinstellung ist *Reset*. Mit "Reset" werden alle Parameter des Ausgangskanals auf ihren Werksstatus zurückgesetzt.
- 6. Liste externer Voreinstellungen ("External (USB)") Im externen (USB) Speichergerät können bis zu 100 externe Voreinstellungen gespeichert und abgerufen werden.
- 7. Schaltfläche "Recall Preset" Zum Aufrufen gespeicherter Ausgangskanal-EQ-Einstellungen, Limiter-Einstellungen, Filtereinstellungen, Mute-Zuordnungen, DCA-Zuordnungen, des Verbindungsstatus, von Namen und (optional) des Kanalpegels.
- 8. Schalter "Omit Levels" Wenn dieser Schalter auf "Omit Levels" eingestellt ist, werden beim Aufrufen der Voreinstellung keine Pegel geändert.
- 9. Schaltfläche "Copy to Internal" Zum Kopieren der ausgewählten Voreinstellung in den internen Mischpultspeicher.
- 10. Schaltfläche "Copy to USB" Zum Kopieren der ausgewählten Voreinstellung auf ein angeschlossenes USB-Laufwerk.
- 11. Schaltfläche "Delete" Wählen Sie eine Benutzervoreinstellung aus und berühren Sie diese Schaltfläche, um die ausgewählte Voreinstellung zu löschen.

<span id="page-49-0"></span>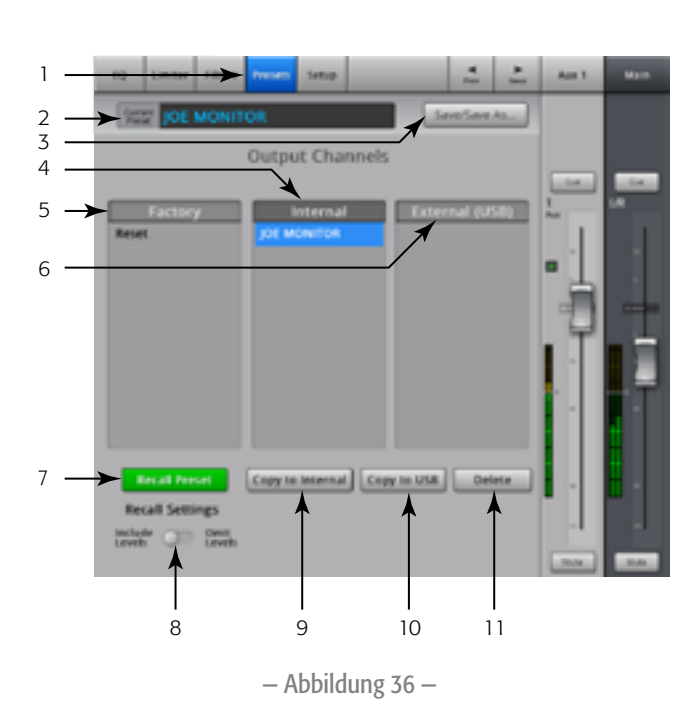

### Ausgangskanal – Setup/Delay

Das Ausgangskanal-Setup ermöglicht die Bedienung verschiedener Funktionen, die speziell für einen einzelnen Ausgangskanal gelten.

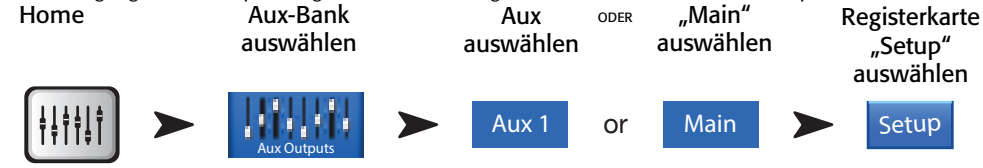

Siehe [— Abbildung 37](#page-50-0)

- 1. Registerkarte "Setup" Ruft den Setup-Bildschirm auf.
- 2. **.Schaltfläche "Link"** (für TouchMix-16, nur Aux-Kanäle 1–6) (Für TouchMix-8, *nur Aux-Kanäle 1–4)* – Verbindet aneinander angrenzende Kanäle. Die ungerade nummerierten Kanaleinstellungen werden auf den gerade nummerierten Kanal kopiert. Pan-Einstellungen werden gespiegelt. Es werden nur ungerade > gerade Verbindungen unterstützt – gerade > ungerade Verbindungen dagegen nicht.
- 3. Kanal-Kennzeichnung Die Bezeichnung des Kanals im System. Dieser Name wird nicht geändert.
- 4. Feld "Name" *(nur für Aux-Kanäle)* Berühren Sie den Namen, um eine Tastatur einzublenden, auf der Sie einen Namen für den Kanal eingeben können.
- 5. Schaltfläche "Delay In" Aktiviert bzw. deaktiviert die Verzögerung (Delay).
- 6. Schaltfläche "GXD Amp Settings" Berühren Sie diese Schaltfläche, um die optimale Einstellung für Ihren QSC GXD-Verstärker festzulegen. Für Details siehe Ausgangskanal – [Einstellungen des QSC GXD-Verstärkers auf Seite 45](#page-52-0).
- 7. Delay-Regler Stellt die Ausgangsverzögerung ein. Die Verzögerung wird in Millisekunden, Fuß und Metern angezeigt.
- 8. Schaltfläche "Speaker Settings" Berühren Sie diese Schaltfläche, um die optimalen Einstellungen für Ihre QSC-Lautsprecher der Serie K, KW und KLA festzulegen. Für Details siehe [Ausgangskanal – Lautsprechereinstellungen auf Seite 44.](#page-51-0)

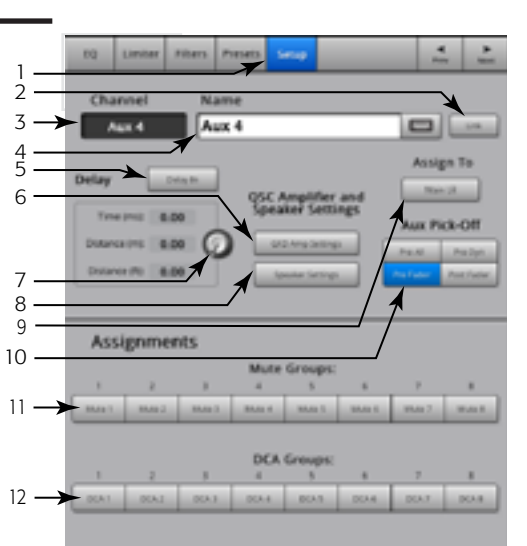

<span id="page-50-0"></span>— Abbildung 37 —

- 9. Aux Pick-Off-Schalter Diese Einstellung gilt für alle Aux-Sends an den ausgewählten Aux-Ausgangskanal. Bestimmt, wo das Aux-Signal abgegriffen wird. Mögliche Optionen: "Pre Fdr"/"Post Fdr"/"Pre Dyn"/"Pre All". "Pre Fdr" ist die für Monitore am häufigsten verwendete Option.
- 10. "Mute Group"-Zuordnungsschaltflächen Zur Auswahl der Mute-Gruppen, denen dieser Kanal angehören soll. Auf den Schaltflächen erscheinen die vom Benutzer zugewiesenen Namen. Siehe das Thema "Mute-Gruppen".
- 11. "DCA Group"-Zuordnungssschaltflächen Zur Auswahl der DCA-Gruppen, denen dieser Kanal angehören soll. Auf den Schaltflächen erscheinen die vom Benutzer zugewiesenen Namen. Siehe das Thema "DCA-Gruppen".

### <span id="page-51-0"></span>Ausgangskanal – Lautsprechereinstellungen

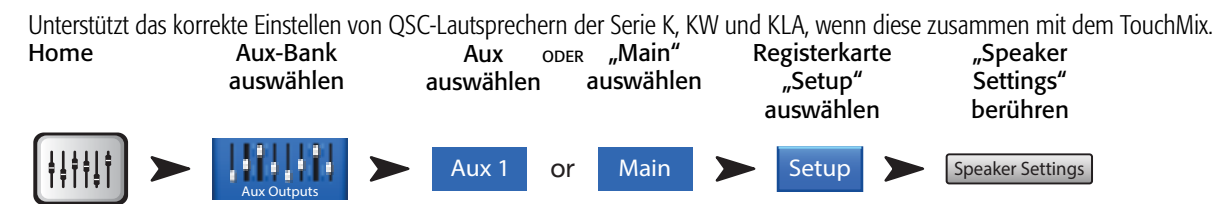

Siehe [— Abbildung 38](#page-51-1)

- 1. Lautsprecher-Auswahlschaltflächen Berühren Sie die Schaltfläche, die dem am Ausgang angeschlossenen QSC-Lautsprecher K, KW oder KLA entspricht.
- 2. Verstärkungseinstellung Drehen Sie den Verstärkungsregler an Ihrem Lautsprecher auf die in der Abbildung gezeigte und darunter beschriebene (3) Position.
- 3. Berühren Sie abschließend die Schaltfläche "Done".

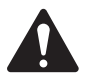

 NOTE: Der Subwoofer-Pegel kann auf die erwünschte Hi/ Lo-Symmetrie eingestellt werden.

Wenn die Lautsprecher gemäß dieser Anleitung eingestellt werden, wird der Signal-Rausch-Abstand optimiert und die Ausgangsmessanzeigen auf dem TouchMix geben an, wie viel Lautsprecher-Headroom verfügbar ist. Beachten Sie, dass die LIMIT LED an den Lautsprechern keine Clip-Anzeige ist. Diese

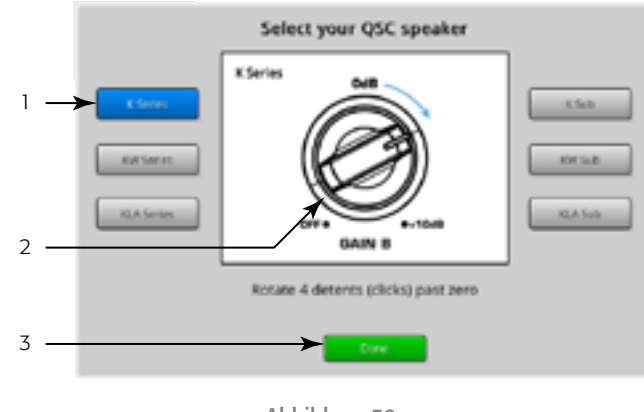

<span id="page-51-1"></span>— Abbildung 38 —

Anzeige leuchtet auf, bevor die Messanzeigen des Mischpults eine Übersteuerung zu erkennen geben. Dies ist darauf zurückzuführen, dass der DSP der Lautsprecher verhindert, dass Dynamikspitzen im Programm die Verstärker und Lautsprecher übersteuern.

# Andere empfohlene Lautsprechereinstellungen

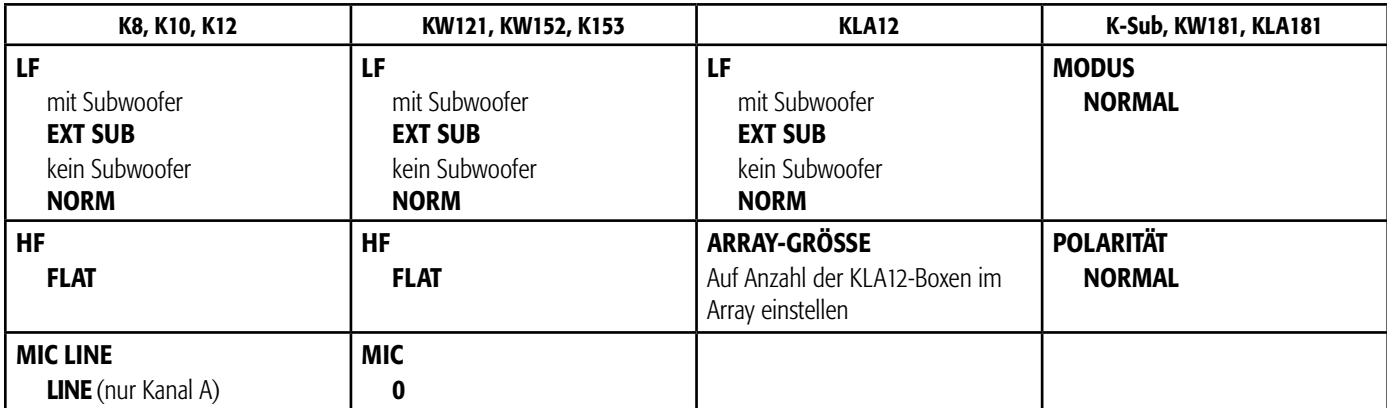

### <span id="page-52-0"></span>Ausgangskanal – Einstellungen des QSC GXD-Verstärkers

Enthält Informationen für das korrekte Einstellen der QSC GXD-Verstärker bei deren Verwendung mit dem TouchMix.

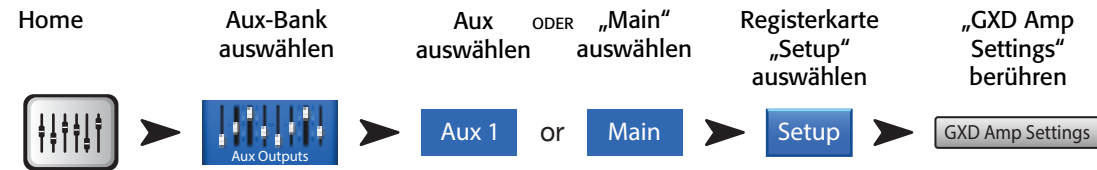

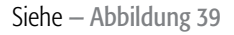

Am GXD-Verstärker:

- 1. Home Wenn der Verstärkungsbildschirm des Verstärkers nicht angezeigt wird, berühren Sie die Schaltfläche "Home". Wenn der Verstärkungsbildschirm angezeigt wird, fahren Sie mit dem nächsten Schritt fort.
- 2. Stellen Sie die Regler *Gain A* und *Gain B* auf eine Verstärkung von 0,0 dB ein. Enter Ruft den nächsten Bildschirm auf.
- 3. Stellen Sie den Regler *Gain B/DSP Control* auf "Stereo DSP" ein. Enter Ruft den nächsten Bildschirm auf.
- 4. Stellen Sie den Regler *Gain B/DSP Control* auf "Sensitivity" ein. Enter Ruft den nächsten Bildschirm auf.
- 5. Stellen Sie den Regler *Gain B/DSP Control* auf "TouchMix" ein. Enter Bestätigt die getroffene Auswahl.
- 6. Home Ruft wieder den Home-Bildschirm auf.

Auf dem TouchMix:

7. Done - Schließt das Popup-Fenster "GXD Amp Settings".

## <span id="page-52-3"></span>Aux-Übersicht

Bietet einen Überblick über Aux-Sends für alle Eingangskanäle und FX-Mischungen sowie über die Aux-Master-Fader für jede Aux-Mischung.

Alle Aux-Sends, Pan-Regler und Master-Fader-Pegel können durch Berühren und Verwenden des Master-Encoders eingestellt werden.

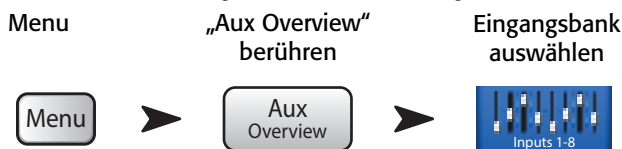

#### Siehe [— Abbildung 40](#page-52-2)

- 1. In der Aux-Übersicht können in der Navigationsleiste nur die Bänke Input und FX Master ausgewählt werden.
- 2. Jede Spalte (In 1, In 2) steht für einen Kanal und zeigt die Aux-Sends und Pan-Regler des jeweiligen Kanals an.

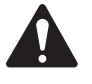

 NOTE: Wenn ein Eingang namentlich benannt wurde, wird dieser Name als Spaltenüberschrift angezeigt. Berühren Sie die Schaltfläche "Select" (Name), um zu den Reglern des jeweiligen Eingangskanals zu navigieren.

- 3. Jede Zeile steht für einen Aux-Mix. Der Name der Mischung wird in der ersten Spalte und mit dem Master-Fader angezeigt.
- 4. Pre Fdr/ Post Fdr / Pre Dyn / Pre All Gibt den Aux-Abgriffspunkt für den ausgewählten Aux-Mix an. Auf der Registerkarte "Aux Channel Setup" kann diese Einstellung geändert werden.
- 5. Aux Master Fader Ermöglicht die Einstellung des allgemeinen Pegels der Mischung.
- 6. Stereo-Aux-Master-Schieberegler Es ist ein Einzelschieberegler für ein Stereopaar vorgesehen.
- 7. Pan-Schieberegler Pannt den Eingang zwischen der linken und rechten Seite einer Stereo-Aux-Mischung.

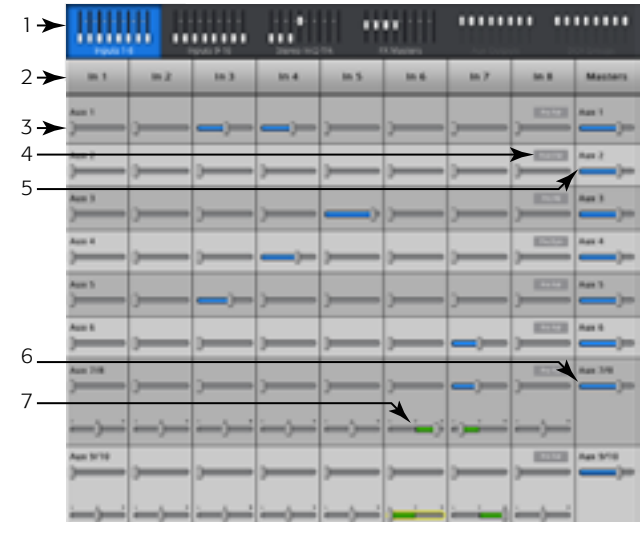

<span id="page-52-2"></span>— Abbildung 40 —

<span id="page-52-1"></span>— Abbildung 39 —

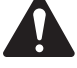

NOTE: Wenn ein Aux-Eingang einen benutzerdefinierten Namen erhält, wird dieser über dem Aux-Master angezeigt.

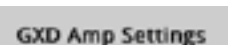

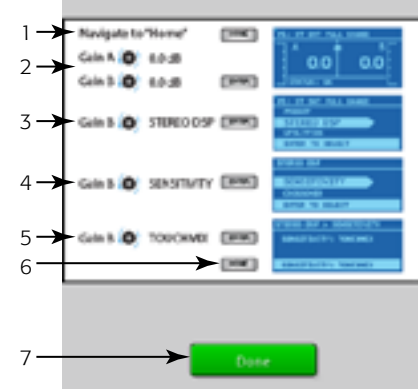

# FX-Master

### FX-Master – Effekt

Allen Effektprozessoren eigene FX-Regler. Für Details siehe die einzelnen FX-Prozessor-Themen.

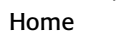

FX-Master-Bank auswählen

Eine Auswahl-**Schaltfläche** berühren Registerkarte "Effect" berühren

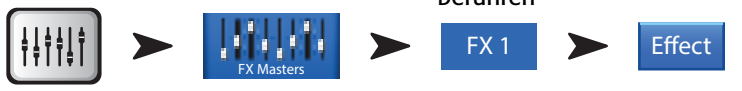

Siehe [— Abbildung 41](#page-53-0)

- 1. Registerkarte "Effect" Ruft den FX-Master-Effekt-Bildschirm auf.
- 2. Aux Send-Regler (TouchMix-16, 1-10) (TouchMix-8, 1-4) Zum Einstellen des Pegels des an die Aux-Mischungen gesendeten verarbeiteten Audiosignals.
- 3. Schaltfläche "Reset" Stellt die Standardeinstellungen der Prozessor- und Aux-Send-Regelungen wieder her.
- 4. Kennzeichnung "Preset" Name der aktuellen Voreinstellung. Berühren Sie diese Schaltfläche, um Zugang zur Voreinstellungsbibliothek zu erhalten.
- 5. Pulldown-Menü "FX" Berühren Sie dieses Element, um einen anderen Prozessor auszuwählen.
- 6. Schaltfläche "Simple" Schaltet den einfachen Modus ein bzw. aus. Blendet auf dem ausgewählten FX alle Regler mit Ausnahme der unbedingt erforderlichen aus. Die ausgeblendeten Regler sind nur auf dem ausgewählten FX-Gerät verfügbar. *Für das Mono- und Stereo-Delay ist kein einfacher Modus vorgesehen.*
- 7. Messskalen Die Eingangs-Messskala zeigt den eingehenden Audiopegel vor Erreichen des FX-Prozessors an. Die Ausgangs-Messskalen zeigen den Stereo-Audio-Pegel nach dem FX-Prozessor an.
- 8. FX-Master-Fader Regelt den Pegel der an die L/R-Hauptausgänge gesendeten FX-Mischung. Wählen Sie "Pre-fader Listening" (PFL) oder "After-Fader Listening" (AFL) auf dem Mischpult-Setup-Bildschirm aus.

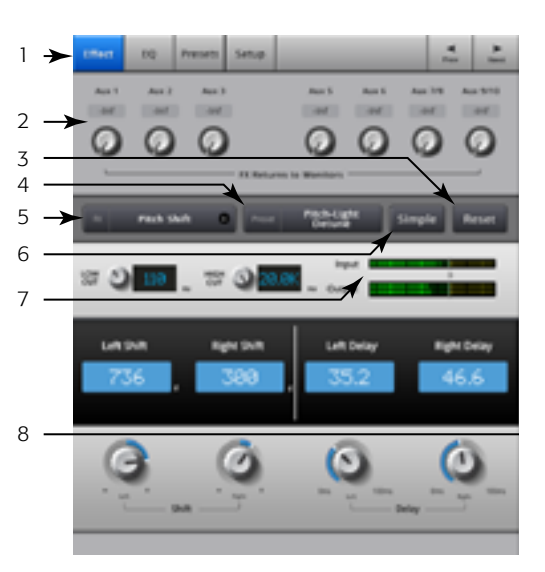

<span id="page-53-0"></span>— Abbildung 41 —

## FX-Master – EQ

Regelt den FX-Master-Kanal-Equalizer und zeigt die entsprechenden Einstellungen an.

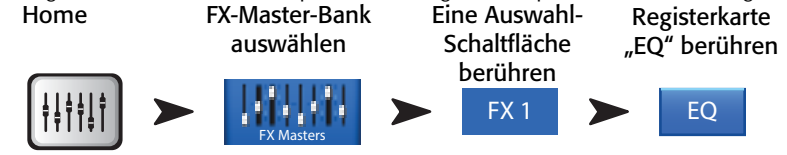

#### Siehe [— Abbildung 42](#page-53-1)

- 1. Registerkarte "EQ" Ruft den FX-Master-EQ-Bildschirm auf.
- 2. **EQ-Diagramm** Grafische Darstellung der EQ-Einstellungen. Die vertikale Messung gibt die Verstärkung (Gain) wieder, die horizontale die Frequenz. In diesem Beispiel sind der Hochpassfilter und der obere Shelf-Filter aktiviert.
- 3. Shelf-Filter-Schaltflächen 1 (niedrig), 2 (hoch) Aktiviert/deaktiviert den jeweiligen Shelf-Filter.
- 4. Hochpass-Schaltfläche Aktiviert/deaktiviert den Hochpassfilter. Dieser Filter schneidet Frequenzen unterhalb der vom jeweiligen Frequenzregler eingestellten Frequenz ab.
- 5. Gain-Regler Stellt die Verstärkung (Gain) des zugeordneten EQ-Bands über einen Bereich von -15 dB bis +15 dB ein.
- 6. Frequenzregler Stellt die Frequenz auf einen Punkt ein, der 3 dB unter 0 für den Hochpassfilter und 3 dB oberhalb (bei negativer Verstärkung) oder 3 dB unterhalb (bei positiver Verstärkung) der Gain-Einstellung des zugehörigen Shelf-Filters liegt.
- 7. Schaltfläche "Reset" Stellt die Werkseinstellung aller EQ-Regler wieder her.
- 8. Schaltfläche "EQ In" Aktiviert den Equalizer.

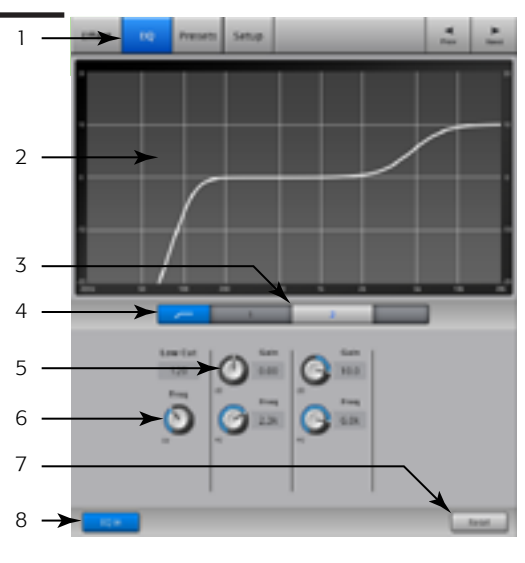

<span id="page-53-1"></span><sup>—</sup> Abbildung 42 —

### FX Master – Voreinstellung

Rufen Sie Voreinstellungen für den ausgewählten FX-Kanal auf der Basis des aktuellen FX-Geräts auf. Alle Voreinstellungen können für alle FX-Kanäle ausgewählt werden.

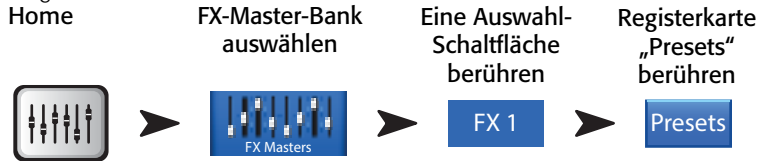

Siehe [— Abbildung 36](#page-49-0)

- 1. Registerkarte "Voreinstellungen" Ruft den Voreinstellungsbildschirm auf.
- 2. Feld "Current Preset" Zeigt den Namen der aktuell aktiven Voreinstellung (falls vorhanden) an.
- 3. Schaltfläche "Save/Save As" Zeigt eine Seite mit Optionen für das Benennen einer Szene und das Auswählen eines internen oder USB-Speicherziels an.
- 4. Liste für externe (USB)-Geräte ("External") Zeigt eine Liste der auf einem externen (USB)-Gerät gespeicherten Voreinstellungen an.
- 5. Liste für internen Speicher ("Internal") Zeigt eine Liste der im internen Mischpultspeicher gespeicherten Voreinstellungen an.
- 6. Liste der Werkseinstellungen ("Factory") Zeigt eine Liste der im Werk programmierten und für das aktuell geladene FX-Gerät verfügbaren Voreinstellungen an. Berühren Sie den Namen der gewünschten Voreinstellung, um ihn auszuwählen.
- 7. Schaltfläche "Delete" Löscht eine ausgewählte Voreinstellung aus dem internen oder externen Benutzerspeicher.
- 8. Schaltfläche "Copy to USB" Kopiert die ausgewählte Voreinstellung auf ein externes (USB-) Laufwerk.

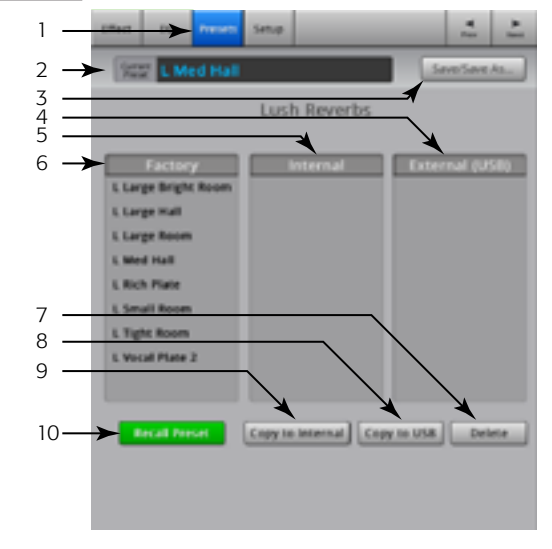

— Abbildung 43 —

- 9. Schaltfläche "Copy to Internal" Kopiert die ausgewählte Voreinstellung in den internen Mischpultspeicher.
- 10. Schaltfläche "Recall Preset" Ruft die Effektparameter einer Voreinstellung auf, die im Fenster "Factory", "Internal" oder "External (USB)" ausgewählt wurde. Das Betätigen der "Recall"-Schaltfläche hat keine Auswirkungen auf Aux-Sends, EQ, Mutes oder Gruppenzuordnungen.

### FX-Master – Setup

Mit der Setup-Funktion können Sie den FX-Master-Kanal umbenennen und den Kanal den Mute- und DCA-Gruppen zuordnen.

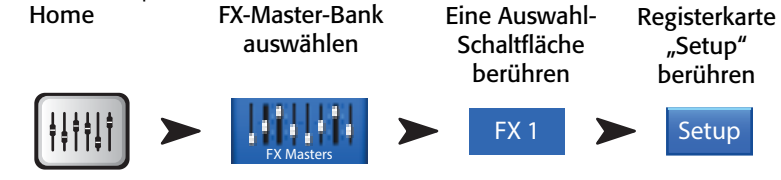

Siehe [— Abbildung 44](#page-55-0)

- 1. Registerkarte "Setup" Ruft den Setup-Bildschirm auf
- 2. Kanal-Kennzeichnung Die Bezeichnung des FX-Kanals im System (Mix). Diese Bezeichnung wird nicht geändert.
- 3. Feld "Name" Berühren Sie den Namen, um eine Tastatur einzublenden, auf der Sie einen Namen für den Kanal eingeben können.
- 4. **Assign To** Aktiviert bzw. deaktiviert die Zuordnung des FX-Kanals zum linken/ rechten Hauptausgang.
- 5. "Mute Group"-Zuordnungsschaltflächen Zur Auswahl der Mute-Gruppen, denen dieser Kanal angehören soll. Siehe das Thema "Mute-Gruppen".
- 6. "DCA Group"-Zuordnungssschaltflächen Zur Auswahl der DCA-Gruppen, denen dieser Kanal angehören soll. Siehe das Thema "DCA-Gruppen".

# <span id="page-55-3"></span>FX-Übersicht

Bietet eine Übersicht über die FX-Sends für alle Eingangskanäle und über den FX-Master-Fader für jeden FX-Prozessor. Alle FX-Sends und FX-Master-Pegel können durch Berühren des Reglers und Gebrauch des Master-Encoders oder der "Nudge"-Schaltflächen auf dem iPad eingestellt werden.

Menu FX

Eingangsbank auswählen

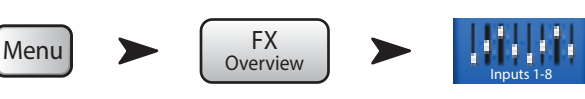

Overview

#### 1 Channel Nar 2 DC4 FX4 3 **Assign To** 4 **Assignments Mute Grou** 5 **DCA Group** 6 **DGA4 DOM N** DOM N

<span id="page-55-0"></span>— Abbildung 44 —

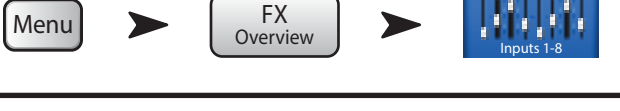

#### Siehe [— Abbildung 45](#page-55-1)

- 1. Auf der Navigationsleiste können nur Eingangsbänke ausgewählt werden.
- 2. Jede **Spalte** (In 1, In 2 ...) steht für einen Kanal und führt die vier FX-Sends dieses Kanals auf.
- 3. Jede Zeile steht für einen FX-Mix und führt die FX-Sends für diesen Mix auf.
- 4. FX-Master-Fader Stellt den kombinierten Pegel aller FX-Sends für den Mix ein.
- 5. FX-Prozessor-Symbol Gibt das aktuell ausgewählte FX-Gerät für den FX-Mix an.

# FX-Prozessoren

### FX-Prozessoren – Basic Chorus

**Der Ge**orus-FX variiert **konstant die** Tonhöhe **Exnes annel**" Signals, um einen volleren Sound zu erzielen**auswählen** 

h. ι. הפירו سائسا 1 Inputs 1-8 Inputs 9-16 Stereo In / 2 Track 2 FX<br>Master **In 1 In 2 In 3 In 4 In 5 In 6 In 7 In 8** FX 1 FX 1 FX 1 FX 1 FX 1 FX 1 FX 1 FX 1 3 o fa FX2 FX2 FX2 FX2 FX2 FX2 FX2 FX2 4 FX 3 FX 3 FX 3 FX 3 FX 3 FX 3 FX 3 FX 3 5 FX 4 FX 4 FX 4 FX 4 FX 4 FX 4 FX 4 FX 4 œ

<span id="page-55-1"></span><del>"**chorus**"</del>ng 45 –

auswählen

"Effect" auswählen

<span id="page-55-2"></span>1

#### Siehe [— Abbildung 46](#page-55-2)

- 1. Schalter "LFO Type" Mit diesem Schalter wird festgelegt, wie die Tonhöhe variiert werden soll. Mit Sine wird die Tonhöhe sanft variiert. Mit Saw wird die Tonhöhe abrupt geändert und anschließend wieder zurückgefahren.
- 2. LFO Rate-Regler Bestimmt die Tonhöhen-Variationsrate.
- 3. LFO Depth-Regler Regelt die auf das Audiosignal angewandte Modulation.
- 4. Lo Cut-Regler Dämpft Frequenzen unterhalb dieser Frequenzeinstellung bzw. "schneidet sie ab". Gültiger Bereich: von 20 Hz bis 2 kHz.
- 5. Hi Cut-Regler Dämpft Frequenzen oberhalb dieser Frequenzeinstellung bzw. "schneidet sie ab". Gültiger Bereich: von 200 Hz bis 20 kHz.

**Type**  $\overbrace{0,0,0,0}^{\text{Sine}}$  Saw Rate 35 Hz<sup>(1)</sup>5.0 Hz Slower Faster  $35$  Hz  $\bigcup$  5.0 Hz Less Depth More Depth **Depth**  $\bigcirc$   $\bigcirc$   $\bigcirc$   $\bigcirc$   $\bigcirc$  $\Delta$ 

— Abbildung 47 —

#### FX-Prozessoren – Dense Reverb

Dense Reverb (Voreinstellungen mit dem Suffix "D") ist ein Modell eines DSP-Hall-Effekts mit "dichteren" Reflexionen,

1

 $\mathcal{D}$ 

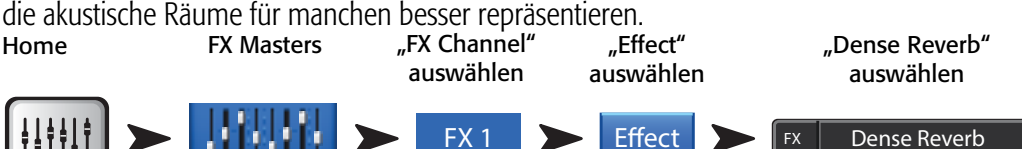

Siehe [— Abbildung 48](#page-57-0)

- 1. Lo Cut-Regler Dämpft Frequenzen unterhalb dieser Frequenzeinstellung bzw. "schneidet sie ab". Gültiger Bereich: von 20 Hz bis 2 kHz.
- 2. Hi Cut-Regler Dämpft Frequenzen oberhalb dieser Frequenzeinstellung bzw. "schneidet sie ab". Gültiger Bereich: von 200 Hz bis 20 kHz.
- 3. Reverb Time-Regler "Reverb Time" (RT) ist der Zeitraum, der erforderlich ist, damit der Hall um 60 dB zurückgeht.

FX Masters

- 4. Initial Delay-Regler Stellt das Zeitintervall zwischen dem Eingangssignal und der ersten Reflexion ein.
- 5. High Ratio-Regler Ändert das Ausmaß der hochfrequenten Reflexionen.
- 6. Diffusion-Regler Regelt die Dichte der Gruppen der Erstreflexionen (Early Reflections) oder simuliert die Komplexität von Oberflächen, die den Klang reflektieren.
- 7. Reverb Delay-Regler Verändert das Delay zwischen Reflexionen.
- 8. Early Reflections-Regler Verändert die Amplitude der Erstreflexionen.

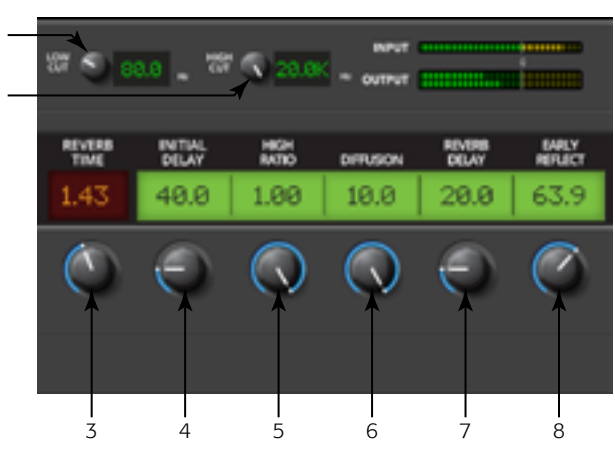

<span id="page-57-0"></span>— Abbildung 48 —

### FX-Prozessoren – Lush Reverb

Lush Reverb (Voreinstellungen mit dem Suffix "L") ist ein Modell eines "üppigeren" DSP-Hall-Effekts.

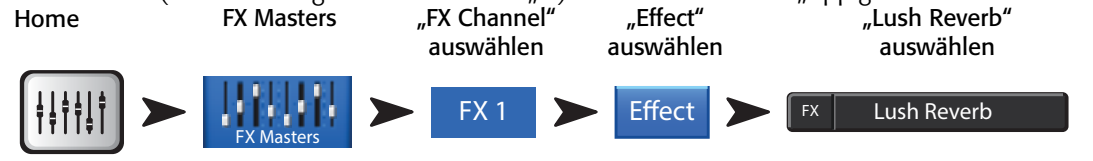

Siehe [— Abbildung 49](#page-57-1)

- 1. Lo Cut-Regler Dämpft Frequenzen unterhalb dieser Frequenzeinstellung bzw. "schneidet sie ab". Gültiger Bereich: von 20 Hz bis 2 kHz.
- 2. Hi Cut-Regler Dämpft Frequenzen oberhalb dieser Frequenzeinstellung bzw. "schneidet sie ab". Gültiger Bereich: von 200 Hz bis 20 kHz.
- 3. Size-Regler Die längste Dimension des simulierten akustischen Raums in Metern.
- 4. Pre Delay-Regler Stellt das Zeitintervall zwischen dem Eingangssignal und der ersten Reflexion ein.
- 5. Low Reverb-Regler Stellt die Nachhall-Abklingzeit für Frequenzen unterhalb der Crossover-Frequenz ein.
- 6. Crossover-Regler Stellt den Crossover-Punkt für die Low Reverb-Zeit und die High Reverb-Zeit ein.
- 7. High Reverb-Regler Stellt die Nachhall-Abklingzeit für Frequenzen oberhalb der Crossover-Frequenz ein.
- 8. Diffusion-Regler Stellt die Erstreflexionen so ein, dass sie eine mehr oder weniger komplexer reflektierende akustische Oberfläche simulieren.

<span id="page-57-1"></span>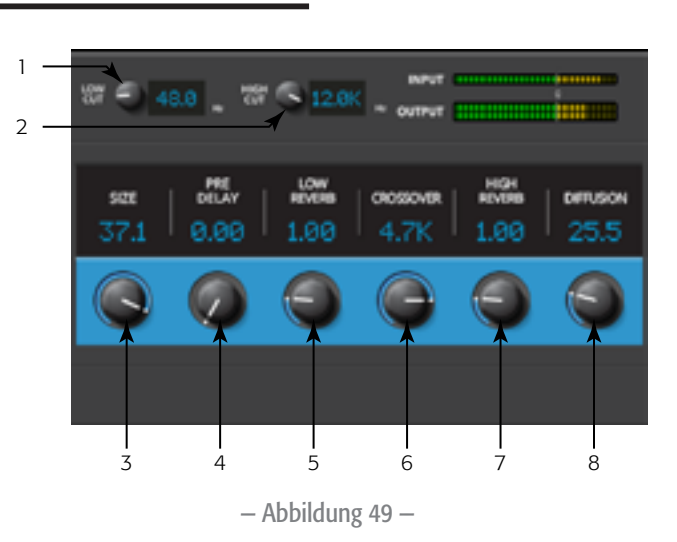

### FX-Prozessoren – Mono- und Stereo-Delay

Diese Effekte verzögern das Audiosignal, um Echo- und ähnliche Effekte zu erzeugen. Regler für das Stereo-Delay können miteinander verbunden oder unabhängig voneinander bedient werden.

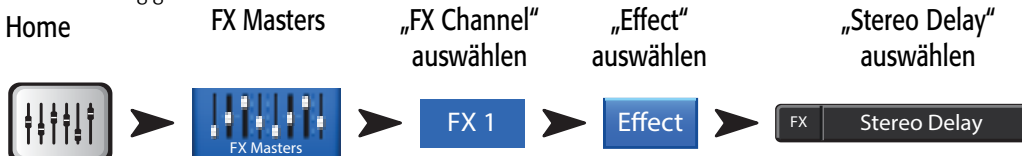

Siehe [— Abbildung 50](#page-58-0)

- 1. Lo Cut-Regler Dämpft Frequenzen unterhalb dieser Frequenzeinstellung bzw. "schneidet sie ab". Gültiger Bereich: von 20 Hz bis 2 kHz.
- 2. Hi Cut-Regler Dämpft Frequenzen oberhalb dieser Frequenzeinstellung bzw. "schneidet sie ab". Gültiger Bereich: von 200 Hz bis 20 kHz.
- 3. Delay-Regler Legt das Zeitintervall zwischen dem "trockenen" Audiosignal und dem verzögerten Audiosignal fest.
- 4. Tap Tempo-Regler Legt das Tempo der Regenerierungen durch Klopfen fest. Berühren Sie zuerst die Schaltfläche "Tap Tempo" und tippen Sie dann in einem regelmäßigen Rhythmus den Master-Regler an.
- 5. Regeneration-Regler Stellt den Umfang des verzögerten Signals ein, das zum Eingang zurückgesendet wird. Bei 0 % ist nur das erste Echo zu hören. Bei 99 % wird das Echo unendlich oft mit dem gleichen Pegel wiederholt.
- 6. Channel Linking-Regler (*nur Stereo-Delay*) Verbindet alle Regler beider Kanäle. Kanal 2 ist auf den gleichen Pegel eingestellt wie Kanal 1.

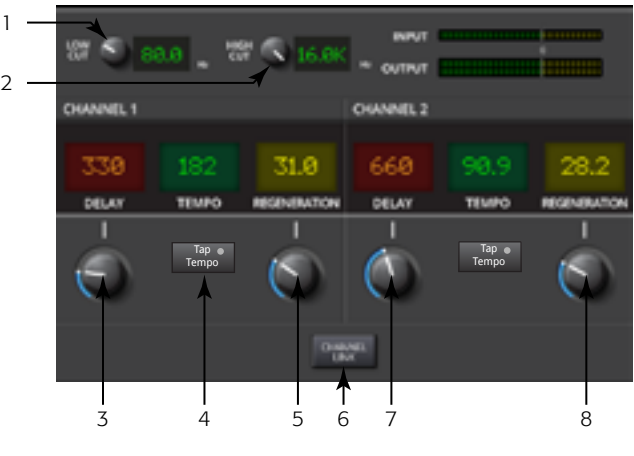

— Abbildung 50 —

### FX-Prozessoren – Pitch Shift

Der Pitch-Shift-Effekt erhöht oder senkt die Tonhöhe eines Audiosignals um ein festes Intervall. Außerdem kann das Signal im Vergleich zum Original verzögert werden. Die zwei Ausgabekanäle können unabhängig voneinander eingestellt werden.

1

<span id="page-58-1"></span>2

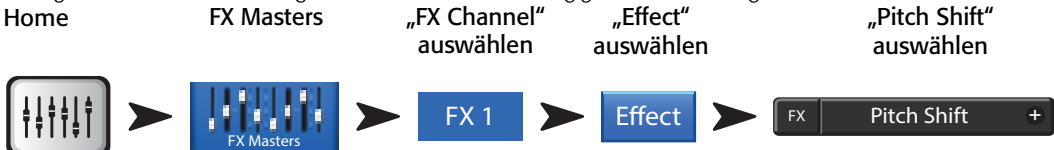

Siehe [— Abbildung 51](#page-58-1)

- 1. Lo Cut-Regler Dämpft Frequenzen unterhalb dieser Frequenzeinstellung bzw. "schneidet sie ab". Gültiger Bereich: von 20 Hz bis 2 kHz.
- 2. Hi Cut-Regler Dämpft Frequenzen oberhalb dieser Frequenzeinstellung bzw. "schneidet sie ab". Gültiger Bereich: von 200 Hz bis 20 kHz.
- 3. "Left Shift"- und "Right Shift"-Regler Legt den Umfang der Verschiebung für die beiden Ausgabekanäle nach unten (-) oder nach oben  $(+)$  fest.
	- $100¢ = 1$  halbe Note,
	- 200 $\zeta$  = 1 ganze Note,
	- $1200c = 1$  Oktave

Durch Drehen des Master-Encoders wird das Ausmaß der Tonhöhenverschiebung (Pitch Shift) in Halbnotenintervallen geändert. Für subtilere Korrekturen müssen Sie den Encoder beim Einstellen gedrückt halten.

4. "Left Delay"- und "Right Delay"-Regler – Verzögert den Pitch-Shift-Ausgang um bis zu weiteren 100 Millisekunden.

<span id="page-58-0"></span>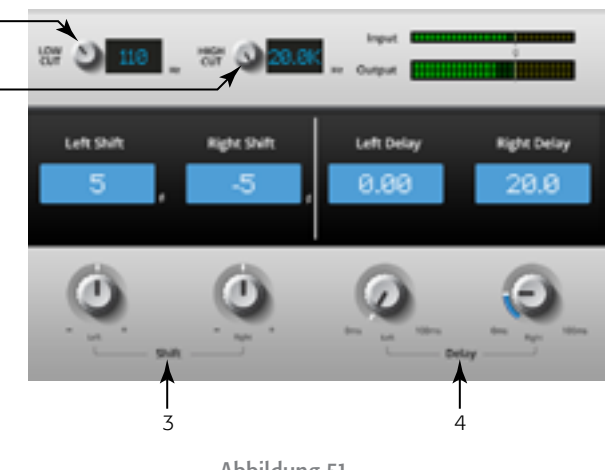

— Abbildung 51 —

# Menü (Menu)

Der Bildschirm "Menu" enthält Links zu einigen der Funktionen und globalen Einstellungen des Mischpults. Darüber hinaus bietet das Menü schnellen Zugang zu "Clear Clip", "Mute", "Cue" und dem globalen Bildschirmmodus.

 "Menu" berühren

Menu

Zum Aufrufen der Funktion eine Schaltfläche berühren.

- 1. **DCA Groups** Siehe [DCA-Gruppen auf Seite 55.](#page-62-0)
- 2. **Security** Siehe [Sicherheit auf Seite 54.](#page-61-0)
- 3. **Scenes** Siehe [Szenen auf Seite 53.](#page-60-0)
- 4. FX Overview Siehe [FX-Übersicht auf Seite 48](#page-55-3).
- 5. Remote Control Settings Siehe [Aux-Übersicht auf Seite 55](#page-62-1).
- 6. Aux Overview Siehe [Aux-Übersicht auf Seite 45](#page-52-3).
- 7. Language Select 中文, Deutsch, English, Français, Русский Español. The languages changes for the Info screens and the Demo screens.
- 8. MIDI Setup Siehe [MIDI Setup auf Seite 57.](#page-64-0)
- 9. User Buttons Siehe [Benutzer-Schaltflächen auf Seite 58](#page-65-0).
- 10. Mic Phantom Siehe [Phantomspeisung auf Seite 60.](#page-67-0)
- 11. Talkback Siehe [Talkback/Rauschen auf Seite 60.](#page-67-1)
- 12. Mixer Setup Siehe [Mischpult-Setup auf Seite 59.](#page-66-0)

Aux **Overview** Remote Control Settings DCA Groups User Buttons Scenes | Security FX Overv Menu Mixer Setup Talkback Mixer Setup Clear Clip Clear Clear Mute Clear Cue Advanced Simple Set Screen Modes  $MIDI$   $\left[\frac{1}{2}\right]$  Langua  $2<sup>1</sup>$ 13 9  $\Delta$ 5  $\overline{z}$ 1 12 11 10  $14$  $6 \rightarrow \text{Aux}$  Remote  $\overline{f}$  Remote  $\overline{f}$   $\overline{f}$ 16 17 7 8

— Abbildung 52 —

- 13. Clear Clip Setzt die Clip-Anzeigen auf der Navigationsleiste zurück. Die Clip-Anzeigen werden nur auf dem Gerät zurückgesetzt, auf dem die Schaltfläche "Clear Clip" betätigt wurde. Diese Funktion wird standardmäßig auch durch Berühren der Benutzer-Schaltfläche 2 ausgeführt.
- 14. Clear Mute Hebt die Stummschaltung aller Mutes mit Ausnahme der Mute-Gruppen und der DCA-Mutes auf.
- 15. Clear Cue Setzt das Cue zurück. Diese Funktion wird standardmäßig auch durch Berühren der Benutzer-Schaltfläche 3 ausgeführt.
- 16. Advanced Zeigt alle Regler auf allen Bildschirmen an und ermöglicht den Zugang zu diesen, auf denen der Modus "Advanced" und "Simple" zur Verfügung steht. Auf Wunsch können Sie einzelne Bildschirme auch auf den einfachen Modus (Simple) umstellen.
- 17. Simple Zeigt eine verkürzte Liste der Regler auf allen Bildschirmen an, auf denen der Modus "Advanced" und "Simple" zur Verfügung steht. Auf Wunsch können Sie einzelne Bildschirme auch auf den erweiterten Modus (Advanced) umstellen.

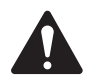

NOTE: Beim Umschalten vom erweiterten auf den einfachen Modus werden keine Reglereinstellungen verändert.

### <span id="page-60-0"></span>Szenen

Szenen ermöglichen das Speichern und Abrufen aller Mix-Parameter.

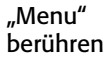

"Scenes" berühren

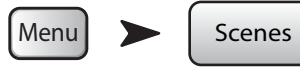

Siehe [— Abbildung 53](#page-60-1)

- 1. Feld "Current Scene" Zeigt den Namen der zuletzt aufgerufenen Szene an.
- 2. Schaltfläche "Save/Save As" Zeigt eine Seite mit Optionen für das Benennen einer Szene und das Auswählen eines internen oder USB-Speicherziels an.
- 3. Liste "External (USB)" Speichert Szenendaten auf einem USB-Speichergerät.
- 4. Liste der Benutzerszenen Speichert Szenendaten im internen Mischpultspeicher.
- 5. Liste der "Factory"-Szenen Eine Bibliothek voreingestellter Szenen, welche die Mischpulteinstellungen für verschiedene Bands, Produktionen und Stile repräsentieren. Der "Factory"-Speicher ist schreibgeschützt.
- 6. Schaltfläche "Delete" Löscht die ausgewählte interne oder externe Szene.

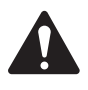

 NOTE: Um eine Werksszene zu kopieren, rufen Sie die gewünschte Szene zunächst auf und speichern Sie sie dann mit der Schaltfläche "Save/Save as" am gewünschten Speicherort.

7. Schaltfläche "Copy to USB" – Ermöglicht das Verschieben/Kopieren von Szenen zwischen dem USB und dem internen Speicher. Der "Factory"-Speicher ist schreibgeschützt.

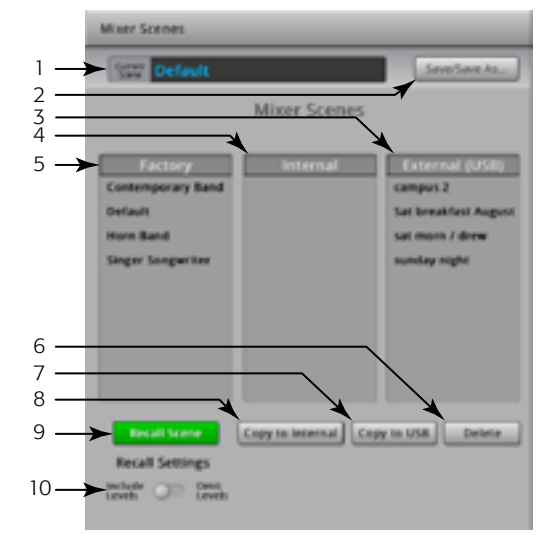

<span id="page-60-1"></span>— Abbildung 53 —

- 8. Schaltfläche "Copy to Internal" Ermöglicht das Verschieben/Kopieren von Szenen zwischen dem USB- und dem internen Speicher.
- 9. Schaltfläche "Recall Preset" Ruft die ausgewählte Szene auf. Bewirkt keine Veränderungen an den WiFi-Netzwerkeinstellungen.
- 10. Schalter "Include/Omit Levels" Wenn dieser Schalter aktiviert (auf "Omit" gesetzt) ist, werden keine Fader, FX-Sends und Aux-Sends aufgerufen.

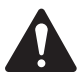

 NOTE: Das Mischpult speichert den Status aller Regler alle 30 Sekunden. Wenn Sie sehr viele Änderungen vornehmen, kann es bis zu einer Minute dauern, bevor das Mischpult alles speichert. Wenn das Mischpult aus- und wieder eingeschaltet wird, stellt es den Zustand beim letzten automatischen Speichervorgang wieder her.

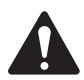

 NOTE: Es ist möglich, eine TouchMix-16-Szene auf einem TouchMix-8 und eine TouchMix-8-Szene auf einem TouchMix-16 aufzurufen. Das TouchMix-8 ignoriert einfach alle Eingangskanäle und Mix-Schienen, die auf diesem Gerät nicht vorgesehen sind. Das TouchMix-16 verändert alle Einstellungen der TouchMix-8-Szene. Werkseitige Stereokanaleinstellungen aktualisieren die werkseitigen Stereokanäle auf dem Mischpult. Die Kanäle 9/10 und 11/12 auf dem TouchMix-8 ändern die Kanäle 17/18 und 19/20 auf dem TouchMix-16 und umgekehrt.

## <span id="page-61-0"></span>**Sicherheit**

Die TouchMix-Funktionen sind durch vier Kennwortebenen geschützt.

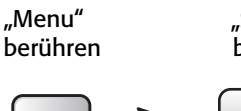

"Security" berühren

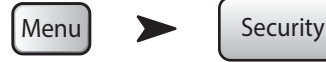

Siehe [— Abbildung 54](#page-61-1)

1. Kennwörter

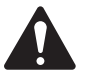

 IMPORTANT: Mit dem Einstellen eines Kennworts für den Administrator wird die Sicherheitsfunktion aktiviert. Lassen Sie dieses Feld leer, um das Mischpult ohne jegliche sicherheitsbedingte Einschränkungen zu bedienen.

- Administrator Benutzer, die sich mit diesem Kennwort anmelden, können auf alle Funktionen des Mischpults einschließlich des Sicherheits-Setups zugreifen.
- All Access Gewährt Zugang zu allen Mischpultfunktionen mit Ausnahme des Sicherheits-Setups.
- Simple Mode Only Gewährt Zugang zu allen Mischpultfunktionen im einfachen Modus für Bildschirme mit der Option Einfach/Erweitert ("Simple/ Advance") und zu allen anderen Funktionen außer dem Sicherheits-Setup.
- Levels Only Gewährt Zugang nur zu den Pegelreglern.
- 2. Overwrite Scenes & Presets Aktiviert bzw. deaktiviert die Fähigkeit, Szenen und Voreinstellungen auf dem Mischpult oder der externen Festplatte zu überschreiben. Dieser Schalter steht für alle Sicherheitsebenen mit Ausnahme der Administrator-Ebene zur Verfügung.
- 3. Recall Scenes Aktiviert bzw. deaktiviert die Fähigkeit, Szenen auf dem Mischpult oder der externen Festplatte aufzurufen. Dieser Schalter steht für alle Sicherheitsebenen mit Ausnahme der Administrator-Ebene zur Verfügung.
- 4. Recall Presets Aktiviert bzw. deaktiviert die Fähigkeit, Voreinstellungen auf dem Mischpult oder der externen Festplatte aufzurufen. Dieser Schalter steht für alle Sicherheitsebenen mit Ausnahme der Administrator-Ebene und der Ebene "Levels Only" zur Verfügung.
- 5. "Hours" und "Minutes" Legt fest, wie viel Zeit vergeht, bis die automatische Sperre aktiviert wird. Wenn das Mischpult gesperrt wird, ist für Ebenen, denen ein Kennwort zugewiesen wurde, eine Anmeldung erforderlich.

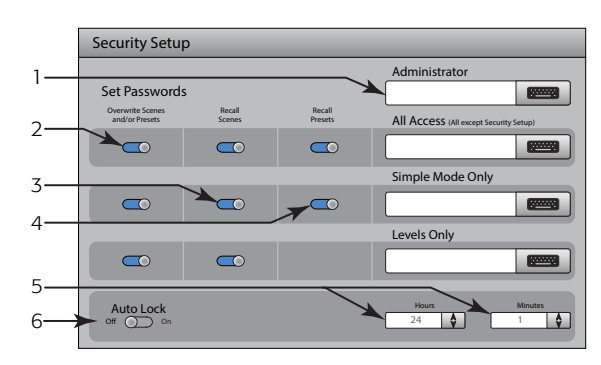

<span id="page-61-1"></span>— Abbildung 54 —

### <span id="page-62-0"></span>DCA-Gruppen

DCA-Gruppen ermöglichen das Stummschalten und Regeln des Signalpegels der ihnen zugeordneten Kanäle. Der DCA verschiebt weder die Fader noch ändert er den Mute-Status der ihm zugeordneten Kanäle.

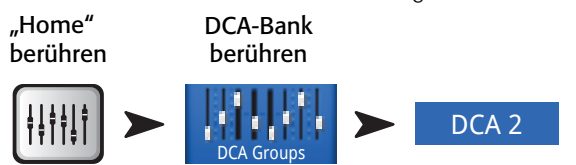

Siehe [— Abbildung 55](#page-62-2)

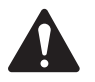

NOTE: Sie können den Bildschirm "DCA Groups" auch durch Berühren von "Menu > DCA Groups" aufrufen, oder indem Sie auf den Kanal-Setup-Bildschirmen eine DCA-Gruppe zuweisen.

#### Hinweise zu DCA-Gruppen

- Wenn ein Kanal mehr als einer DCA-Gruppe zugeordnet ist, ist die Ausgabe dieses Kanals mit der Summe der DCA-Fader-Einstellungen und der Kanal-Fader-Einstellungen identisch.
- Wenn ein Kanal mehr als einer DCA-Gruppe zugeordnet ist, muss die Stummschaltung des Kanals und aller DCA-Gruppen aufgehoben werden, damit das Audiosignal passieren kann. Die gleiche Regel trifft zu, wenn ein Kanal sich in einer DCA- und einer Mute-Gruppe befindet – diese dürfen nicht stummgeschaltet sein, da das Audiosignal andernfalls nicht passieren kann.
- 1. DCA-"Select"-Schaltfläche Wählt die zugehörige DCA-Gruppe aus, damit Kanäle hinzugefügt oder entfernt werden können.
- 2. DCA-Systemnamensfeld Dieser Name bleibt unverändert.

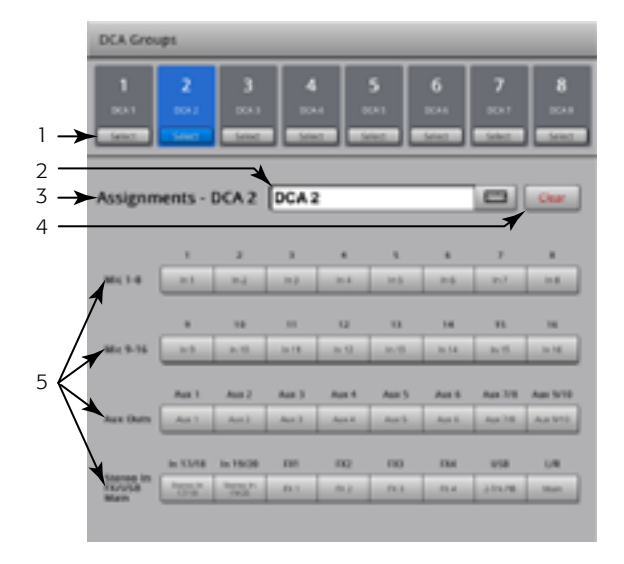

<span id="page-62-2"></span>— Abbildung 55 —

- 3. Benutzerdefiniertes Namensfeld Berühren Sie das Namensfeld, um eine Tastatur einzublenden, auf der Sie einen Namen für die DCA-Gruppe eingeben können.
- 4. Schaltfläche "Clear" Löscht alle Zuordnungen aus der ausgewählten DCA-Gruppe.
- 5. Zuordnungsschaltflächen Berühren Sie eine der Kanalzuordnungsschaltflächen, um den betreffenden Kanal der ausgewählten DCA-Gruppe hinzuzufügen. Sie können alle Kanalarten außer DCA zuordnen.

### <span id="page-62-1"></span>Aux-Übersicht

Für Details siehe [Aux-Übersicht auf Seite 45](#page-52-3).

Bietet einen Überblick über Aux-Sends für alle Eingangskanäle und FX-Mischungen sowie über die Aux-Master-Fader für jede Aux-Mischung.

Alle Aux-Sends, Pan-Regler und Master-Fader-Pegel können durch Berühren, Auswählen und Verwenden des Master-Encoders eingestellt werden.

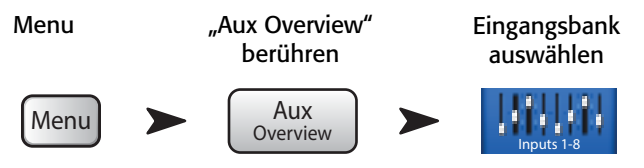

### Fernbedienungseinstellungen

Steuert die Verfügbarkeit der Mischpultfunktionen für angemeldete Geräte auf Einzelgerätebasis. Wenn ein neues Gerät mit dem Netzwerk des Mischpults verbunden und die TouchMix Control-App gestartet wird, wird auf dem Mischpult die Meldung angezeigt, dass ein neues Gerät angeschlossen wurde.

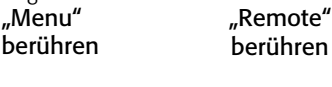

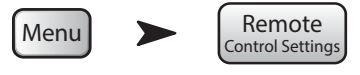

Siehe – Abbildung 56 (Abschnitt A ist für "Personal Monitor Mix", Abschnitt B für "Full Access" vorgesehen.)

- 1. **Devices:** Listet die Remote-Geräte auf, die derzeit mit dem TouchMix verbunden sind oder einmal mit ihm verbunden waren. Das ausgewählte Gerät ist blau hervorgehoben.
- 2. Access Control: Mit "Personal Monitor Mix" können Sie die Funktionen auswählen, die Sie dem ausgewählten Gerät zur Verfügung stellen möchten. Mit "Full Access" erhält das Remote-Gerät uneingeschränkten Zugang und kann mit einem Kennwort angemeldet werden.
- 3. Funktionswahl Blau bedeutet, dass die betreffende Funktion zulässig ist; grau bedeutet, dass sie nicht zulässig ist.
	- a. Main Mix Zugang zu den Mischpult-Hauptreglern und deren Bedienung.
	- b. Record Zugang zur Aufnahmefunktion und deren Bedienung.
	- c. "User Buttons" Gewähren Zugang, um die den Benutzer-Schaltflächen zugeordneten Funktionen ändern zu können.
	- d. Aux-Kanäle Zugang zu individuellen Aux-Kanal-Mischungen. Diese Option eignet sich hervorragend für Bühnenkünstler.
- 4. Save Speichert die Einstellungen für das ausgewählte Gerät. Es wird eine Meldung über die verfügbaren Funktionen an das Gerät geschickt.
- 5. Remove Device Entfernt das ausgewählte Gerät aus der Liste.
- 6. Security Login: Bestimmt, ob sich der Benutzer des ausgewählten Geräts anmelden muss. Dafür muss die Sicherheitsfunktion des Mischpults aktiviert sein. Siehe "Sicherheit".

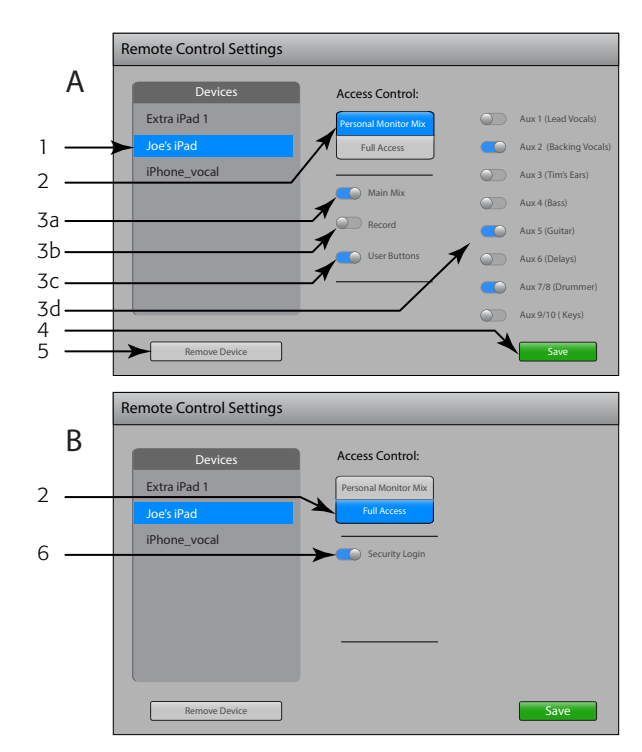

<span id="page-63-0"></span>— Abbildung 56 —

# FX-Übersicht

#### Für Details siehe **FX-Übersicht auf Seite 48**.

Bietet eine Übersicht über die FX-Sends für alle Eingangskanäle und über den FX-Master-Fader für jden FX -Prozessor. Alle FX -Sends und FX -Master-Pegel können durch Berühren des Reglers und Gebrauch des Master-Encoders oder der "Nudge"-Schaltflächen auf dem iPad eingestellt werden.<br>Menu verden FX Fingangsbank Eingangsbank

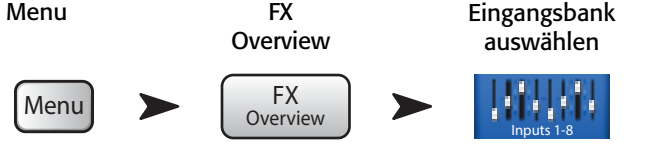

### <span id="page-64-0"></span>MIDI Setup

The MIDI (Musical Instrument Digital Interface) Setup provides the means to use a USB MIDI foot switch to control many functions of the TouchMix mixer.

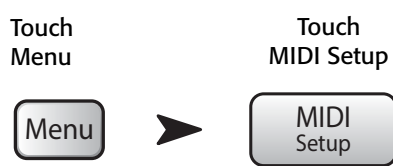

#### Siehe [auf Seite 57](#page-64-1)

- 1. Touch to select the MIDI channel. The current MIDI assignments are displayed on buttons 1 – 8. Blue indicates the MIDI channel is selected and can be assigned/unassigned or renamed.
- 2. Name of the MIDI function. Click to rename. When you change the MIDI assignment for the MIDI button, the name changes to the default name of your selection.
- 3. Select an item from each of the lists in the order shown – Action, Selection, Detail.
- 4. Blue indicates the current selection for the list.
- 5. MIDI Assignment The name of the assignment made internally to the USB MIDI foot switch button.
- 6. Learn MIDI
	- i. Touch this button to teach the TouchMix what MIDI command should trigger the selected action. A message displays saying, "Waiting for incoming MIDI message..."
	- ii. Press a button on the USB MIDI foot switch.
	- iii. When the learned MIDI command is given, the TouchMix responds by executing the assigned function.
- 7. Unassign Touch this button to remove the assignment to the selected MIDI button.
- 8. Assign Touch this button to complete the assignment.

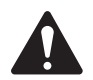

NOTE: PITCH CORRECT – This function disables or enables the Pitch Correct feature, it does not affect the assignment of the feature to a channel.

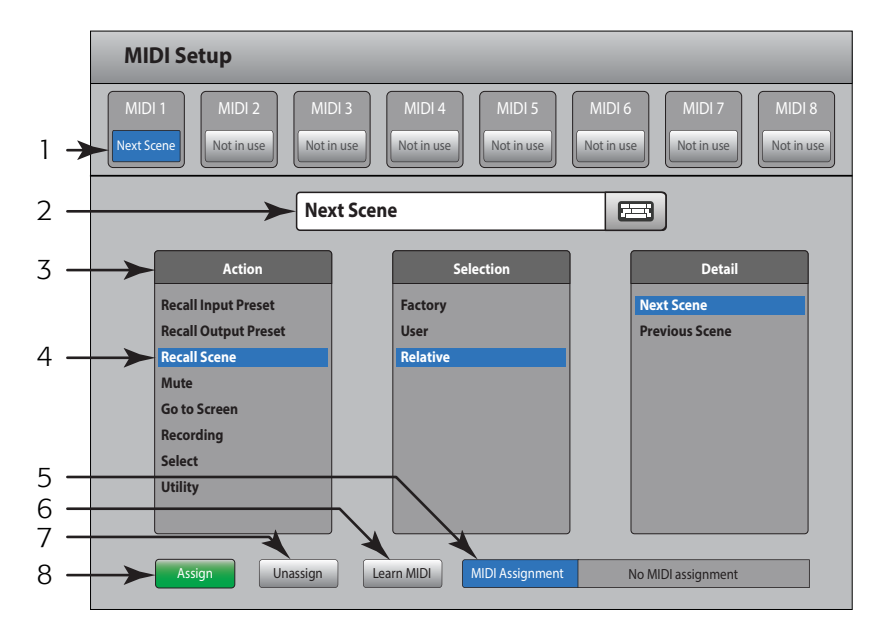

<span id="page-64-1"></span>— Abbildung 57 —

### <span id="page-65-0"></span>Benutzer-Schaltflächen

Bietet die Möglichkeit, die vier Benutzer-Schaltflächen verschiedenen Funktionen zuzuordnen, sodass diese mit einer einzigen Berührung aktiviert werden können.

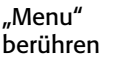

"User Buttons" berühren

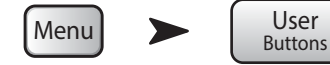

Siehe [— Abbildung 56](#page-63-0)

Die Standardzuordnung der Benutzer-Schaltflächen ist wie folgt:

- Nach links navigieren  $(U1)$
- Clip zurücksetzen (U2)
- Cue zurücksetzen (U3)
- Nach rechts navigieren  $(U4)$ .
- 1. Aktuelle Funktionen der Benutzer-Schaltflächen 1–4.
- 2. Blau bedeutet, dass die Benutzer-Schaltfläche ausgewählt wurde und geändert oder umbenannt werden kann. Die aktuelle Funktion wird in den Listenfelder "Action", "Selection" und "Detail" angezeigt.
- 3. Name der Benutzer-Schaltfläche. Zum Umbenennen berühren. Wenn Sie die der Schaltfläche zugeordnete Funktion ändern, wird wieder der Standardname für Ihre Auswahl verwendet.
- 4. Wählen Sie ein Element aus jeder der Listen in der angegebenen Reihenfolge aus - "Action", "Selection", "Detail".
- 5. Blau markiert die aktuelle Auswahl aus der Liste.
- 6. "Assign" Berühren Sie diese Schaltfläche, um die Zuordnung abzuschließen.

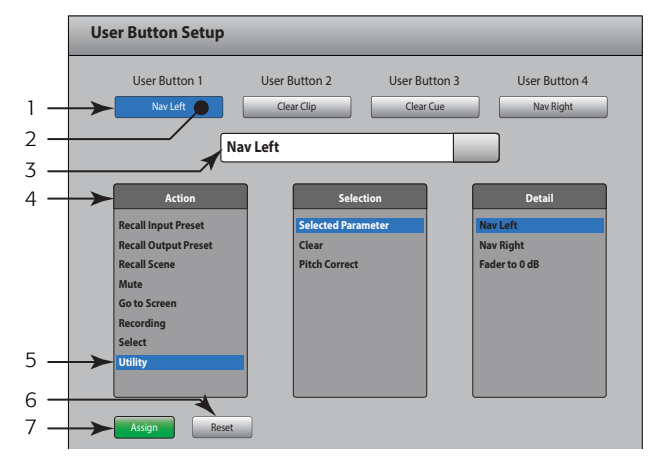

— Abbildung 58 —

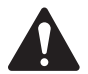

 NOTE: PITCH CORRECT: Diese Funktion aktiviert bzw. deaktiviert die Tonhöhen-Korrekturfunktion; sie hat keine Auswirkungen auf die Zuordnung der Funktion zu einem Kanal. Es gibt nur eine Möglichkeit, festzustellen, ob diese Funktion auf der Benutzer-Schaltflächenebene aktiviert wurde oder nicht: Sie müssen darauf achten, ob Sie einen Unterschied hören, wenn Pitch Correct einem Kanal zugeordnet ist. Wenn Sie "Utility > Pitch Correct >" auswählen, brauchen Sie zwei Benutzer-Schaltflächen: eine zum Aktivieren der Funktion, und die andere, um sie zu deaktivieren. Informationen über das Zuordnen bzw. Aktivieren von Pitch Correct für einen Kanal finden Sie in [Eingangskanal – Pitch Correct auf Seite 35.](#page-42-0)

Alternative Methode für das Konfigurieren einer Benutzer-Schaltfläche, um mit dieser zu einem bestimmten Bildschirm zu navigieren. Gilt nicht für Remote-Geräte.

- 1. Navigieren Sie zu der gewünschten Seite.
- 2. Berühren Sie 2–3 Sekunden lang eine Benutzer-Schaltfläche.
- 3. Wenn sie freigegeben wird, erscheint eine Meldung. Berühren Sie "Yes", um die Änderung zu übernehmen, oder "Cancel", um sie abzulehnen.

4. Auf dem Benutzer-Schaltflächen-Setup-Bildschirm können Sie die Benutzer-Schaltfläche mit einem deskriptiven Namen versehen.

Um für die Benutzer-Schaltfläche wieder die Voreinstellung zu konfigurieren, berühren Sie sie einmal, worauf die zugeordnete Seite erscheint. Berühren Sie die Benutzerschaltfläche dann 2–3 Sekunden lang.

### <span id="page-66-0"></span>Mischpult-Setup

Verschiedene globale und Hilfsfunktionen steuern. "Menu" berühren "Mixer Setup" berühren

Menu Mixer Setup

[— Abbildung 59](#page-66-1) bezieht sich auf das TouchMix, [— Abbildung 60](#page-66-2) auf die iPad-App.

- [1](#page-66-3). **Display Brightness-Regler<sup>1</sup> –** Regelt die Helligkeit des LCD-Bildschirms und der beleuchteten Schaltflächen auf dem TouchMix.
- 2. Cue Mode-Schalter Ändert den Cue-Abgriffspunkt zu "Pre-Fader Listen" (PFL) oder "After-Fader Listen" (AFL).
- 3. Schalter "Sample Rate" Wählt die Abtastfrequenz (Bitrate) für das Mischpult aus. Diese Option ist besonders für Aufnahmen relevant. Für Audio-CDs wird normalerweise eine Frequenz von 44100 verwendet, für Audio mit Video 48000.
- 4. **Schalter "Dynamics Processing"**<sup>7</sup> (Global) Bestimmt, ob alle Eingangskanal-Gates und -Kompressoren von einem Vor- oder Nach-EQ-Signal gesteuert werden.
- 5. Schalter "Demo Mode"<sup>7</sup> Im Demo-Modus wird eine Folienpräsentation mit den wichtigsten TouchMix-Funktionen gezeigt.
- 6. Schaltfläche "Clear Storage" Löscht alle benutzerdefinierten Voreinstellungen und Szenen aus dem Mischpult. Auf einem USB-Gerät gespeicherte Voreinstellungen oder Szenen werden damit nicht gelöscht.
- 7. Kennzeichnung der Softwareversion Zeigt die Versionsnummer der aktuell installierten Firmware an. Wenn Sie ein Remote-Gerät verwenden, muss dieses mit dem TouchMix verbunden sein, damit Sie die TouchMix-Softwareversion sehen können. Die App-Version erscheint in den Einstellungen des Remote-Geräts.
- 8. **Schaltfläche "Upgrade"**<sup>7</sup> Wenn QSC eine Aktualisierung der TouchMix-Firmware vornimmt, können Sie diese von der QSC-Website herunterladen und auf einem USB-Gerät installieren. Nachdem das USB-Gerät am TouchMix angeschlossen wurde, berühren Sie die Schaltfläche "Upgrade", um mit diesem Verfahren zu beginnen. Befolgen Sie die Anweisungen auf dem Bildschirm.
- 9. Schaltfläche "End User License Agreement" Bitte lesen Sie diese Vereinbarung, bevor Sie Ihren TouchMix.

[1](#page-66-3)0. Schaltfläche "Save System Log to USB"<sup>7</sup> – Das TouchMix speichert verschiedene Ereignisse, die stattfinden, wenn das TouchMix eingeschaltet ist. Dieses Protokoll kann auf einem USB-Gerät gespeichert und dann an den technischen Kundendienst von QSC weitergeleitet werden, um bei der Diagnose von TouchMix-Systemfehlern behilflich zu sein. Für das Lesen dieser Datei ist eine Spezialsoftware erforderlich.

- [1](#page-66-3)1. Schaltfläche "Network Setup"<sup>7</sup> Mit dieser Schaltfläche gelangen Sie zum Bildschirm [Netzwerk-Setup.](#page-68-0)
- 12. Schaltfläche "Reset Mixer" Stellt die Werkseinstellung aller Mischpultregler wieder her. Damit werden keine Benutzervoreinstellungen auf dem Mischpult oder einem USB-Laufwerk gelöscht.
- 13. Schaltfläche "Select Mixer..." Diese Funktion trifft nur auf Remote-Geräte zu. Berühren Sie diese Schaltfläche, um ein Mischpult auszuwählen, wenn mehr als ein TouchMix -Mischpult mit dem Netzwerk verbunden ist.
- <span id="page-66-3"></span>*1 Diese Funktion ist auf Remote-Geräten nicht verfügbar.*

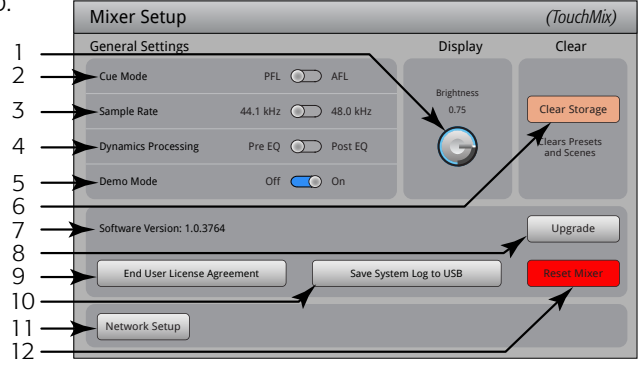

<span id="page-66-1"></span>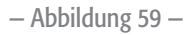

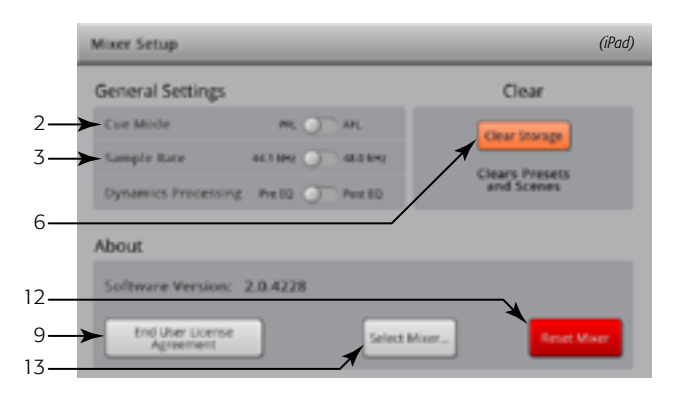

<span id="page-66-2"></span>— Abbildung 60 —

### <span id="page-67-1"></span>Talkback/Rauschen

Auf diesem Bildschirm werden Routing und Pegel von Talkback und Rauschen geregelt.

HINWEIS: Talkback ist nur auf dem TouchMix-16 verfügbar, Rauschen auf beiden Modellen.

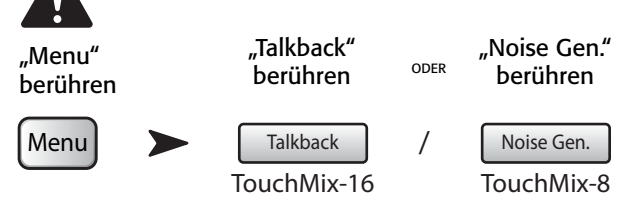

Siehe [— Abbildung 61](#page-67-2) (TouchMix-8 verfügt über keine Talkback-Funktion.)

- 1. **Zuordnungen** Mit diesen Schaltflächen wird das Ziel für die Rausch- oder Talkback-Signale ausgewählt. Beachten Sie, dass es möglich ist, Talkback -Signale zu den vier FX-Geräten zu leiten. Das ist beim Ausprobieren und Auswählen von Effekten sehr hilfreich.
- 2. Talk Level Stellt den Pegel des Talkback-Signals zu den zugeordneten Ausgängen ein. "Inf" (Infinity) ist aus.
- 3. Talkback Enable Berühren Sie diese Schaltfläche, um Talkback zu aktivieren; bei einer zweiten Berührung wird das Talkback wieder deaktiviert. Im Gegensatz zur Schaltfläche "Talk", die berührt und gehalten werden muss, ist dies eine Schaltfläche, die bei einmaliger Berührung aktiviert bleibt. Wenn sie aktiviert ist, leuchtet die Halten-und-Sprechen-Schaltfläche. Auf dem iPad bleiben sowohl die Schaltfläche "Talk" als auch die Schaltfläche "Enable" nach einer einmaligen Berührung aktiv.
- 4. Noise Level Stellt den Pegel des Rauschsignals zu den zugeordneten Ausgängen ein. "Inf" (Infinity) ist aus.
- 5. Noise Enable Berühren Sie diese Schaltfläche, um ein Rauschsignal zu aktivieren; bei einer zweiten Berührung wird das Rauschsignal wieder deaktiviert.

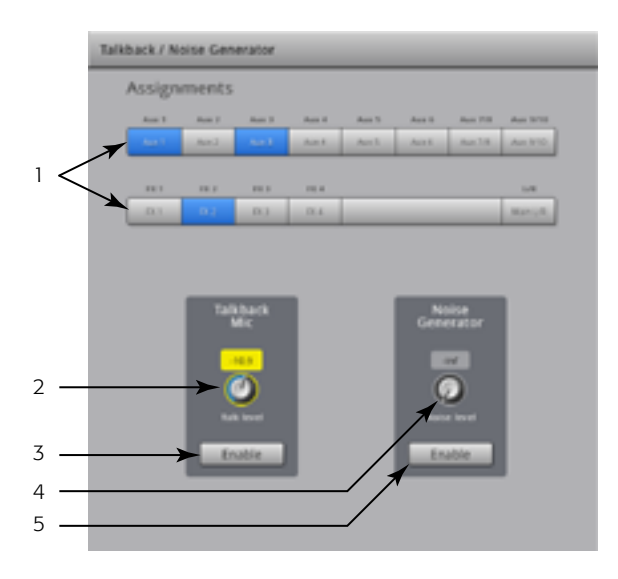

<span id="page-67-2"></span>— Abbildung 61 —

### <span id="page-67-0"></span>Phantomspeisung

Versorgt XLR-Eingänge nur bei Verbindung mit einem XLR-Anschluss mit +48 VDC. Bei 1/4"-TRS-Anschlüssen ist keine Phantomspeisung verfügbar. "Menu" "Mic Phantom"  $+48V''$ 

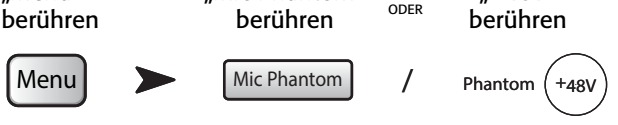

Siehe [— Abbildung 62](#page-67-3)

- 1. Eingangsauswahl ein Berühren Sie die Schaltfläche mit dem Namen des Eingangskanals oder das entsprechende XLR-Symbol, um +48 V ein- oder auszuschalten. Rot bedeutet eingeschaltet.
- 2. Eingangsauswahl aus Berühren Sie die Schaltfläche mit dem Namen des Eingangskanals oder das entsprechende XLR-Symbol, um +48 V auszuschalten. Grau bedeutet ausgeschaltet.

Außerdem kann die Phantomspeisung auf dem Setup-Bildschirm jedes Eingangskanals ein- und ausgeschaltet werden.

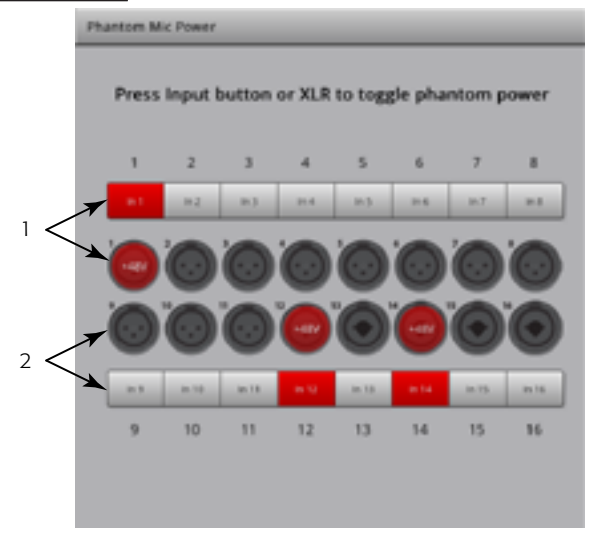

<span id="page-67-3"></span>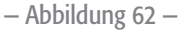

### <span id="page-68-0"></span>Netzwerk-Setup

Das drahtlose oder drahtgebundene Netzwerk des Mischpults verwalten. Das Netzwerk-Setup erfolgt nur auf dem TouchMix.

#### Setup eines drahtlosen Netzwerks

Mit dieser Funktion wird das drahtlose Netzwerk des Mischpults verwaltet. Schließen Sie iPhones und iPads an, die unter dem Betriebssystem Apple iOS6 oder einer neueren Version laufen.

Stellen Sie sicher, dass der mitgelieferte drahtlose USB-Adapter an einem der USB-Ports des Mischpults angeschlossen ist. Verwenden Sie nur den im Lieferumfang des Mischpults enthaltenen Adapter.

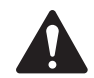

 IMPORTANT: Der drahtlose USB-Adapter darf weder entfernt noch installiert werden, während Audio aufgenommen oder wiedergegeben wird.

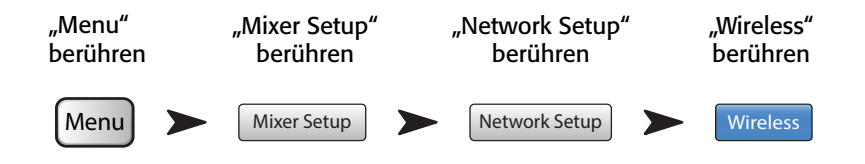

Siehe [— Abbildung 63](#page-68-1) (Abschnitt A ist dem Einrichten Ihres eigenen Netzwerks vorbehalten, Abschnitt B dem Verbinden mit einem vorhandenen Netzwerk.)

- 1. Mixer Name: (Netzwerk-SSID) Der Name des Mischpult-Netzwerks (A) oder die Netzwerk-SSID eines vorhandenen Netzwerks (B). Berühren Sie den Namen, um eine Tastatur einzublenden und einen Netzwerknamen einzugeben.
- 2. Edit Settings for: Bietet die Wahl zwischen dem Einrichten eines drahtlosen oder drahtgebundenen Netzwerks für das Mischpult.
- 3. Network Mode: Beim Einrichten eines drahtlosen Netzwerks können Sie ein Netzwerk auf dem Mischpult erstellen (A) oder eine Verbindung mit einem vorhandenen Netzwerk aufbauen (B).
- 4. Set Network Password: Zeigt das Kennwort für das Netzwerk an, mit dem Ihr Gerät eine Verbindung herstellen wird. Berühren Sie den Namen, um eine Tastatur einzublenden, auf der Sie ein Kennwort für das Netzwerk eingeben können. Wenn Sie Ihr eigenes Netzwerk einrichten (A), müssen Sie ein nummerisches Kennwort mit den Zahlen 0–9 eingeben, das aus 10 Ziffern bestehen muss. Auch für ein vorhandenes Netzwerk (B) können bestimmte Beschränkungen gelten.
- 5. **Scan...** Berühren Sie beim Herstellen einer Verbindung mit einem vorhandenen Netzwerk (B) die Schaltfläche "Scan...", um eine Liste der zur Auswahl stehenden Netzwerke anzuzeigen. Berühren Sie das gewünschte Netzwerk und dann die Schaltfläche "Select". Die Netzwerk-SSID wird automatisch eingetragen.
- 6. **Signal Strength:** Zeigt die Signalstärke des vorhandenen und von Ihnen ausgewählten Netzwerks (B) an.
- 7. Security: Wenn Sie eine Verbindung zu einem vorhandenen Netzwerk (B) herstellen, wählen Sie das von dem vorhandenen Netzwerk genutzte Sicherheitsprotokoll aus.
- 8. Apply Berühren Sie, nachdem Sie die gewünschten Optionen für das Netzwerk festgelegt haben, die Schaltfläche "Apply", um das Netzwerk zu konfigurieren. Daraufhin erscheint eine Meldung mit dem Hinweis, dass das Netzwerk konfiguriert wird.

<span id="page-68-1"></span>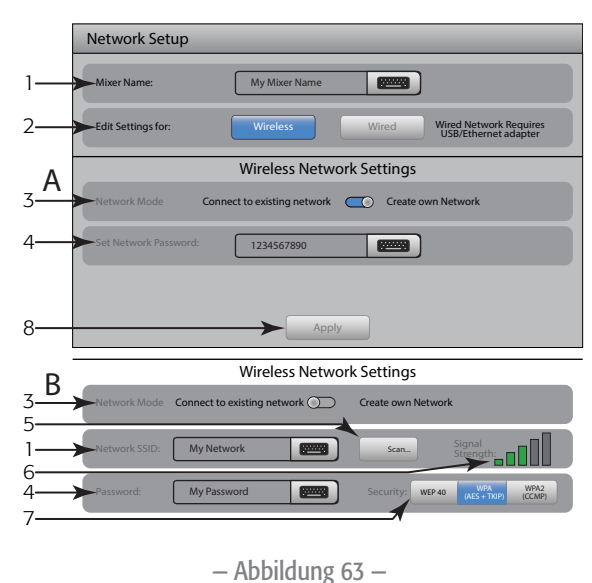

### Setup eines drahtgebundenen Netzwerks

Mit dieser Funktion wird das drahtgebundene Netzwerk des Mischpults verwaltet. Schließen Sie iPhones und iPads an, die unter dem Betriebssystem Apple iOS6 oder einer neueren Version laufen.

Schließen Sie einen USB/Ethernet-Adapter an einem der USB-Ports des Mischpults an. Jeder Adapter, der auf dem Chipset ASIX AX88772 beruht, sollte geeignet sein. Adapter, die auf anderen Chipsets basieren, darunter auch neuere Versionen der USB 3.0/Ethernet-Adapter von ASIX, eignen sich nicht.

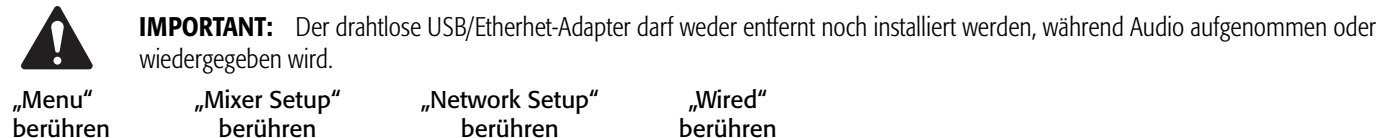

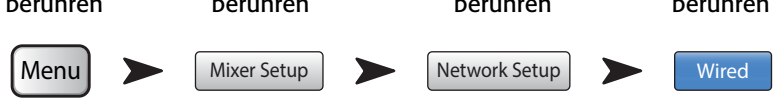

Siehe [— Abbildung 64](#page-69-0) (Abschnitt A ist dem Einrichten eines statischen Netzwerks vorbehalten, Abschnitt B dem automatischen Verbinden mit einem Netzwerk.)

- 1. **Mixer Name: (Netzwerk-SSID**) Der Name des Mischpult-Netzwerks oder der Name eines vorhandenen Netzwerks. Berühren Sie den Namen, um eine Tastatur einzublenden und einen Netzwerknamen einzugeben.
- 2. Edit Settings for: Bietet die Wahl zwischen dem Einrichten eines drahtgebundenen oder drahtlosen Netzwerks für das Mischpult.
- 3. **IP Address Assignment:** Wenn Sie ein drahtgebundenes Netzwerk einrichten, können Sie eine statische IP-Adresse, die Sie selbst eingeben, oder eine automatisch festgelegte IP-Adresse verwenden.
- 4. Netzwerkstatus Rot markiert ein Problem wie "Adapter not Present" (Adapter nicht vorhanden), während grün anzeigt, dass das TouchMix mit dem Netzwerk verbunden ist.
- 5. "Network IP Address", "Network Mask" und "Gateway" Dies sind die erforderlichen Kennungen für das Netzwerk, mit dem Sie eine Verbindung aufbauen möchten.

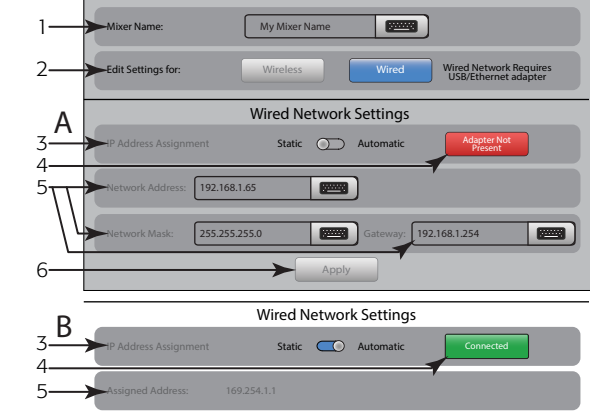

Network Setup

<span id="page-69-0"></span>— Abbildung 64 —

6. Apply – Berühren Sie, nachdem Sie die gewünschten Optionen für das Netzwerk festgelegt haben, die Schaltfläche "Apply", um das Netzwerk zu konfigurieren. Daraufhin erscheint eine Meldung mit dem Hinweis, dass das Netzwerk konfiguriert wird.

### Netzwerk-Fehlerdiagnose

Wenn Sie beim Verbinden Ihres iOS-Geräts mit dem TouchMix Schwierigkeiten haben, sollten Sie die folgenden Hinweise beachten:

- 1. Überprüfen Sie die Softwareversion des Mischpults (Menu > Mixer Setup > Software Version) und Ihres iOS-Geräts (Settings > TouchMix > Version).
	- Wenn die TouchMix-Softwareversion 2.0.xxx ist, muss auch die iOS-TouchMix-App Version 2.0.xxxx sein.
	- Wenn die TouchMix-Softwareversion 1.xx.xxxx ist, muss auch die iOS-TouchMix-App 1.xx.xxxx sein.
	- Wenn Sie sich nicht sicher sind, laden Sie die aktuellste TouchMix-Software von QSC.com und das aktuellste TouchMix-App aus dem App Store herunter.
- 2. Können andere iOS-Geräte das TouchMix erkennen und sich anmelden?
	- Wenn das nicht der Fall ist, kann es ein Problem mit dem TouchMix-Netzwerk-Setup geben.
	- Entsprechen die Einstellungen im TouchMix-Netzwerk-Setup der WiFi-Hardware, die Sie mit dem Mischpult verbunden haben? Eine Firmware ab Version 2.0 bietet mehr WiFi-Optionen als lediglich eine Punkt-zu-Punkt-Verbindung zwischen Mischpult und iOS-Gerät. Stellen Sie beispielsweise sicher, dass die Option "Wired" (drahtgebunden) nicht ausgewählt wurde, wenn kein USB-Ethernet-Adapter vorhanden ist. Beachten Sie die Anleitung unter [Netzwerk-Setup auf Seite 61](#page-68-0).
- 3. Wenn andere iOS-Geräte mit dem Mischpult verbunden sind…
	- Überprüfen Sie das TouchMix-Netzwerkkennwort und geben Sie es in den WiFi-Einstellungen Ihres Geräts ein.
	- Starten Sie Ihr iOS-Gerät neu, indem Sie die Standby-Taste des Geräts drücken und halten. Daraufhin erscheint der Schieberegler mit dem Wort "Ausschalten". Schieben Sie den Regler ganz nach rechts, um das Gerät herunterzufahren, und warten Sie, bis der Zyklus ganz abgeschlossen ist. Halten Sie die Standby-Taste gedrückt, bis das Apple-Logo auf dem Bildschirm erscheint.
	- Beenden Sie die TouchMix-App vollständig und starten Sie sie neu. Drücken Sie dazu zweimal schnell hintereinander die Home-Taste des iOS- -Geräts. Wischen Sie die verschiedenen Apps nach links, bis Sie die TouchMix-App sehen. Wischen Sie die TouchMix-App nach oben weg und starten Sie die App dann wieder ganz normal.
	- Suchen Sie die Apple-Support-Site auf (http://www.apple.com/support/) und suchen Sie nach "iOS wi-fi troubleshooting".

# Mute-Gruppen

Mit den Mute-Gruppen können Sie eine Gruppe zugeordneter Kanäle durch Berühren der Mute-Schaltfläche "Mute Groups" gleichzeitig stummschalten. "Mute Groups" berühren

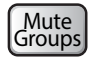

### Hinweise zu Mute-Gruppen

Wenn sich ein Kanal in einer oder mehreren Mute-Gruppen befindet, muss die Stummschaltung aller Mute-Gruppen, die den gleichen Kanal enthalten, aber auch der Kanal-Stummschaltung selbst aufgehoben werden, damit das Audiosignal passieren kann.

### Mute-Gruppen – Mute-Bildschirm

Siehe [— Abbildung 65](#page-70-0)

- 1. Schaltfläche "Edit" Berühren Sie die Schaltfläche "Edit", um Kanäle zu Mute-Gruppen hinzuzufügen oder sie aus Mute-Gruppen zu entfernen.
- 2. Mute-Groups-Schaltflächen Auf dem "Mute Groups"-Bildschirm können Sie eine beliebige Zahl der acht Mute-Gruppen stummschalten bzw. deren Stummschaltung aufheben.

### Mute-Gruppen – Bearbeitungsbildschirm

#### Siehe [— Abbildung 66](#page-70-1)

- 1. Schaltfläche "Close Edit" Ruft wieder den Mute-Bildschirm für die Mute-Gruppen auf.
- 2. Mute-Gruppen-Auswahlschaltflächen Diese Schaltflächen bestimmen, welche Mute-Gruppe bearbeitet werden soll.
- 3. "Mute"-Schaltflächen Mit diesen Schaltflächen werden die der Mute-Gruppe zugeordneten Kanäle stummgeschaltet bzw. ihre Stummschaltung aufgehoben.

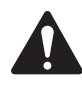

NOTE: "Channel Mute" (auf dem Home-Bildschirm) – Wenn ein Kanal nur von einer Mute-Gruppe stummgeschaltet wird, erscheint die Mute-Schaltfläche des jeweilige Kanals in einem helleren Rotton (nicht grau).

- 4. Benutzerdefinierter Name Berühren Sie den Namen, um eine Tastatur einzublenden, auf der Sie einen Namen für die Mute-Gruppe eingeben können.
- 5. Mute-Gruppen-Systemfeld Dieser Name bleibt unverändert.
- 6. Schaltfläche "Clear" Löscht alle Zuordnungen aus der ausgewählten Mute-Gruppe.
- 7. Zuordnungsschaltflächen Berühren Sie eine der Kanalzuordnungsschaltflächen, um den betreffenden Kanal der ausgewählten Mute -Gruppe hinzuzufügen. Sie können alle Kanalarten außer DCA zuordnen.

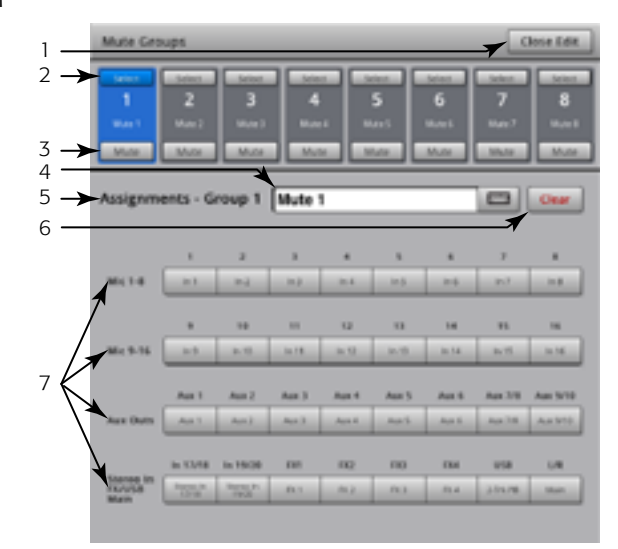

<span id="page-70-1"></span>— Abbildung 66 —

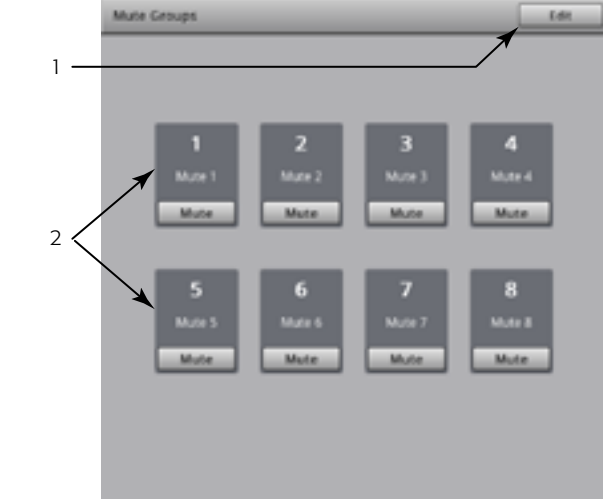

<span id="page-70-0"></span>— Abbildung 65 —

# Kopfhörer und Monitor

Regelt den Ausgangspegel für das Kopfhörer-Cue und Monitor-Cue "Phones" "Monitor" "Pnones<br>berühren <sup>oder</sup>

berühren

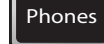

Phones  $\|\cdot\|$  Monitor

HINWEIS: Siehe [— Abbildung 67](#page-71-0).

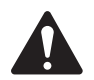

 NOTE: Der Monitor-Pegelregler ist nur auf dem TouchMix-16 verfügbar. TouchMix-16.

Kopfhörer- (1) und Monitor- (2) Pegel - Regelt den Pegel des Cue-Signals an den Kopfhörer- und Monitorausgängen.

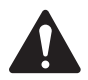

 NOTE: Standardmäßig wird kein Audiosignal an die Kopfhörer/ Monitor-Ausgänge gesendet. Um Audiokanalsignale (einschl. Haupt-LR) an die Kopfhörer/Monitor-Ausgänge zu senden, aktivieren Sie die Schaltfläche "Cue" für die Kanäle, die Sie hören möchten.

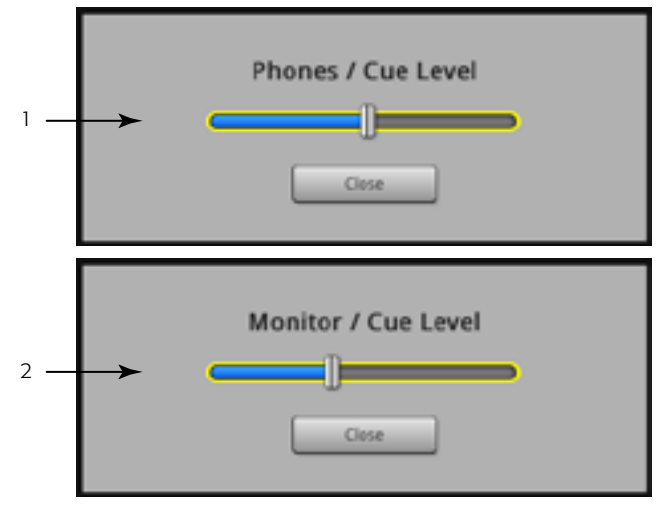

<span id="page-71-0"></span>— Abbildung 67 —
# Aufnahme/Wiedergabe

#### Hauptbildschirm

Enthält die Regler für das Aufnehmen und Wiedergeben mehrerer Kanäle.

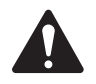

 IMPORTANT: Alle USB-Speichergeräte müssen nach FAT32 formatiert werden, damit sie mit dem funktionierenTouchMix. Die Festplattenleistung ist für eine gute Aufnahmequalität entscheidend. Für nähere Informationen und eine Liste für geeignet befundener Laufwerke siehe qsc.com. Das TouchMix unterstützt derzeit weder das Importieren noch Reimportieren von digitalen Audiodateien, die auf einem anderen Gerät erstellt oder bearbeitet wurden.

#### "Record/Play" berühren

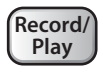

Siehe [— Abbildung 68](#page-72-0)

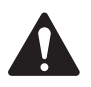

 NOTE: Das Verhalten aller Kanal-Standardregler wird vom Aufnahme/ Wiedergabe-Status nicht beeinflusst. Wenn Sie z. B. den Kanal stummschalten, auf dem gerade aufgenommen wird, wird der Ausgang zwar stummgeschaltet, aber die Aufnahme über den Eingang wird fortgesetzt.

- 1. Bankwahlschalter Sie müssen eine Eingangskanalbank ausgewählt haben, um die Aufnahme bzw. Wiedergabe einrichten zu können.
- 2. Track-Anzeige Zeigt an, dass ein aufgenommener Track die Audioquelle für den Kanal ist. Wird hier und auf dem Home-Bildschirm angezeigt.
- 3. Scharfschaltanzeige Gibt an, dass der Kanal für die Aufnahme scharfgeschaltet ist. Wird hier und auf dem Home-Bildschirm angezeigt.
- 4. Track-Quellen-Schalter Wählt den Analogeingang (links) oder den Track (rechts) für die Audioquelle des Kanals aus.
- 5. Schaltfläche "Arm" Aktivieren Sie diese Schaltfläche, um einen Kanal für die Aufnahme auszuwählen.
- 6. Schaltfläche/Kennzeichnung "New/Recall Session" Navigiert zum Bildschirm "Recording Setup", auf dem Sitzungen und die Funktionen des Aufnahmedienstprogramms verwaltet werden können. Außerdem wird der Name der aktuell aktiven Sitzungen angezeigt.

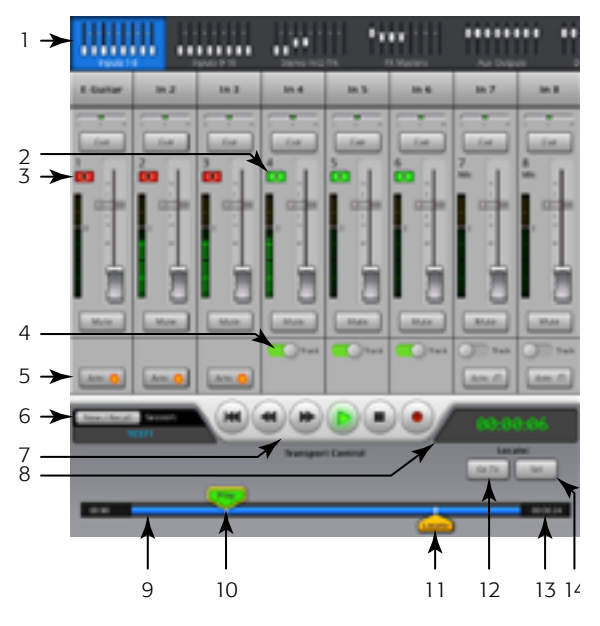

<span id="page-72-0"></span>— Abbildung 68 —

- 7. Schaltflächen "Transport Control" Standardregler. Für ein gleichzeitiges Aufnehmen und Wiedergeben schalten Sie die Eingänge scharf, die Sie aufnehmen möchten, wählen "Track" für die wiederzugebenden Tracks und berühren die Schaltfläche "Play".
- 8. Zeitcode-Anzeige Zeigt die Position des Wiedergabezeigers in HH:MM:SS an. Die maximale Aufnahmezeit hängt von der Speicherkapazität des angeschlossenen Festplattenlaufwerks ab.

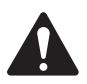

 NOTE: Aufgrund einer Dateigrößenbeschränkung beträgt die maximale Daueraufnahmezeit ungefähr drei Stunden. Ca. 10 Minuten, bevor Sie dieses Limit erreichen, erhalten Sie eine entsprechende Meldung. Sie können dieses Problem umgehen, indem Sie die Aufnahme an einem logischen Punkt unterbrechen (z. B. zwischen zwei Titeln) und sie zu einem späteren Zeitpunkt fortsetzen. Sie müssen keine neue Sitzung erstellen. Das Mischpult setzt die laufende Sitzung fort, indem es jede Datei als eine zusätzliche Region schreibt (siehe "Struktur des Aufnahmeverzeichnisses").

- 9. Zeitlinie Gibt die Zeitlinie für die aktuelle Sitzung wieder.
- 10. "Play"-Zeiger Zeigt die aktuelle Aufnahme/Wiedergabe-Position an.
- 11. "Locate"-Zeiger Dieser Zeiger fixiert eine bestimmte Stelle entlang der Zeitlinie, an die der Wiedergabezeiger versetzt werden kann.
	- a. Positionieren Sie den Play-Zeiger.
	- b. Berühren Sie die Schaltfläche Set.
	- c. Berühren Sie Go To, um an diesen Punkt zurückzukehren.
- 12. Schaltfläche "Go To" Versetzt den Play-Zeiger an die Stelle, an der sich der "Locate"-Zeiger befindet.
- 13. Aufnahmegesamtzeit-Zähler Die Gesamtdauer der Aufnahme in HH:MM:SS. Wenn die Aufnahme im Gange ist, nimmt dieser Wert so lange zu, bis sie beendet wird.
- 14. Set Markiert die aktuelle Position des "Play"-Zeigers und versetzt den "Locate"-Zeiger an diese Stelle.

#### Aufnahme-Setup

Auf diesem Bildschirm können Sie Aufnahmesitzungen aufrufen, starten und verwalten.

 "Record/Play" berühren

"New/Recall" berühren

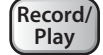

sion Naming here

Siehe [— Abbildung 69](#page-73-0)

- 1. Schaltfläche "New Session" Blendet eine Tastatur ein, auf der Sie einen Namen eingeben und eine neue Sitzung in die Wege leiten können.
- 2. Feld "Current Session" Zeigt den Namen der aktuell aktiven Aufnahme/ Wiedergabe-Sitzung an.

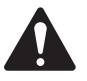

HINWEIS: Alle Sitzungsnamen müssen in Großbuchstaben eingegeben werden. Die Sitzung, die umbenannt werden soll, muss die aktuelle Sitzung sein.

- 3. Schaltfläche "Rename" Berühren Sie die Schaltfläche "Rename", um den Namen der aktuellen Sitzung zu ändern.
- 4. Liste "USB Sessions" Zeigt eine Liste von Aufnahmesitzungen an, die auf dem am Mischpult angeschlossenen USB-Gerät verfügbar sind. Wählen Sie eine Sitzung aus, die aufgerufen oder umbenannt werden soll.
- 5. Record Pick-off Point-Schalter
- *Pre* Das aufgenommene Signal wird vor dem Kanal-EQ, Kompressor und Gate abgegriffen.
- *Post* Das aufgenommene Signal wird nach dem Kanal-EQ, Kompressor und Gate abgegriffen.
- Schaltfläche "Recall Session" Lädt die im Fenster "USB Sessions" ausgewählte Sitzung.

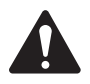

HINWEIS: Berühren Sie die Schaltfläche "Home", um wieder den Aufnahme/Wiedergabe-Hauptbildschirm aufzurufen.

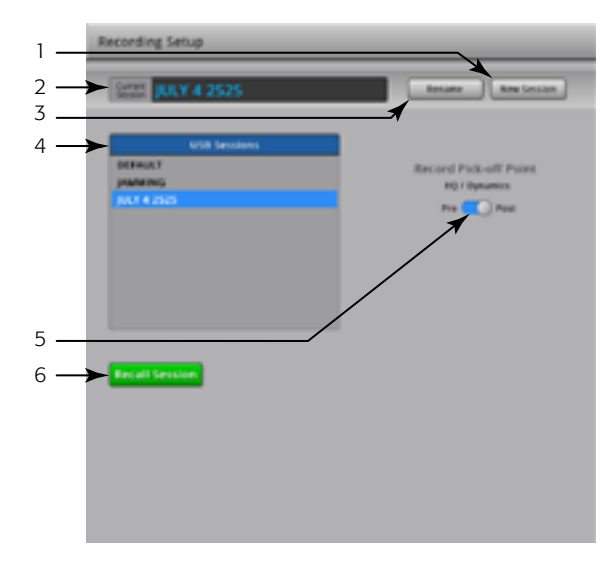

<span id="page-73-0"></span>— Abbildung 69 —

## 2-Kanal – Wiedergabe und Aufnahme

Die L/R-Hauptkanäle oder die Aux-Kanäle 7/8 oder 9/10 können aufgenommen und dann über die L/R-Hauptausgänge wiedergegeben werden. "Home" 2-Trk-Bank Auswahl-Schaltfläche

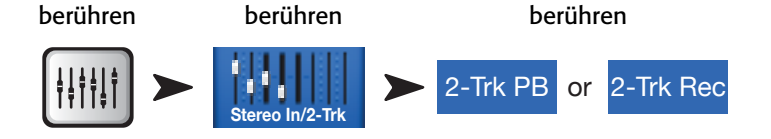

#### 2-Track-Aufnahme-Setup

Siehe [— Abbildung 70](#page-74-0)

- 1. Quellenauswahl-Schaltflächen Wählen Sie die Quelle für die 2-Track-Aufnahme aus. L/R-Hauptkanal, Aux 7/8 oder Aux 9/10. (TouchMix-8: nur L/R-Hauptkanal).
- 2. Record Pick-off Point-Schalter Bestimmt, ob das aufgenommene Audiosignal vom Kanal-EQ und der Dynamikverarbeitung beeinflusst wird ("Post") oder nicht ("Pre").
- 3. Schaltfläche "Arm to record" Wenn diese Schaltfläche aktiviert ist, werden die von Ihnen ausgewählten Quellkanäle mit Beginn der Aufnahme aufgenommen. Diese Schaltfläche ist nur auf dem Aufnahme/Wiedergabe-Bildschirm zu sehen.

## 2-Track-Wiedergabe-EQ

#### Siehe [— Abbildung 71](#page-74-1)

- 1. Schaltfläche "EQ In" Aktiviert den Equalizer.
- 2. Hochpass-Schaltfläche Aktiviert/deaktiviert den Filter. Dieser Filter schneidet Frequenzen unterhalb der vom jeweiligen Frequenzregler eingestellten Frequenz ab.
- 3. Schaltfläche für High- und Low-Shelf-Filter (1, 2) Aktiviert/ deaktiviert den jeweiligen Shelf-Filter.
- 4. Verstärkungsregler Stellt die Verstärkung (Gain) des zugeordneten EQ-Bands über einen Bereich von -15 dB bis +15 dB ein.
- 5. Frequenz-Regler Stellt die mittlere bzw. Shelf-Frequenz des jeweiligen EQ-Bands ein.
- 6. Schaltfläche "Reset" Stellt die Werkseinstellung aller EQ-Regler wieder her.
- 7. EQ-Diagramm Grafische Darstellung der EQ-Einstellungen.

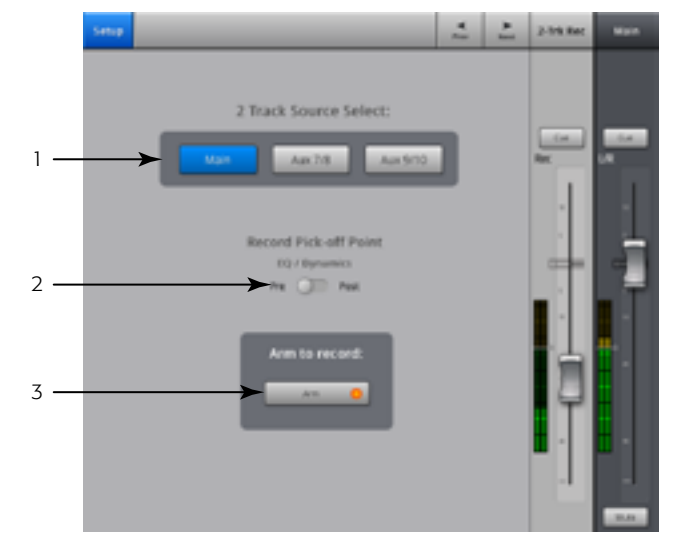

<span id="page-74-0"></span>— Abbildung 70 —

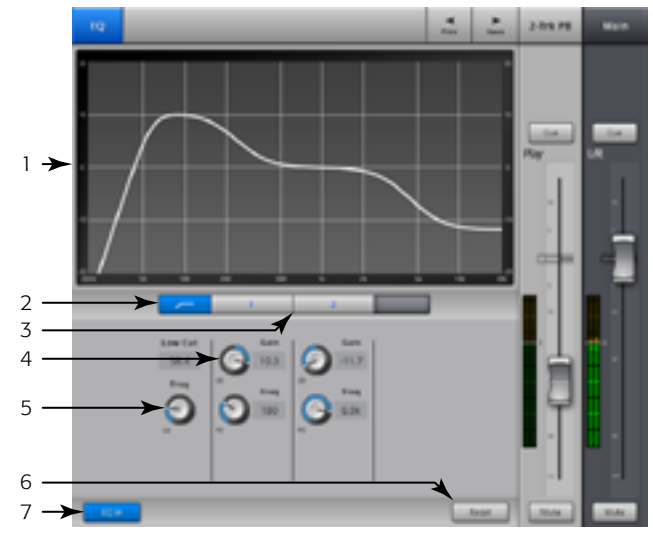

<span id="page-74-1"></span>— Abbildung 71 —

# Assistent

### FX-Assistent

Der FX-Assistent unterstützt das Hinzufügen von FX zu den Kanälen und deren Weiterleitung an Monitore, damit Ihre Mischungen die nötige Tiefe besitzen und fantastisch klingen!

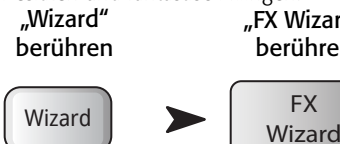

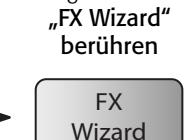

Siehe [— Abbildung 72](#page-75-0)

1. Schaltflächen "FX1, 2, 3, 4" – Wählen Sie aus, mit welcher der vier FX-Mischungen Sie arbeiten möchten.

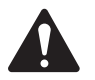

NOTE: Die Fenster "Source", "Type" und "FX Preset" ermöglichen das Auswählen eines Effekts auf der Basis der jeweiligen Quelle.

Wenn irgendwelche Listen das Fenster ganz ausfüllen, wischen Sie sie einfach nach oben, um zusätzliche Optionen anzuzeigen.

- 2. Liste "Source" Im Fenster "Source" können Sie die Kategorie des Quellinstruments auswählen.
- 3. Liste "Type" Im Fenster "Type" können Sie die Art des Instruments auswählen, das Sie an den Effektprozessor senden möchten.

Damit haben Sie Ihre Auswahl weit genug eingeengt, dass das TouchMix eine Liste mit empfohlenen Effektvoreinstellungen erstellen kann.

4. Liste "FX Preset" – Im Fenster "FX Preset" können Sie den Effekt und eventuelle Variationen auswählen.

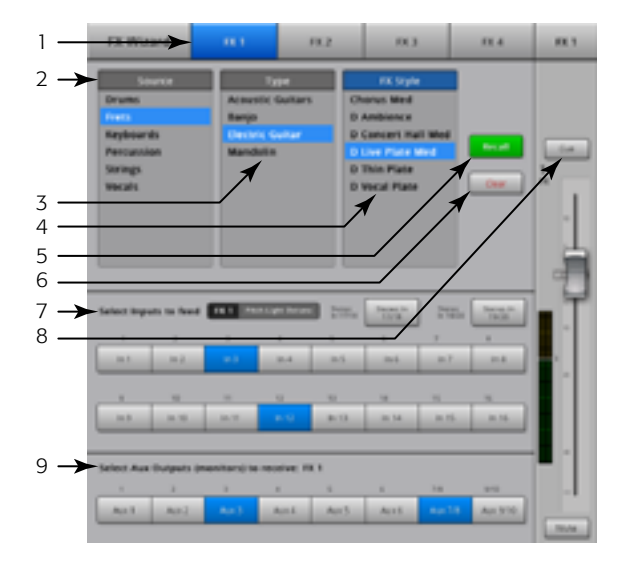

<span id="page-75-0"></span>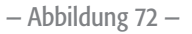

So steht z. B. der Buchstabe "D" im Fenster "FX Preset" für den Dense-Reverb-Effekt; der diesem Buchstaben folgende Text gibt die Voreinstellung (Variation) dieses Effekts an.

- 5. Schaltfläche "Recall" Lädt den Effekt, der in den Fenstern "Source", "Type" und "FX Style" ausgewählt wurde.
- 6. Schaltfläche "Clear" Hebt die Zuordnung aller Ein- und Ausgänge auf.
- 7. Feld "Select Inputs to feed"  $\lceil$ <sup>EX1</sup> Mono 250 Delay Für jeden Eingangskanal ist eine Schaltfläche vorgesehen. Berühren Sie eine oder mehrere dieser Schaltflächen, um den Eingangskanal dem ausgewählten Effekt zuzuführen.
- 8. Schaltfläche "Cue" Berühren Sie "Cue" über dem FX-Fader, um den Ausgang mit dem ausgewählten Effekt zu hören.
- 9. Schaltflächen "Select Aux Output" Für jeden Aux-Ausgang ist eine Schaltfläche vorgesehen. Berühren Sie eine oder mehrere dieser Schaltflächen, um den Effektausgang an den jeweiligen Aux-Ausgang zu senden.

#### Verstärkungsassistent

Der Verstärkungsassistent unterstützt die Einstellung der Analogeingangsverstärkung. Clipping und Verzerrungen sollen vermieden werden, damit Ihr Mix fantastisch klingt.

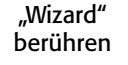

"Gain Wizard" berühren

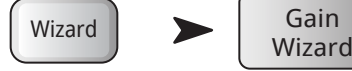

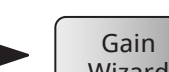

Siehe [— Abbildung 73](#page-76-0)

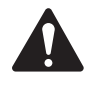

 NOTE: Der Verstärkungsassistent entfaltet seine unterstützende Wirkung, *nachdem* die Eingangsverstärkungsregler eingestellt wurden, aber auch während eines Events. Wenn auf der Navigationsleiste eine Clip-Anzeige erscheint, können Sie mit dem Verstärkungsassistenten bestimmen, um wie viel die Verstärkung reduziert werden muss. Das ist besonders dann von Nutzen, wenn das Clipping von einer kurzen Signalspitze verursacht wird.

- 1. Schaltfläche "Reset" Setzt die Teilstrichzähler zurück.
- 2. Teilstrichzähler Informiert darüber, um wie viele Teilstriche der Verstärkungsregler nach links gedreht werden muss, um Clipping zu vermeiden. Dieser Wert ändert sich je nachdem, wie lange das Clipping am Eingang anhält.
- 3. Verstärkungsregler Drehen Sie diesen Regler (auf der TouchMix-Oberfläche) um die Zahl der auf dem Teilstrichzähler angegebenen Teilstriche.

## Aux-Mix-on-Fader

Dieser Bildschirm enthält eine einzelne Aux-Mischung mit großen Send-Fadern.

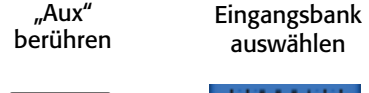

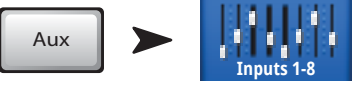

#### Siehe [— Abbildung 74](#page-76-1)

- 1. Eingangs- und FX-Bankwahlschalter Die Navigationsleistenfunktionen sind mit den Funktionen für den L/R-Haupt-Mix identisch. Durch Berühren eines Blocks von Mini-Fadern navigieren Sie zu einer Gruppe von Eingängen oder Effekten.
- 2. Kanalauswahl und deskriptiver Name Durch Berühren eines Kanalwahlschalters gelangen Sie zu Detailinformationen über den betreffenden Kanal.
- 3. Schaltfläche "Mix Select" Durch Berühren dieser Schaltfläche können Sie einen anderen Aux-Mix auswählen.
- 4. System-Kanalnamensfelder 1 Mic, 2 Mic ... Diese Namen bleiben unverändert.
- 5. Schaltflächen "Cue" Sendet Signale vom Kanaleingang (AFL oder PFL) an die Kopfhörer- und Monitor- (nur TouchMix-16)-Ausgänge.
- 6. Send-Fader Passt den Pegel des ausgewählten Eingangskanals im Aux-Mix an.
- 7. Kanaleingangsskala Zeigt den Audiopegel des Kanals vor dem Fader/ nach Kompressor und Gate an.
- 8. Aux-Master-Fader Ermöglicht die Einstellung des allgemeinen Pegels der Aux-Mischung.
- 9. Schaltflächen "Mute" Zum Stummschalten des Kanalausgangs.

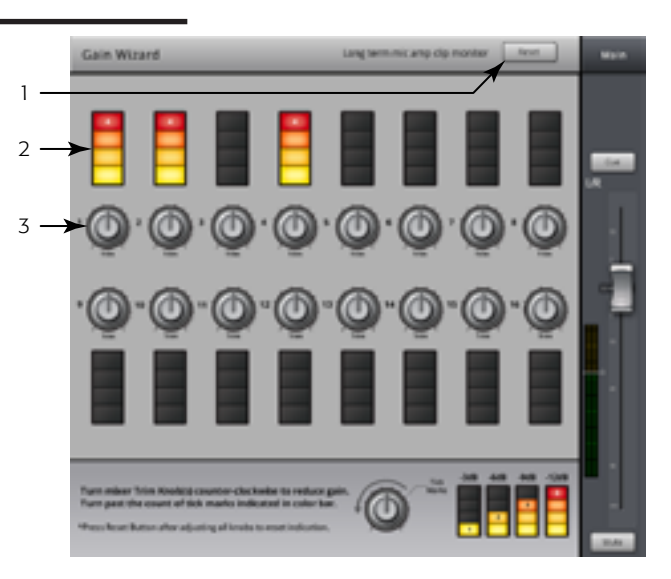

<span id="page-76-0"></span>— Abbildung 73 —

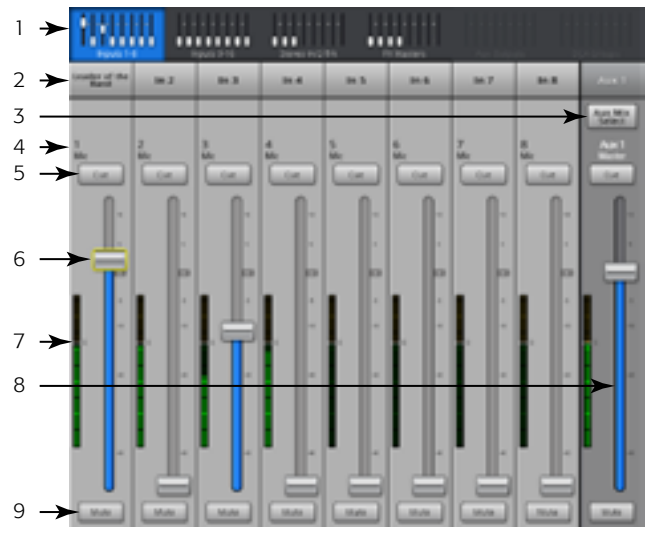

<span id="page-76-1"></span>— Abbildung 74 —

## Abmessungen

## TouchMix-8

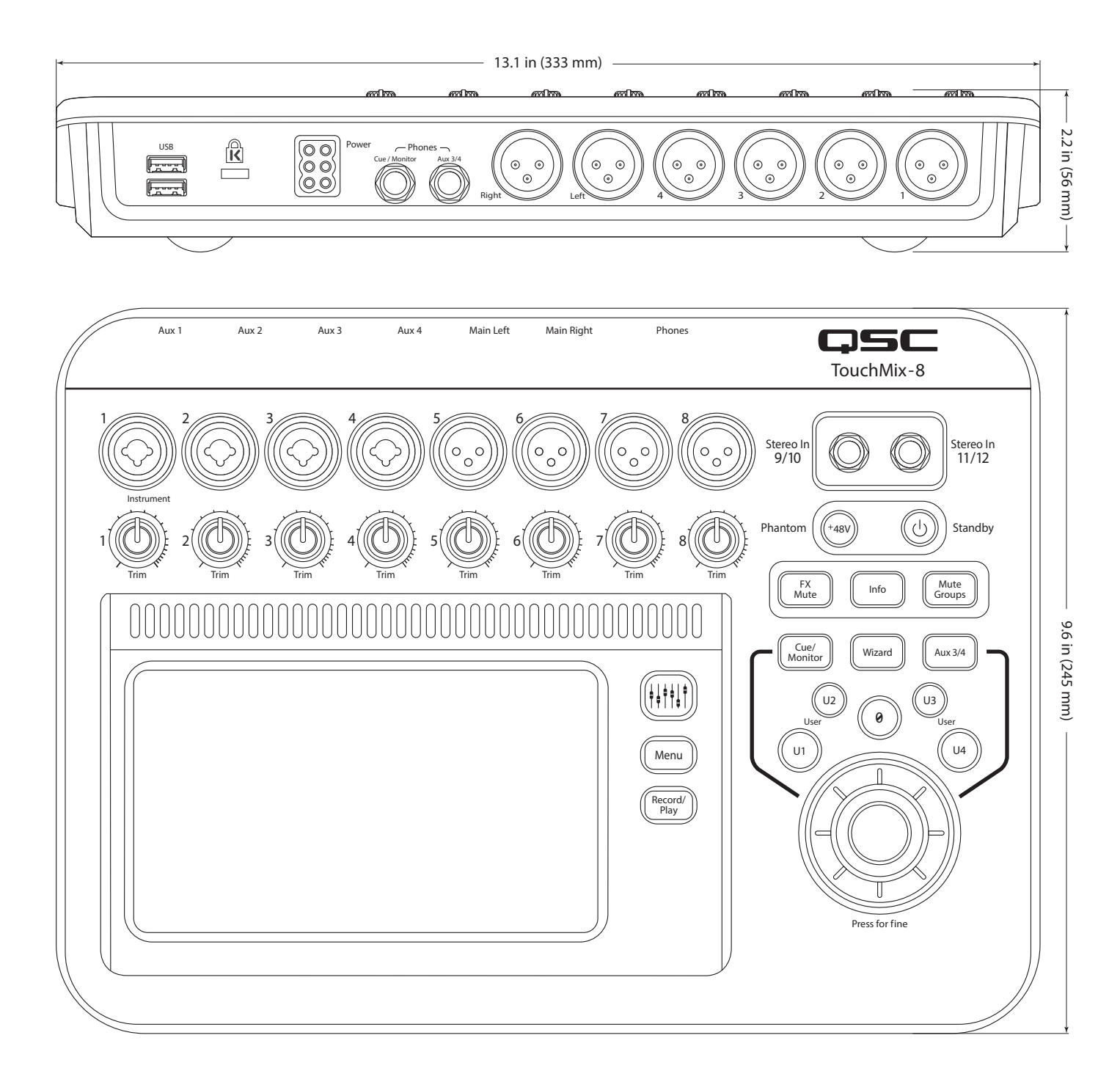

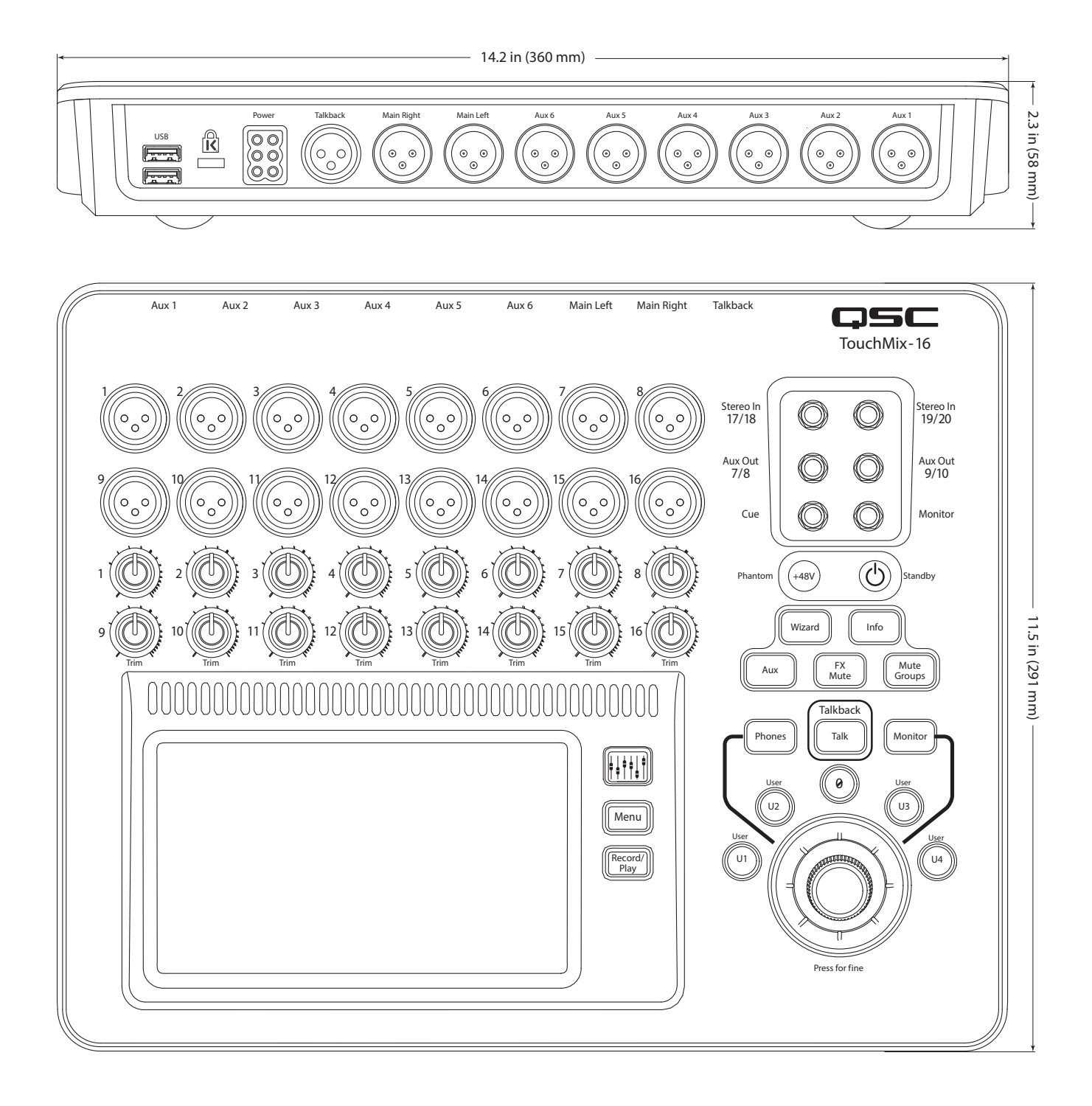

## Technische Daten

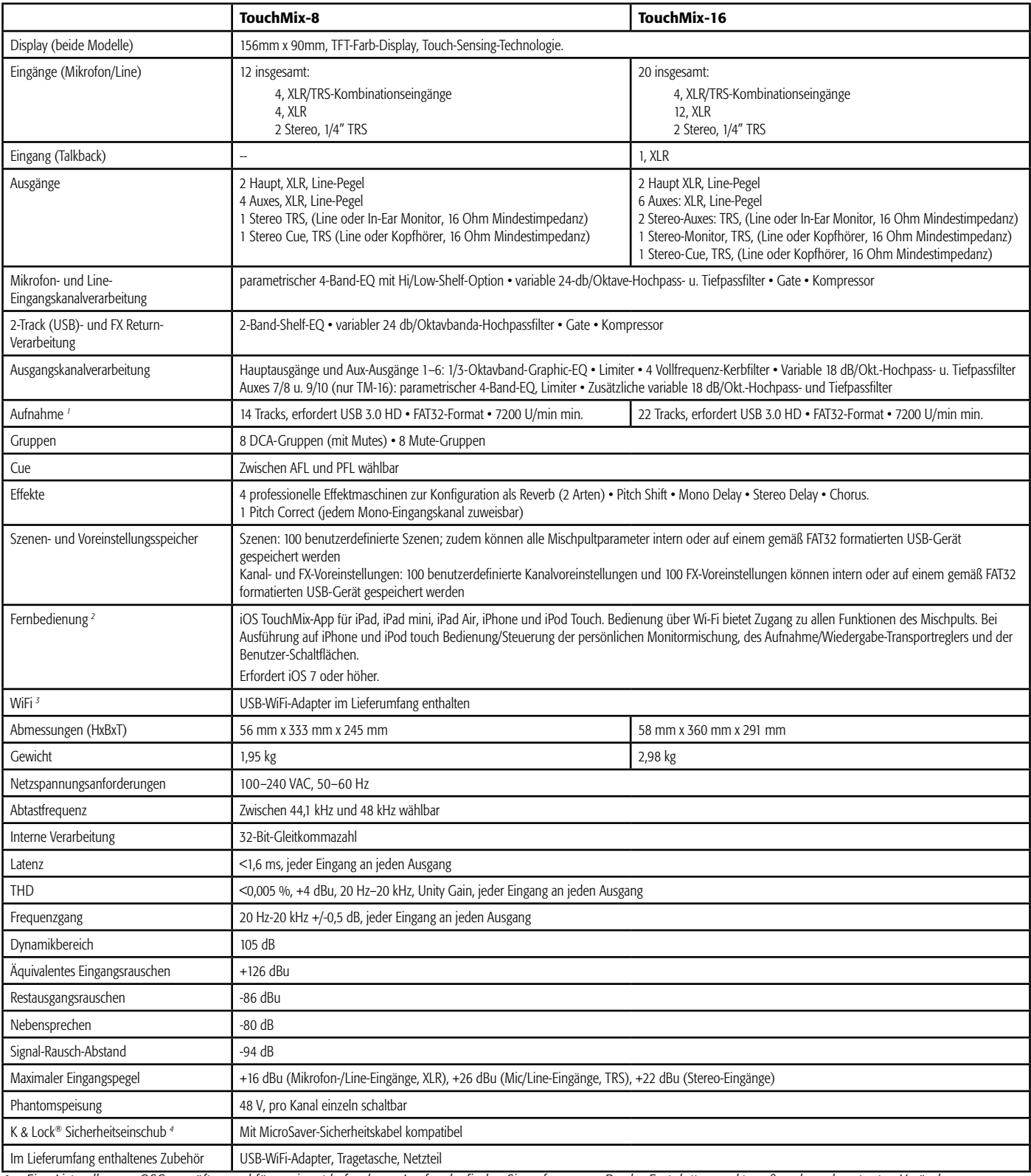

<span id="page-79-0"></span>*1 Eine Liste aller von QSC geprüften und für geeignet befundenen Laufwerke finden Sie auf qsc.com. Da der Festplattenmarkt groß und von konstanten Veränderungen gekennzeichnet ist, gibt es zahlreiche Laufwerke, deren Eignung von QSC nicht geprüft wurde. Prüfen Sie jedes neue Laufwerk, bevor Sie es für eine kritische Anwendung einsetzen. Mindestvoraussetzungen: USB 3.0 HD, SSD oder 7200 U/min, Formatierung nach FAT32.*

<span id="page-79-1"></span>*2 Die TouchMix-App erfordert iOS 7 oder höher.*

<span id="page-79-2"></span>*3 Verwenden Sie nur den im Lieferumfang des Mischpults enthaltenen WiFi-Adapter.*

*4 Für frühe Produktionsmodelle des erhältlich.TouchMix-16.*

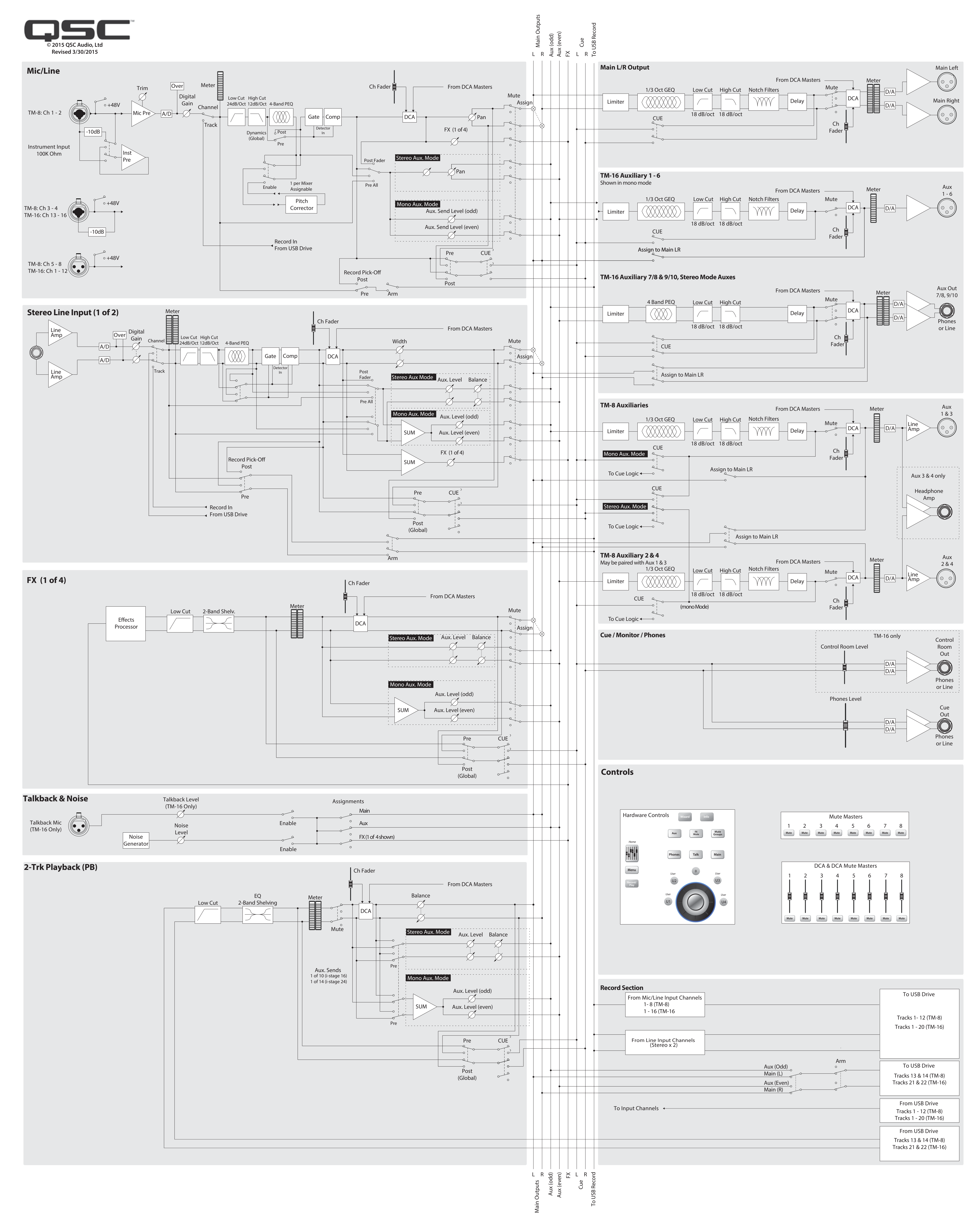

# TouchMix Blockdiagramm

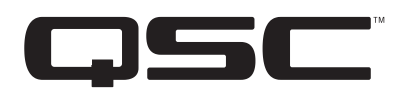

Adresse: QSC Audio Products, LLC 1675 MacArthur Boulevard Costa Mesa, CA 92626-1468 USA

Telefonnummern: Zentrale: +1 (714) 754-6175 Verkauf und Marketing: +1 (714) 957-7100 oder gebührenfrei (nur in den USA) (800) 854-4079 Kundendienst: +1 (714) 957-7150 oder gebührenfrei (nur in den USA) (800) 772-2834

Fax-Nummern: Verkauf und Marketing (FAX): +1 (714) 754-6174 Kundendienst (FAX): +1 (714) 754-6173

Internet: www.qsc.com

E-Mail: info@qsc.com service@qsc.com